# **APLICACIÓ GUIES DOCENTS**

# **Manual GD Graus**

. . . .

**ABRIL 2012**

**The Company** 

. . .

# ÍNDEX

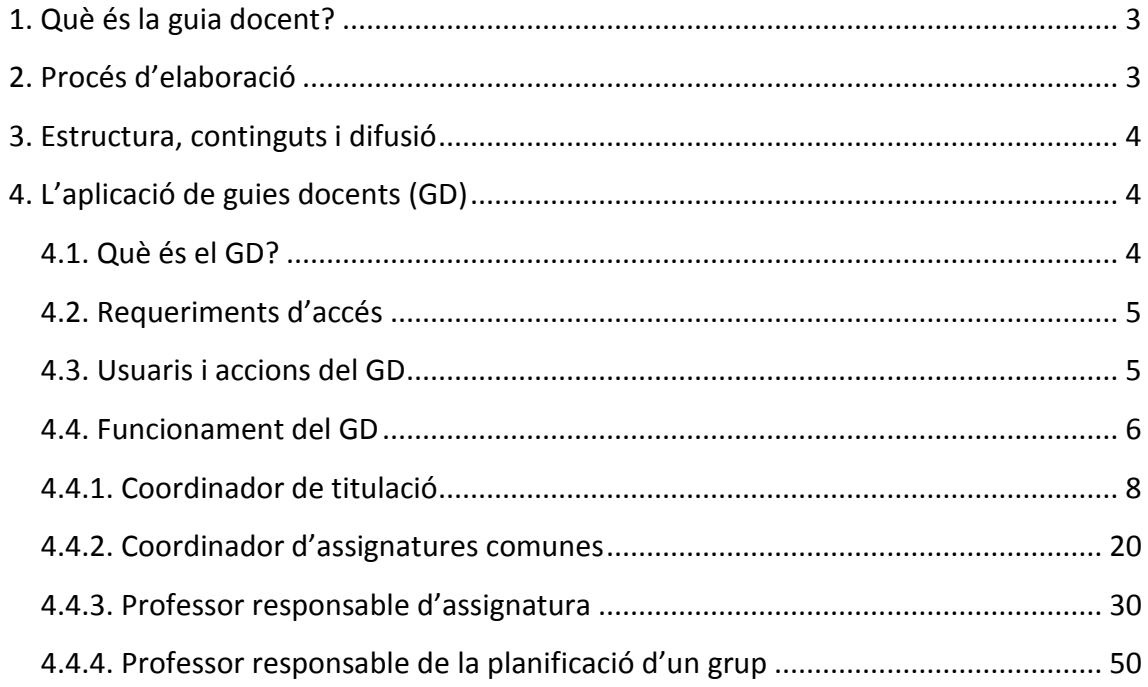

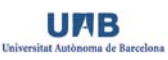

# <span id="page-2-0"></span>**1. Què és la guia docent?**

La guia docent és:

- Un document que concreta l'oferta docent d'una assignatura i reflecteix la planificació duta a terme per l'equip de professors d'acord amb:
	- o El pla d'estudis aprovat per l'òrgan competent,
	- o Les normatives i reglaments de la universitat i del centre en què s'imparteix,
	- o Les concrecions del pla d'estudis establertes pels òrgans responsables de la titulació, i
	- o Els recursos disponibles.
- Un instrument al servei de l'estudiant a través del qual se l'informa de la finalitat, el procés, les condicions i l'avaluació d'aprenentatge.
- Una eina que permet garantir que l'assignatura compleix la funció que se li assigna al pla d'estudis.
- Un instrument de transparència, comprensible i comparable, per a la societat i la resta d'universitats.

# <span id="page-2-1"></span>**2. Procés d'elaboració**

La taula següent resumeix les accions, els condicionants, els col·lectius implicats i els responsables de tot el procés d'elaboració de la guia docent:

|                         | <b>Acció</b>                                                                        | <b>Condicionants</b>                                                           | <b>Col·lectius</b><br>implicats                        | Responsable                                  |  |
|-------------------------|-------------------------------------------------------------------------------------|--------------------------------------------------------------------------------|--------------------------------------------------------|----------------------------------------------|--|
| $\mathbf{1}$            | Revisió i assignació de competències i<br>resultats d'aprenentatge de l'assignatura | Pla d'estudis                                                                  | Òrgans de                                              | Coordinador de la<br>titulació <sup>1</sup>  |  |
| $\overline{2}$          | Previsió de grups de matrícula <sup>2</sup>                                         | Pla docent                                                                     | coordinació de<br>la titulació<br>Centres              |                                              |  |
| $\overline{\mathbf{3}}$ | Assignació de responsables d'assignatura                                            | Resultats de l'acció 1                                                         |                                                        |                                              |  |
| 4                       | Elaboració de la guia docent                                                        | Resultats de l'acció 3<br>Normatives i<br>reglaments de la UAB i<br>del centre | Equip de<br>professors de<br>l'assignatura             | Professor<br>responsable de<br>l'assignatura |  |
| 5                       | Revisió de la guia docent                                                           | Resultats de l'acció 4                                                         | Òrgans de<br>coordinació de<br>la titulació<br>Centres | Coordinador de la<br>titulació <sup>1</sup>  |  |
| 6                       | Publicació de la guia docent                                                        | Resultats de l'acció 5                                                         | Comunicació                                            | Portal UAB<br>Campus Virtual                 |  |
| $\overline{7}$          | Definició de grups de matrícula                                                     | Pla docent                                                                     | Òrgans de<br>coordinació de<br>la titulació<br>Centres | Coordinador de la<br>titulació <sup>3</sup>  |  |
| 8                       | Elaboració de la planificació                                                       | Resultats de l'acció 7                                                         | Equip de<br>professors de                              | Professor<br>responsable de                  |  |

<span id="page-2-2"></span> $1$  Coordinador de les assignatures comunes –vegeu punt 4- per a les assignatures d'aquest tipus

<span id="page-2-3"></span><sup>2</sup> Aquesta acció també es pot realitzar més endavant –vegeu acció 7-

<span id="page-2-4"></span><sup>3</sup> Coordinador de les assignatures comunes –vegeu punt 4- per a les assignatures d'aquest tipus

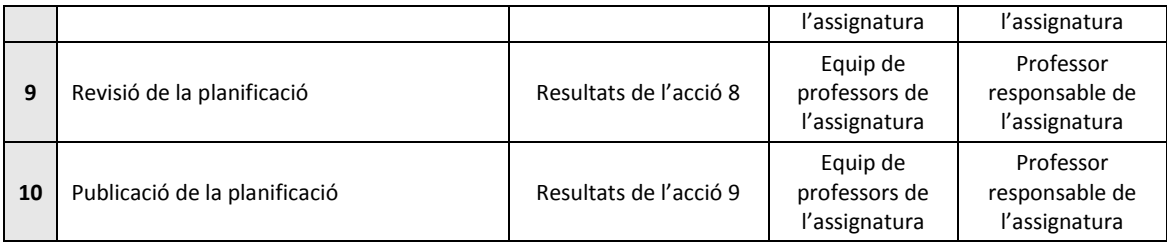

## <span id="page-3-0"></span>**3. Estructura, continguts i difusió**

La guia docent consta de dues parts:

1) La **guia de l'assignatura** conté els aspectes bàsics que defineixen l'assignatura o mòdul, té un caràcter públic i universal, i és accessible a través del portal de la UAB. Hi ha una única guia per assignatura o mòdul, amb independència del nombre de grups de matrícula<sup>[4,](#page-3-3)[5](#page-3-4)</sup>. S'estructura en 8 grans blocs:

- Dades de l'assignatura o mòdul (nom, codi, nombre d'ECTS, caràcter obligatori o optatiu, curs/semestre, horari, llengua majoritària)
- **Prerequisits**
- Contextualització i objectius formatius de l'assignatura o mòdul
- Competències i resultats d'aprenentatge
- **Continguts**
- Metodologia docent i activitats formatives
- Avaluació
- Bibliografia i enllaços web

2) La **planificació del curs actual** conté la informació sobre les activitats i els lliuraments per a cada grup de matrícula de l'assignatura, i només serà visible a través del Campus Virtual (CV):

- L'equip docent que imparteix docència a cada grup de matrícula
- Llengua o llengües utilitzades a cada grup de matrícula
- Cronograma de les activitats, que inclou:
	- o Un text explicatiu de les activitats
	- o Una taula d'activitats d'aprenentatge, amb indicació de les dates i lloc en les quals es realitzen (optatiu)
	- o Una taula de lliuraments, amb indicació de les dates i lloc dels lliuraments (optatiu)

# <span id="page-3-1"></span>**4. L'aplicació de guies docents (GD)**

## <span id="page-3-2"></span>**4.1. Què és el GD?**

L'aplicació de guies docents (GD) és una eina informàtica desenvolupada per a documentar la definició i l'organització d'una assignatura i mostrar-la a través del Portal de la UAB i del Campus Virtual (CV).

El GD és una eina que permet:

1. Documentar els objectius, competències, resultats d'aprenentatge, continguts, activitats formatives i sistema d'avaluació de cadascuna de les assignatures o mòduls impartits en els

<span id="page-3-3"></span><sup>4</sup> Amb l'excepció de les assignatures de plans d'estudis que s'imparteixen en més d'un centre. En aquest cas, per a cada assignatura o mòdul hi haurà una guia per a cada centre en el qual s'imparteixi.<br><sup>5</sup> Respecte a les assignatures comunes, vegeu apartat 4.

<span id="page-3-4"></span>

programes formatius de la UAB, així com el professor responsable i les dades pròpies de l'assignatura (codi, lloc, etc.).

- 2. Verificar que les competències, resultats d'aprenentatge, càrrega global de l'estudiant i avaluació de les competències s'han programat conforme a la memòria acreditada de la titulació.
- 3. Documentar la planificació anual de les assignatures especificant el nombre de grups, l'equip docent, la llengua i/o llengües emprades, les activitats d'aprenentatge, el lliurament de treballs i la realització de proves d'avaluació.
- 4. Difondre amb transparència tota aquesta documentació a través del Portal i del CV de la UAB.
- 5. Ajudar el seguiment i acreditació dels programes formatius de la UAB.
- 6. Finalment, garantir una imatge homogènia de totes les guies docents de la UAB amb independència del centre i la titulació d'origen.
- El protocol de desenvolupament de les guies docents forma part del procés PC2, Programació docent de les assignatures, del Sistema Intern de Qualitat de la UAB.

## <span id="page-4-0"></span>**4.2. Requeriments d'accés**

Es pot accedir al GD des de qualsevol terminal informàtic amb connexió a Internet, amb un navegador amb una versió actualitzada, d'acord amb l'estàndard de programari suportat pel CAS.

L'adreça del GD és [http://guies.uab.cat.](http://guies.uab.cat/)

## <span id="page-4-1"></span>**4.3. Usuaris i accions del GD**

L'aplicació GD és una eina dirigida al PDI de la UAB que té diferents perfils d'usuari. Un mateix usuari pot tenir diferents perfils en funció de les accions que hagi de dur a terme. Per exemple, un coordinador de titulació també pot ser responsable d'una assignatura.

A continuació podem veure un resum de les accions per a cada perfil.

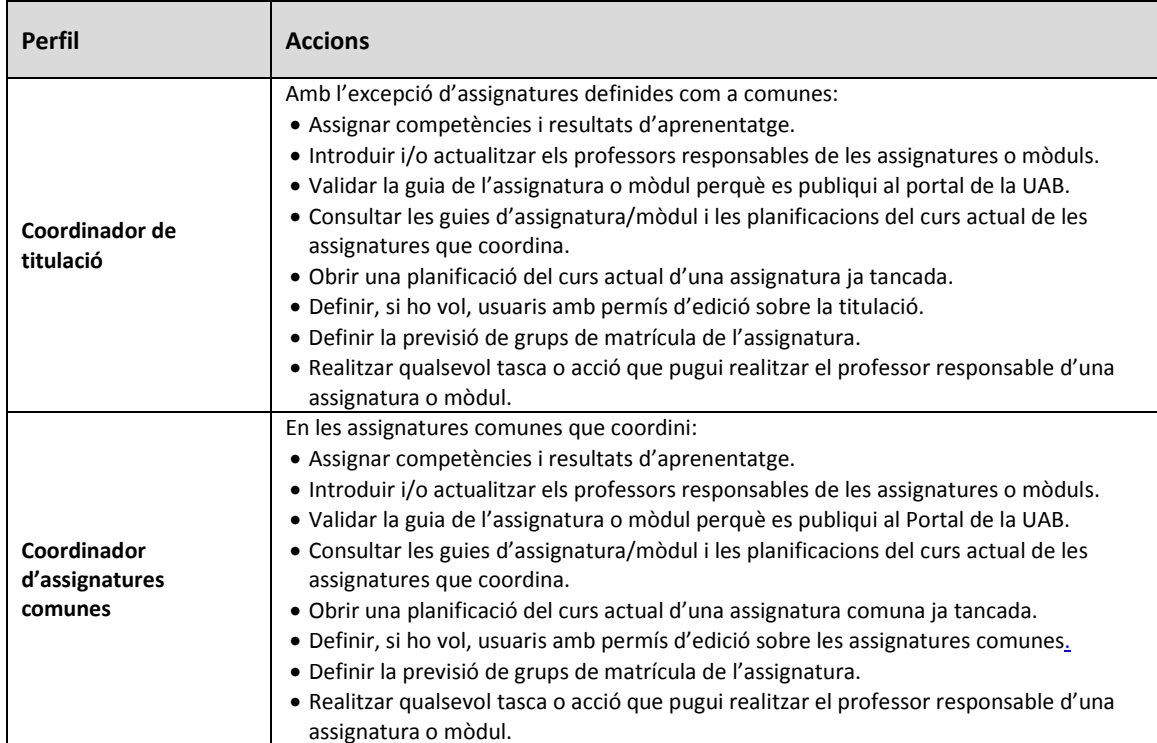

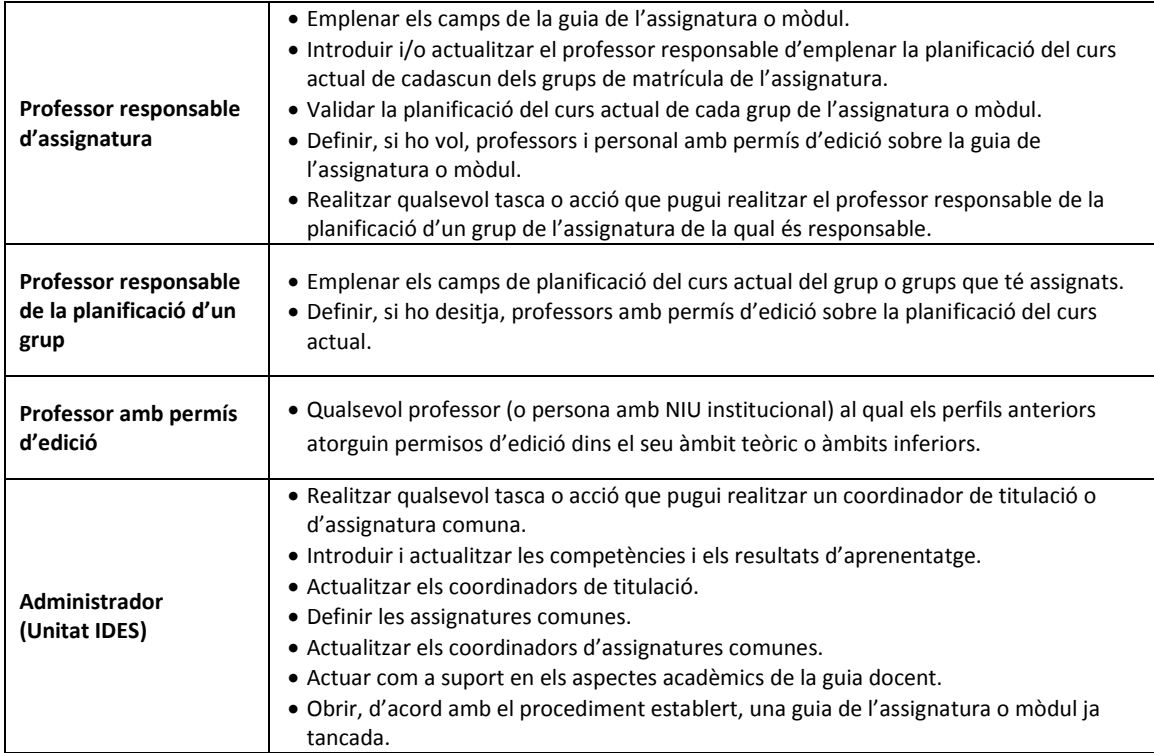

## <span id="page-5-0"></span>**4.4. Funcionament del GD**

Les funcions o icones més importants en la gestió del GD són:

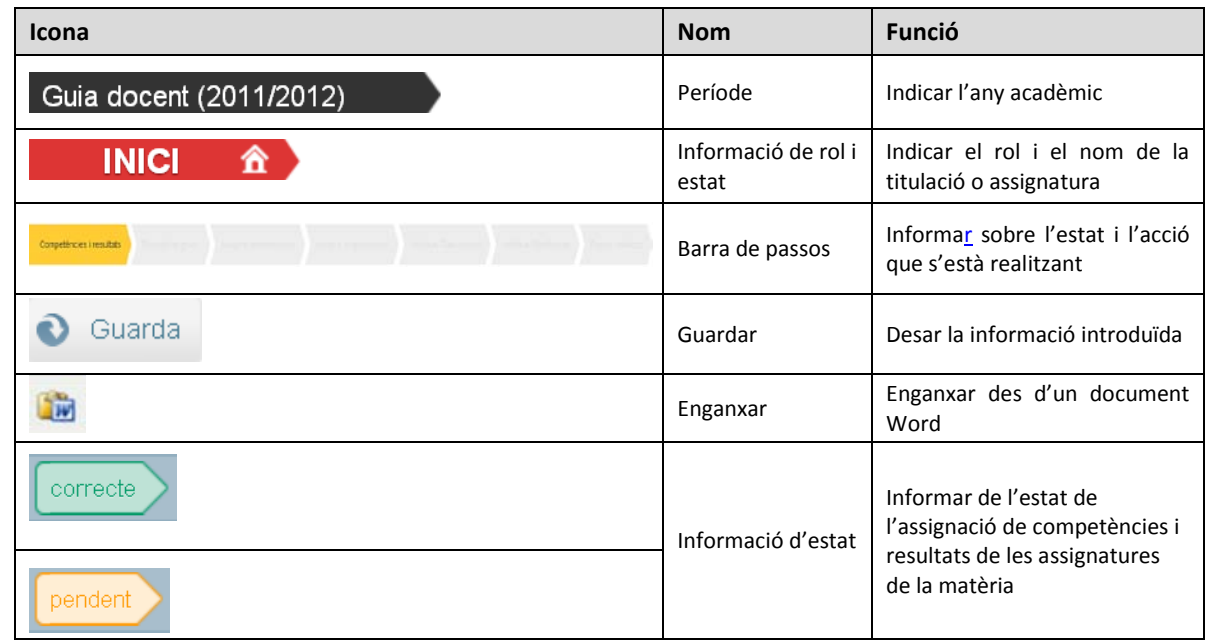

Per accedir al GD cal introduir el NIU i la contrasenya (les dades habituals per entrar al correu UAB i al CV):

 $\overline{\phantom{a}}$ 

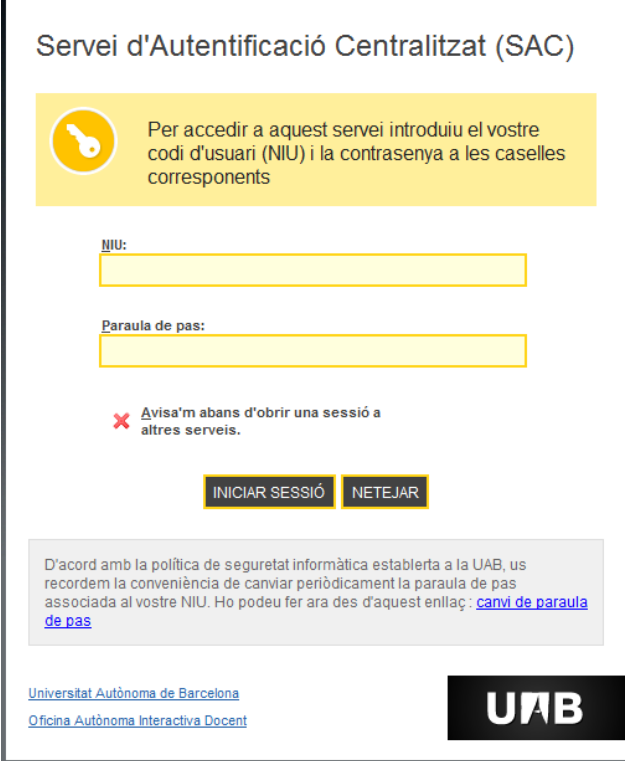

Un cop l'usuari ha accedit al GD, li apareix una pantalla d'inici amb la informació dels perfils d'usuari:

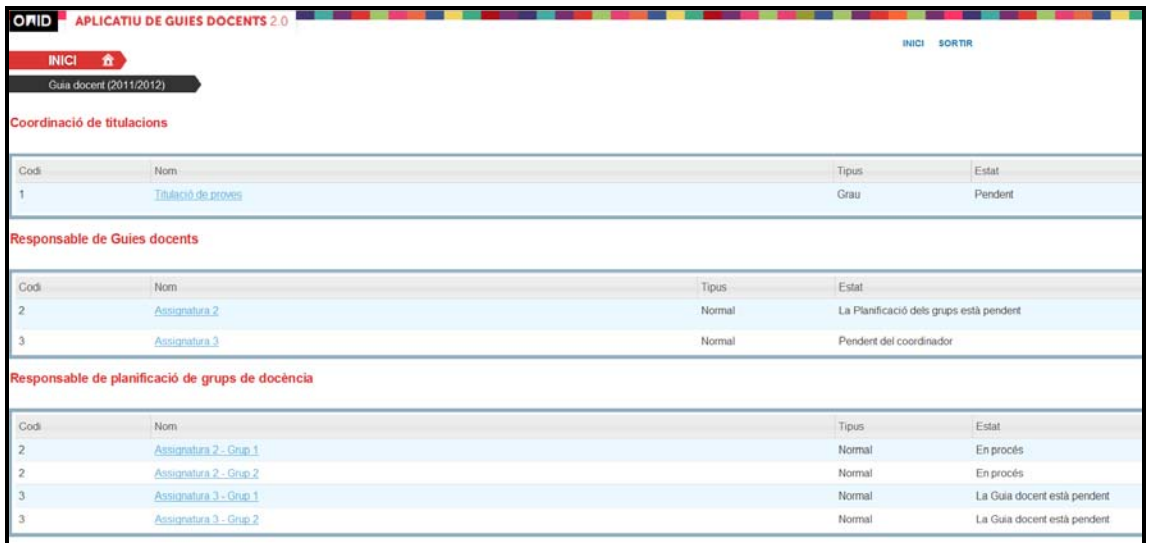

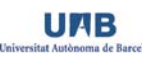

## <span id="page-7-0"></span>**4.4.1. Coordinador de titulació**

Aquest rol està destinat al coordinador d'una titulació, que serà la persona responsable d'introduir la informació referent a competències i resultats d'aprenentatge per a cada assignatura, la previsió de grups, els responsables d'assignatures i, finalment, comprovarà i validarà les guies docents.

## **Acció 1. Revisió de competències i resultats d'aprenentatge**

El coordinador de titulació podrà veure en vista ARBRE o vista TAULA les competències i resultats d'aprenentatge de cadascuna de les matèries de la titulació. Si hi hagués qualsevol incoherència en aquesta distribució de competències cal posar-se en contacte amb l'IDES abans de continuar.

És molt important recalcar que, un cop validat, a aquest pas del procés no s'hi podrà tornar a accedir, per tal d'avançar en el correcte funcionament del procés d'elaboració de les guies. Les competències i els resultats d'aprenentatge han d'estar correctament definits per evitar modificacions que incideixin negativament en passos posteriors. Per tant, és important visualitzar que tot és correcte abans d'activar el següent pas del procés. Per passar a l'acció 2, s'ha de prémer el botó que està al final de la finestra: ACTIVA EL SEGÜENT PAS*.*

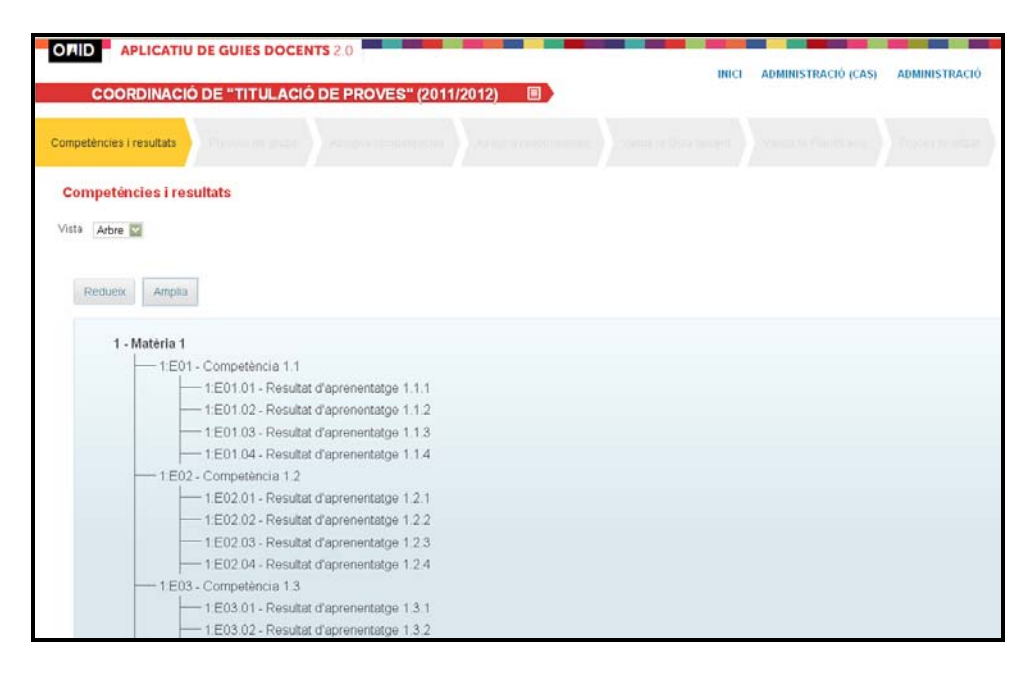

## **Acció 2. Previsió de grups de matrícula**

El coordinador de titulació haurà d'informar de la previsió dels grups de matrícula de cada assignatura per tal de poder fer, posteriorment, la planificació de l'assignatura per a cada grup. La denominació dels grups es pot fer assignatura per assignatura o es pot definir per un conjunt d'assignatures. Per fer-ho assignatura a assignatura cal prémer la icona GESTIÓ de l'assignatura corresponent. Per fer-ho per un conjunt d'assignatures, cal prémer AFEGEIX UN GRUP .

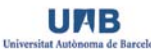

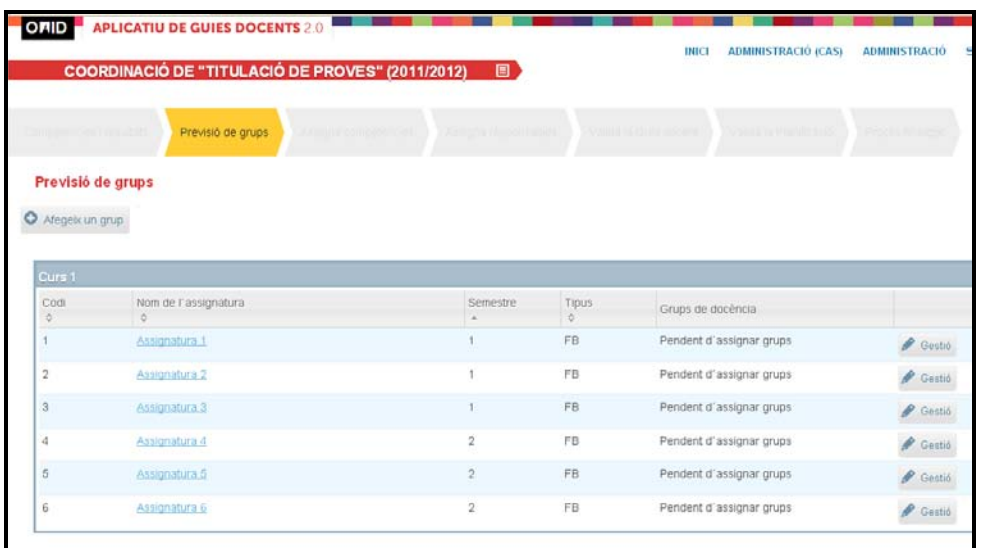

Un cop feta una opció o altra, s'accedeix al formulari per introduir el CODI*,* CODI DE MATRÍCULA i DESCRIPCIÓ de cada grup. El CODI i DESCRIPCIÓ són d'ús intern al GD i serveixen per poder fer la posterior planificació de l'assignatura. Per exemple, el CODI podria ser "1" i la DESCRIPCIÓ "grup de matí". El CODI DE MATRÍCULA és el codi oficial de grup de matrícula que s'utilitza per matricular l'estudiant. Si encara no el sabem es pot deixar en blanc i s'hi haurà d'introduir abans de la planificació. Un cop entrada la informació s'ha de prémer la icona CREA o, si es desitja cancel·lar l'acció, s'ha de prémer la icona CANCEL·LA*.*

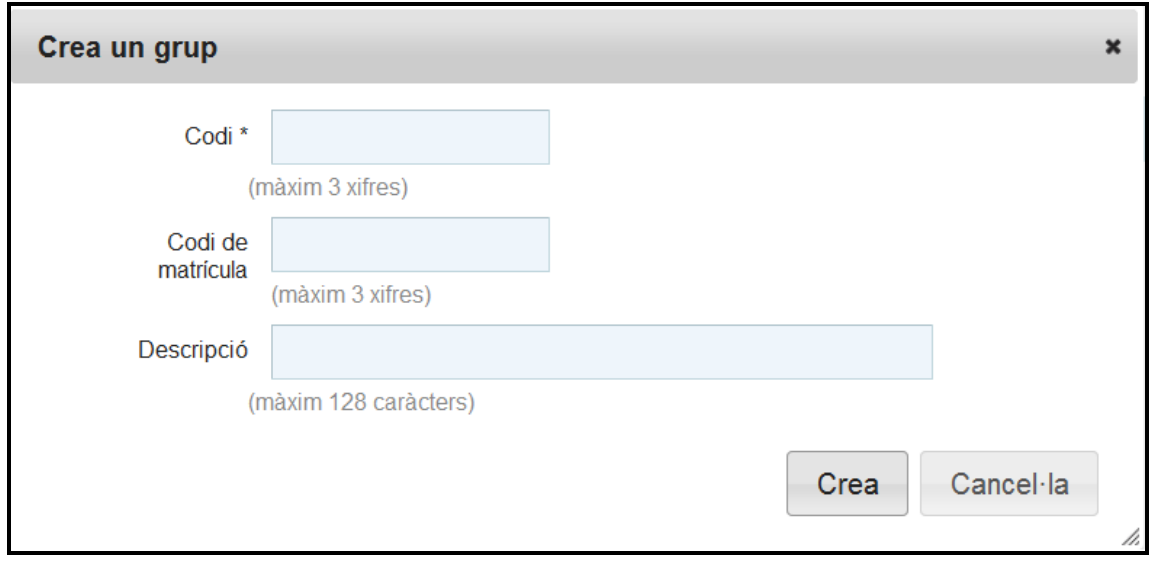

Per passar a l'acció 3, s'ha de prémer el botó que està al final de la finestra: ACTIVA EL SEGÜENT PAS*.*

## **Acció 3. Assignació de competències i resultats d'aprenentatge**

En aquest pas, el coordinador de titulació ha d'assignar les competències i els resultats d'aprenentatge de les matèries a cadascuna de les assignatures que les conformen. Per fer-ho ha de prémer la icona ASSIGNA COMPETÈNCIES, situat a mà dreta de la pantalla per a cada una de les matèries de la titulació.

Si encara no ha començat o finalitzat l'acció, li apareix l'estat PENDENT al principi de cada taula de la matèria. L'estat pendent no permet accedir a la següent acció.

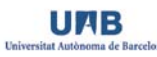

Si ha finalitzat correctament l'assignació, li apareix l'estat CORRECTE*.* L'estat correcte implica que s'han assignat totes les competències i resultats d'aprenentatge entre les assignatures que conformen la matèria i ja es pot accedir a la següent acció.

Si ha accedit a assignar competències però s'ha deixat una competència per assignar, li apareix l'estat HI HA COMPETÈNCIES SENSE ASSIGNAR*,* perquè tota competència ha d'estar assignada un cop com a mínim o marcada com SENSE ASSIGNAR.

Si ha accedit a assignar competències però s'ha deixat una assignatura per assignar-li competències, apareix l'estat HI HA ASSIGNATURES SENSE COMPETÈNCIES ASSIGNADES*,* perquè tota assignatura ha de tenir almenys una competència assignada<sup>[6](#page-9-0)</sup>.

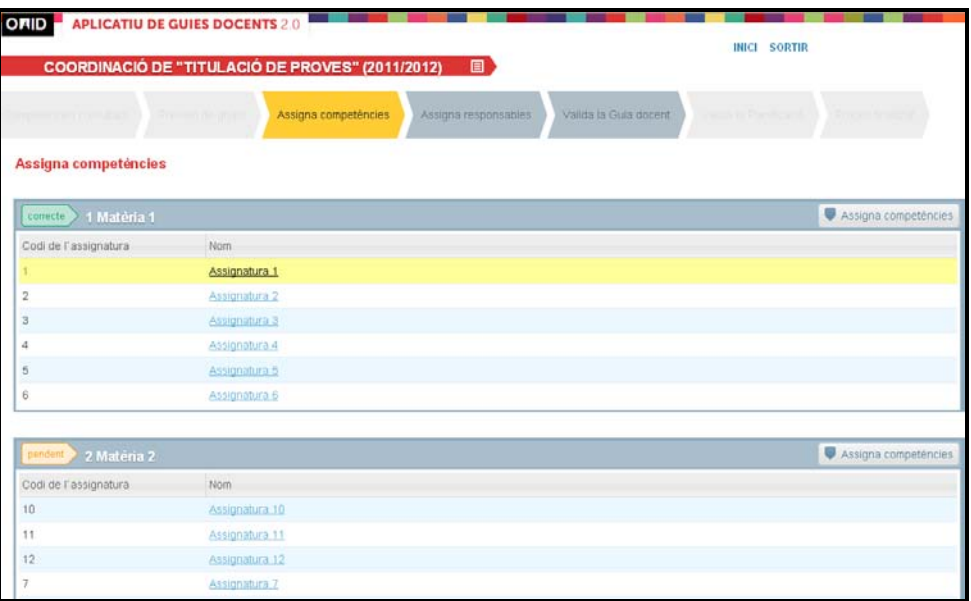

Un cop s'accedeix a ASSIGNA COMPETÈNCIES apareix una taula amb la informació de les competències i resultats d'aprenentatge (files) i el codi de cada una de les assignatures que conformen la matèria (columnes). Si posem el cursor a sobre dels codis ens apareix el text de la competència, resultat o assignatura. La columna SENSE ASSIGNAR que apareix a la dreta de la pantalla ens permet deixar competències i resultats sense assignar perquè es pot donar el cas (sobretot els primers anys d'implantació dels títols) que alguna de les assignatures que conformen la matèria no estigui activa i, per tant, desconeguem quines competències i resultats s'hi treballaran<sup>[7](#page-9-1)</sup>.

<span id="page-9-1"></span><span id="page-9-0"></span>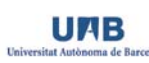

<sup>&</sup>lt;sup>6</sup> Si és una assignatura que no s'implanta aquest any i no se saben les competències que se li assignaran, s'ha de marcar almenys una competència encara que no sigui real. Aquesta serà una informació que no es visualitzarà enlloc però que serveix per comprovar la completesa de l'assignació de competències a la matèria.<br><sup>7</sup> Tenir en compte la nota anterior.

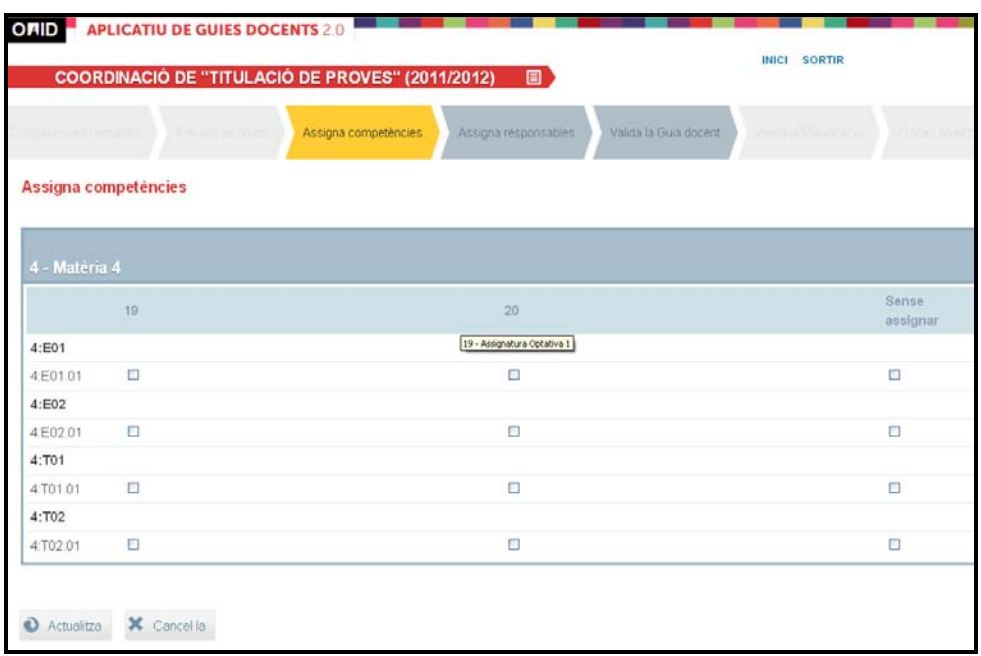

El GD comprova que totes les competències i resultats estiguin distribuïts entre les assignatures que conformen la matèria i, al mateix temps, que cada assignatura tingui assignada, almenys, una competència per tal de poder passar al següent pas.

Un cop s'ha finalitzat l'assignació de competències a una matèria, ja es pot passar a la següent acció del menú de passos: ASSIGNA RESPONSABLES.

Es pot tornar a l'acció ASSIGNA COMPETÈNCIES sempre i quan el responsable d'assignatura no hagi començat a treballar en l'edició de la guia docent. No obstant això, la recomanació és que primer es realitzi l'assignació de competències a totes les matèries i després es passi a la següent acció d'assignació de responsables.

## **Acció 4. Assignació de responsables d'assignatura**

En aquesta acció, el coordinador de titulació ha de definir qui és el responsable de cadascuna de les assignatures a través del NIU de cada professor. Aquesta acció es realitza accedint a la icona ASSIGNA per a cada una de les assignatures.

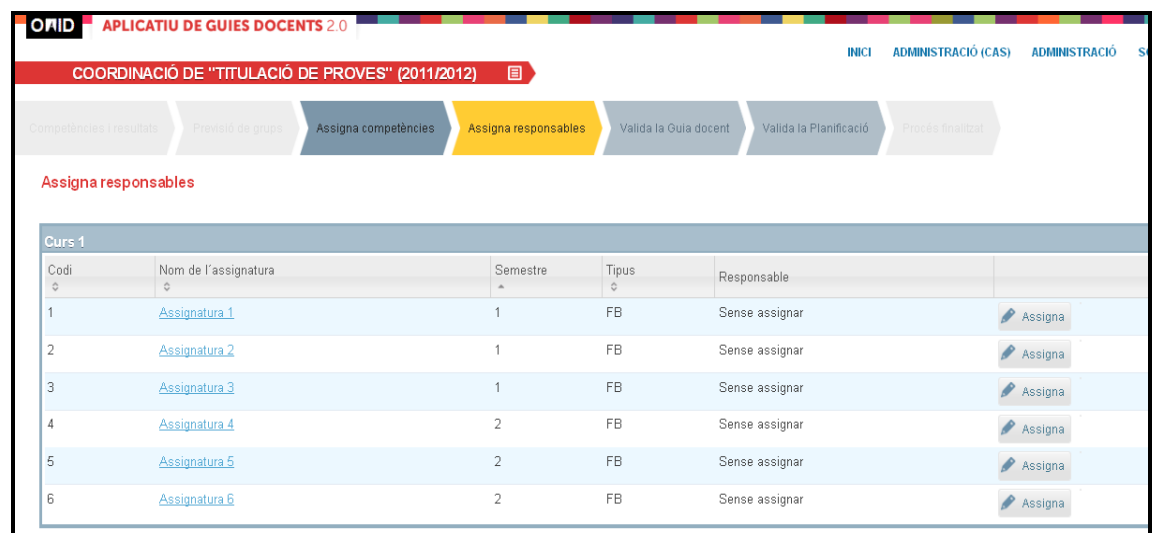

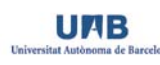

Si es desconeix\_algun NIU, l'aplicació conté un cercador de NIU a partir del nom del professor<sup>[8](#page-11-0)</sup>. De manera pública, només hi pot haver un responsable d'assignatura $^9$  $^9$ .

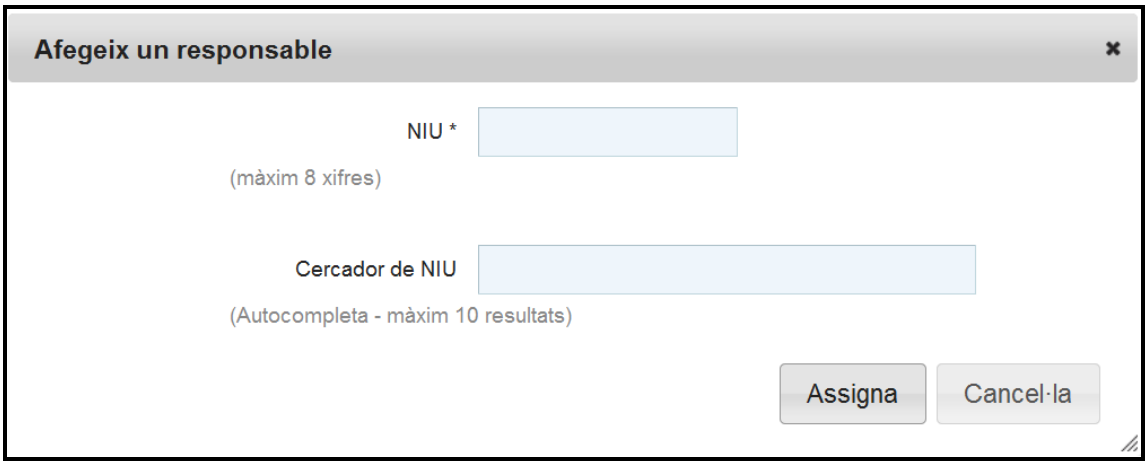

Un cop s'ha assignat el professor responsable, aquest mateix professor rebrà un correu com el següent: *El/la coordinador/a de la titulació X t'ha donat accés a l'aplicació informàtica de guies docents com a responsable de l'assignatura X. Pots accedir-hi a través de l'adreça [http://guies.uab.cat](http://guies.uab.cat/) amb el teu NIU i la teva contrasenya.*

## **Acció 5. Revisió i validació de la guia docent**

Abans de realitzar aquesta acció, el coordinador de titulació haurà d'haver rebut un correu com el següent: *La guia docent de l'assignatura X està acabada i llesta per ser validada.* Un cop rebut el correu, el coordinador ha d'entrar a la titulació i accedir a la pestanya VALIDA LA GUIA DOCENT del menú de passos. En aquesta pantalla el coordinador pot veure els diferents estats en què es troba el procés.

| <b>OFID</b>                                                                             | <b>APLICATIU DE GUIES DOCENTS 2.0</b>                                     |                      |                      |                                           |                                |                   |  |  |  |  |
|-----------------------------------------------------------------------------------------|---------------------------------------------------------------------------|----------------------|----------------------|-------------------------------------------|--------------------------------|-------------------|--|--|--|--|
| <b>INICI</b><br><b>SORTIR</b><br>COORDINACIÓ DE "TITULACIÓ DE PROVES" (2011/2012)<br>E) |                                                                           |                      |                      |                                           |                                |                   |  |  |  |  |
| Competències i resultats                                                                | Previsió de grups<br>Valida la Guia docent                                | Assigna competències | Assigna responsables | Valida la Guia docent                     | Valida la Planificació         | Procés finalitzat |  |  |  |  |
| Curs 1                                                                                  |                                                                           |                      |                      |                                           |                                |                   |  |  |  |  |
| Codi<br>$\hat{\mathcal{C}}$                                                             | Nom de l'assignatura<br>$\stackrel{\scriptstyle\wedge}{\scriptstyle\vee}$ |                      | Semestre<br>$\Delta$ | <b>Tipus</b><br>$\stackrel{\wedge}{\vee}$ | Estat                          |                   |  |  |  |  |
| 1                                                                                       | Assignatura 1                                                             |                      | 1                    | <b>FB</b>                                 | Publicada                      | O Veure           |  |  |  |  |
| $\overline{2}$                                                                          | Assignatura 2                                                             |                      | $\mathbf{1}$         | <b>FB</b>                                 | Pendent                        | <b>O</b> Publica  |  |  |  |  |
| 3                                                                                       | Assignatura 3                                                             |                      | $\mathbf{1}$         | <b>FB</b>                                 | En procés                      |                   |  |  |  |  |
| 4                                                                                       | Assignatura 4                                                             |                      | $\overline{2}$       | <b>FB</b>                                 | Pendent d'assignar responsable |                   |  |  |  |  |
| 5                                                                                       | Assignatura 5                                                             |                      | $\overline{2}$       | <b>FB</b>                                 | Pendent d'assignar responsable |                   |  |  |  |  |
| 6                                                                                       | Assignatura 6                                                             |                      | $\overline{c}$       | <b>FB</b>                                 | Pendent d'assignar responsable |                   |  |  |  |  |
|                                                                                         |                                                                           |                      |                      |                                           |                                |                   |  |  |  |  |
| Curs <sub>2</sub>                                                                       |                                                                           |                      |                      |                                           |                                |                   |  |  |  |  |
| Codi<br>$\hat{\mathbf{v}}$                                                              | Nom de l'assignatura<br>$\Diamond$                                        |                      | Semestre<br>$\Delta$ | <b>Tipus</b><br>$\hat{\mathcal{C}}$       | Estat                          |                   |  |  |  |  |
| 7                                                                                       | Assignatura 7                                                             |                      | 1                    | <b>FB</b>                                 | Pendent d'assignar responsable |                   |  |  |  |  |
| 8                                                                                       | Assignatura 8                                                             |                      | 1                    | <b>FB</b>                                 | Pendent d'assignar responsable |                   |  |  |  |  |
| 9                                                                                       | Assignatura 9                                                             |                      | 1                    | <b>FB</b>                                 | Pendent d'assignar responsable |                   |  |  |  |  |
| 10                                                                                      | Assignatura 10                                                            |                      | $\overline{a}$       | FB                                        | Pendent d'assignar responsable |                   |  |  |  |  |
| 11                                                                                      | Assignatura 11                                                            |                      | $\overline{2}$       | <b>FB</b>                                 | Pendent d'assignar responsable |                   |  |  |  |  |

<span id="page-11-1"></span><span id="page-11-0"></span> $8$  Pot tardar uns minuts en funció de les paraules de cerca i tenint en compte que ha de cercar entre tot el personal de la UAB

<sup>9</sup> Si posteriorment el responsable vol donar permís d'edició a algun altre professor ho podrà fer.

Si la columna ESTAT indica PENDENT D'ASSIGNAR RESPONSABLE significa que el coordinador encara no ha assignat responsable a l'assignatura.

Si la columna ESTAT indica EN PROCÉS significa que el professor responsable està editant la guia i encara no l'ha finalitzada.

Si la columna ESTAT indica PENDENT significa que el coordinador ha de revisar i validar la guia docent que el professor responsable ha editat, per tal de publicar-la al Portal. Ha de prémer la icona PUBLICA i apareix la vista HTML següent:

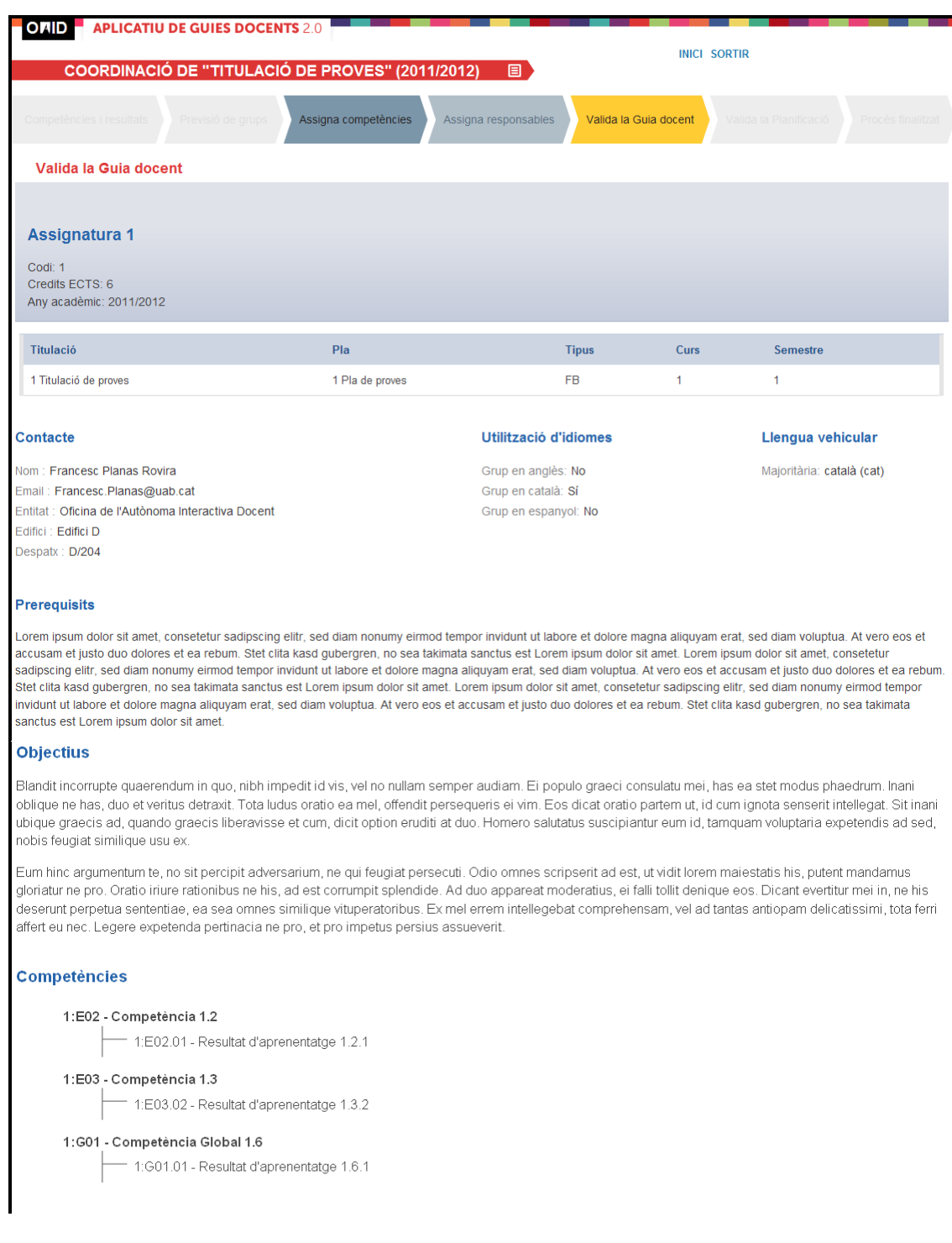

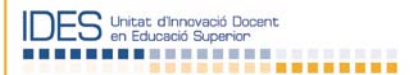

#### **Continguts**

Ea mei nullam facete, omnis oratio offendit ius cu. Doming takimata repudiandae usu an, mei dicant takimata id, pri eleifend inimicus euripidis at. His vero singulis ea, quem euripidis abhorreant mei ut, et populo iriure vix. Usu ludus affert voluptaria ei, vix ea error definitiones, movet fastidii signiferumque in qui.

Vis prodesset adolescens adipiscing te, usu mazim perfecto recteque at, assum putant erroribus mea in. Vel facete imperdiet id, cum an libris luptatum perfecto, vel fabellas inciderint ut. Veri facete debitis ea vis, ut eos oratio erroribus. Sint facete perfecto no vel, vim id omnium insolens. Vel dolores perfecto pertinacia ut. te mel meis ullum dicam, eos assum facilis corpora in.

Mea te unum viderer dolores, nostrum detracto nec in, vis no partem definiebas constituam. Dicant utinam philosophia has cu, hendrerit prodesset at nam, eos an bonorum dissentiet. Has ad placerat intellegam consectetuer, no adipisci mandamus senserit pro, torquatos similique percipitur est ex. Pro ex putant deleniti repudiare, vel an aperiam sensibus suavitate. Ad vel epicurei convenire, ea soluta aliquid deserunt ius, pri in errem putant feugiat.

Sed iusto nihil populo an lex pro novum homero cotidieque. Te utamur civibus eleifend qui inam ei brute doming concludaturque, modo aliguam facilisi nec no Vidisse maiestatis constituam eu his, esse pertinacia intellegam ius cu. Eos ei odio veniam, eu sumo altera adipisci eam, mea audiam prodesset persequeris ea. Ad vitae dictas vituperata sed, eum posse labore postulant id. Te eligendi principes dignissim sit, te vel dicant officiis repudiandae.

#### Metodologia

Id vel sensibus honestatis omittantur, vel cu nobis commune patrioque. In accusata definiebas qui, id tale malorum dolorem sed, solum clita phaedrum ne his. Eos mutat ullum forensibus ex, wisi perfecto urbanitas cu eam, no vis dicunt impetus. Assum novum in pri, vix an suavitate moderatius, id has reformidans referrentur. Elit inciderint omittantur duo ut, dicit democritum signiferumque eu est, ad suscipit delectus mandamus duo. An harum equidem maiestatis nec.

At has veri feugait placerat, in semper offendit praesent his. Omnium impetus facilis sed at, ex viris tincidunt ius. Unum eirmod dignissim id quo. Sit te atomorum quaerendum neglegentur, his primis tamquam et. Eu quo quot veri alienum, ea eos nullam luptatum accusamus. Ea mel causae phaedrum reprimique, at vidisse dolores ocurreret nam

#### **Activitats formatives**

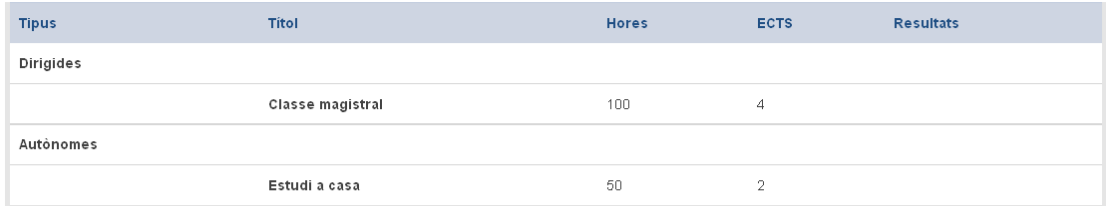

#### **Avaluació**

Blandit incorrupte quaerendum in quo, nibh impedit id vis, vel no nullam semper audiam. Ei populo graeci consulatu mei, has ea stet modus phaedrum. Inani oblique ne has, duo et veritus detraxit. Tota ludus oratio ea mel, offendit persequeris ei vim. Eos dicat oratio partem ut, id cum ignota senserit intellegat. Sit inani ubique graecis ad, quando graecis liberavisse et cum, dicit option eruditi at duo. Homero salutatus suscipiantur eum id, tamquam voluptaria expetendis ad sed, nobis feugiat similique usu ex.

Eum hinc argumentum te, no sit percipit adversarium, ne qui feugiat persecuti. Odio omnes scripserit ad est, ut vidit lorem maiestatis his, putent mandamus gloriatur ne pro. Oratio iriure rationibus ne his, ad est corrumpit splendide. Ad duo appareat moderatius, ei falli tollit denique eos. Dicant evertitur mei in, ne his deserunt perpetua sententiae, ea sea omnes similique vituperatoribus. Ex mel errem intellegebat comprehensam, vel ad tantas antiopam delicatissimi, tota ferri affert eu nec. Legere expetenda pertinacia ne pro, et pro impetus persius assueverit.

Ea mei nullam facete, omnis oratio offendit ius cu. Doming takimata repudiandae usu an, mei dicant takimata id, pri eleifend inimicus euripidis at. His vero singulis ea, quem euripidis abhorreant mei ut, et populo iriure vix. Usu ludus affert voluptaria ei, vix ea error definitiones, movet fastidii signiferumque in qui.

Vis prodesset adolescens adipiscing te, usu mazim perfecto recteque at, assum putant erroribus mea in. Vel facete imperdiet id, cum an libris luptatum perfecto, vel fabellas inciderint ut. Ven facete debitis ea vis, ut eos oratio erroribus. Sint facete perfecto no vel, vim id omnium insolens. Vel dolores perfecto pertinacia ut, te mel meis ullum dicam, eos assum facilis corpora in.

Mea te unum viderer dolores, nostrum detracto nec in, vis no partem definiebas constituam. Dicant utinam philosophia has cu, hendrerit prodesset at nam, eos an bonorum dissentiet. Has ad placeratintellegam consectetuer, no adipisci mandamus senserit pro, torquatos similique percipitur est ex. Pro ex putant deleniti repudiare vel an aperiam sensibus suavitate. Ad vel epicurei convenire, ea soluta aliquid deserunt ius, pri in errem putant feugiat

#### **Activitats d'avaluació**

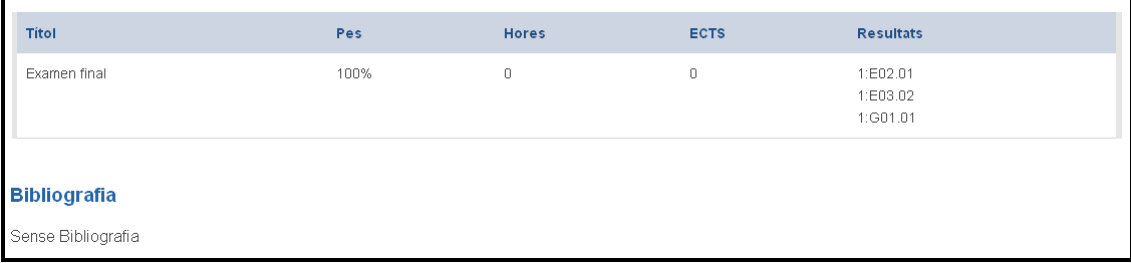

Al final de la pantalla, el GD indica al coordinador que la guia docent és correcta i que té tres opcions. Si vol tancar la guia i validar-la en un altre moment ha de prémer la icona TANCA*.* Si considera que la guia és correcta ha de prémer la icona CONFIRMA*.* Si ha detectat algun punt de millora ha de prémer la icona TORNA AL RESPONSABLE*.*

**UMB** 

**IDES** Unitat d'Innovació Docent ........................

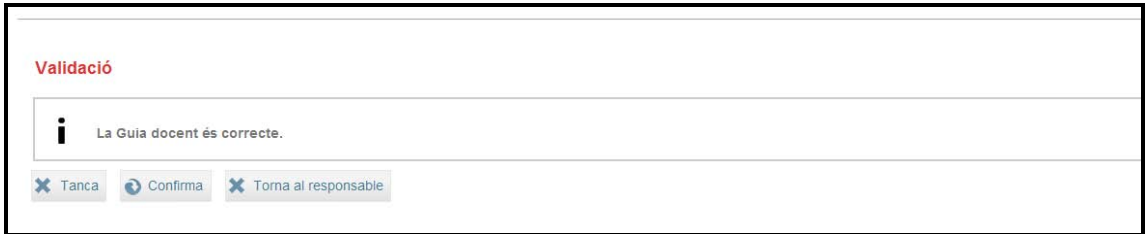

En aquesta darrera opció li apareix una nova pantalla amb la possibilitat d'enviar una nota al professor responsable indicant-li el motiu del retorn. D'aquesta manera, el professor responsable rebrà un correu que li indicarà que la guia ha estat retornada pel coordinador i, si és el cas, li apareixerà el text que li hagi escrit el coordinador.

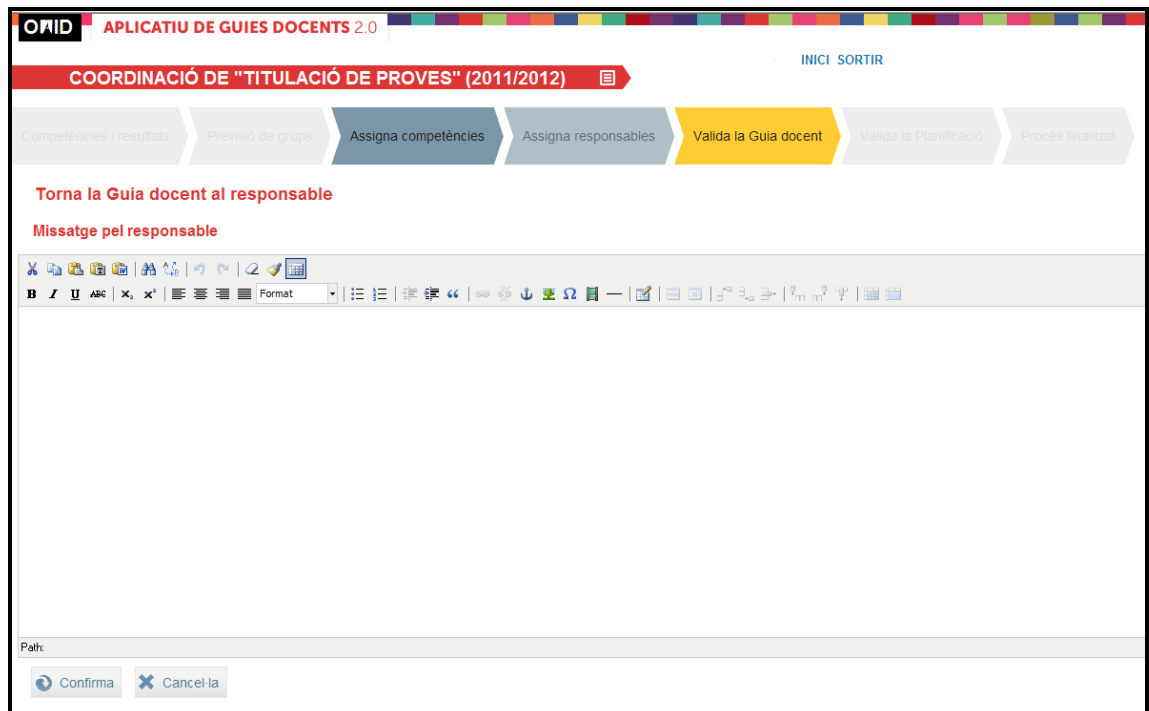

Si la columna ESTAT indica PUBLICADA significa que el coordinador ja ha revisat i validat la guia i que aquesta ja està publicada al Portal de la UAB.[10](#page-14-0) Pot prémer la icona VEURE per visualitzar l'HTML de la guia sempre que ho vulgui.

## **Acció 6. Planificació de l'assignatura**

Aquesta acció s'activarà un cop la part pública de la guia docent ha estat validada i publicada al Portal.

Un cop publicada, el coordinador ha d'entrar a la titulació i accedir a la pestanya VALIDA LA PLANIFICACIÓ del menú de passos. En aquesta pantalla el coordinador de titulació pot veure els diferents estats en què es troba el procés.

<span id="page-14-0"></span><sup>10</sup> Si el coordinador detecta un error greu en una guia ja publicada, per a canviar-la ha d'enviar un correu a [ides.guies.docents@uab.cat,](mailto:ides.guies.docents@uab.cat) ja que només l'administrador del GD pot obrir una guia docent ja publicada.

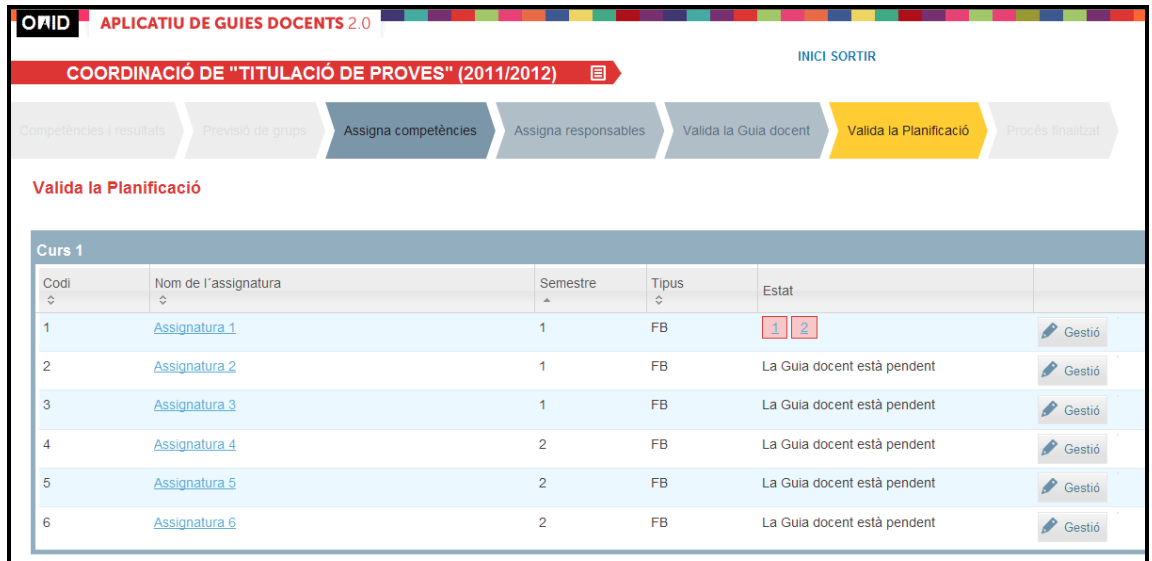

Si a la columna ESTAT apareix el text LA GUIA DOCENT ESTÀ PENDENT significa que la part pública de la guia encara no està finalitzada.

Si a la columna ESTAT apareix algun nombre, aquest correspon al codi que s'ha assignat a cada grup en **l'acció 2 PREVISIÓ DE GRUPS DE MATRÍCULA***.* Si hi ha qualsevol canvi en els grups, s'ha de prémer la icona GESTIÓ*.*

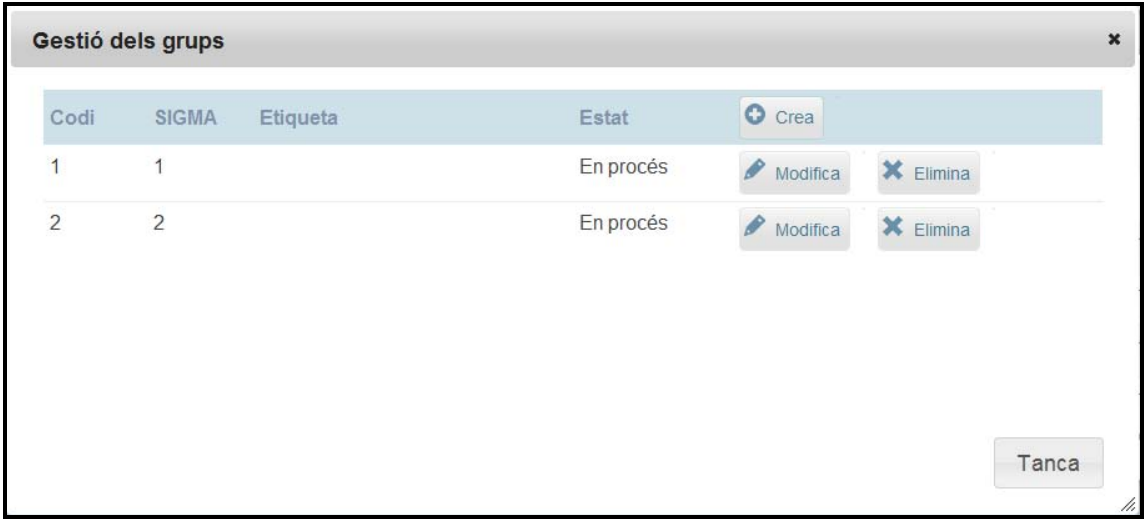

Per tal de crear un nou grup s'ha de prémer la icona CREA i llavors apareix una pantalla on s'ha de posar el codi intern que es vol que aparegui al GD a l'hora de fer la Planificació, el codi del grup de matrícula i, si es vol, una etiqueta o una descripció breu, com per exemple "grup de matí". Un cop introduïda la informació s'ha de prémer la icona CREA o la icona CANCEL·LA per tornar a la pantalla GESTIÓ DE GRUPS.

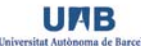

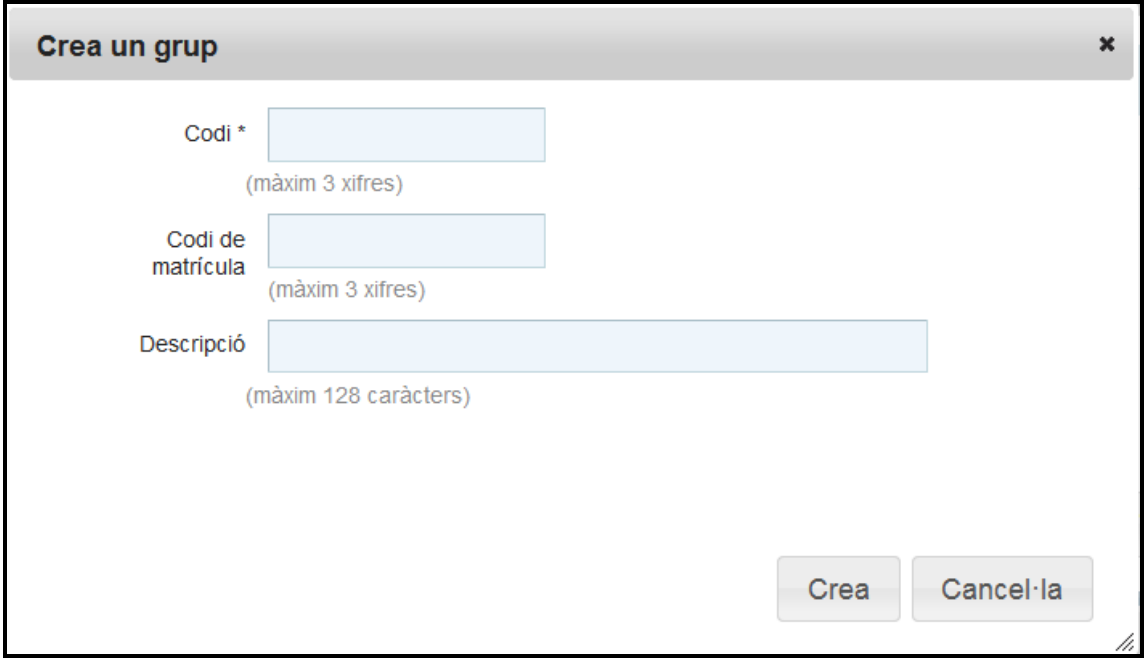

Si s'introdueix un grup amb un codi igual a un de ja existent apareix un missatge d'error i no es deixa crear el grup indicat.

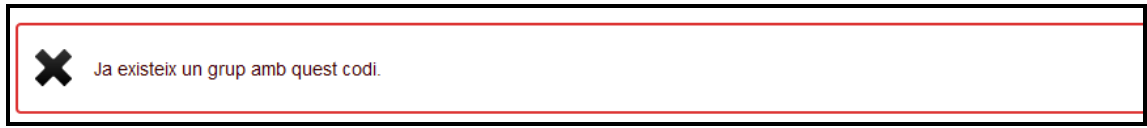

Per tal de modificar la informació sobre algun dels grups s'ha de prémer la icona MODIFICA. En aquesta pantalla el coordinador té la possibilitat de canviar el codi SIGMA si no era el correcte o no el sabia, i també la possibilitat de canviar o introduir una descripció breu o una etiqueta, com per exemple, "grup de matí". Un cop introduïda la informació s'ha de prémer la icona MODIFICA o CANCEL·LA per tornar a la pantalla GESTIÓ DE GRUPS.

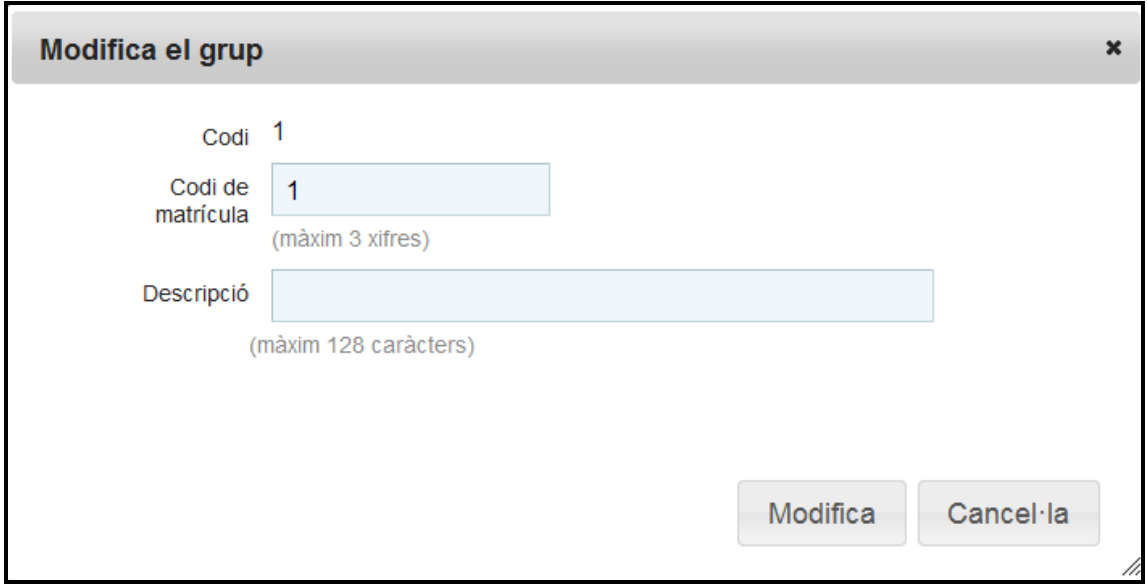

La icona ELIMINA permet eliminar un grup que s'hagi definit prèviament a **l'acció 2 PREVISIÓ DE GRUPS DE MATRÍCULA***.* Apareix un missatge d'alerta indicant si està segur de voler eliminar el grup i les icones ELIMINA o CANCEL·LA per tornar a la pantalla inicial de GESTIÓ DE GRUPS.

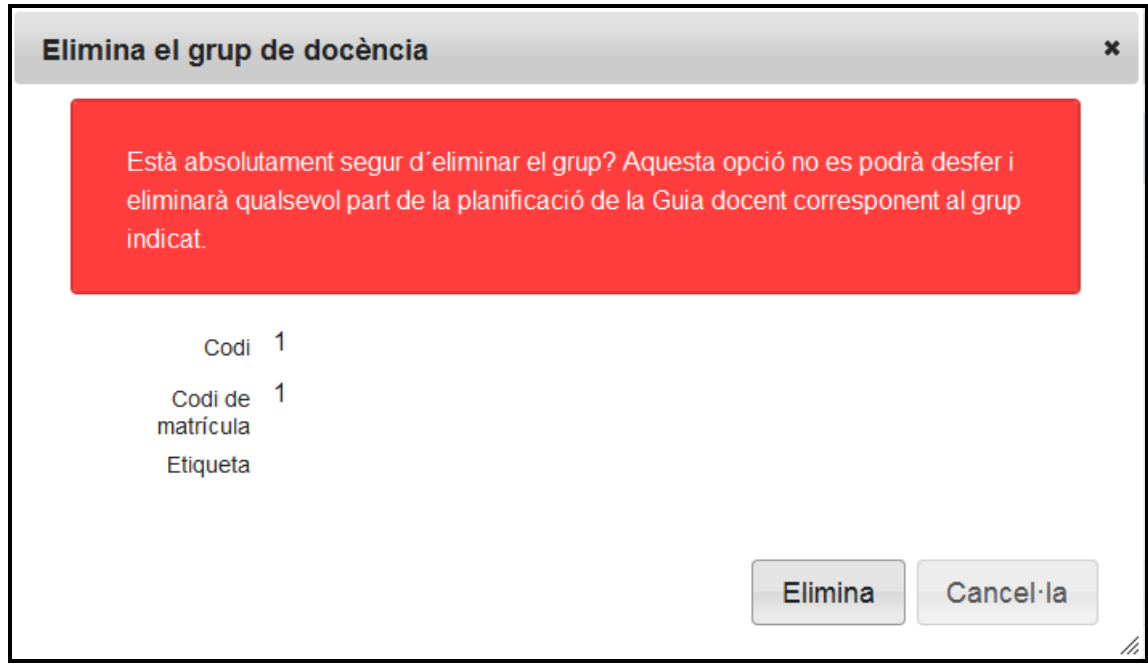

Si no hi ha cap canvi en la gestió dels grups, el coordinador de titulació pot accedir a veure la planificació de qualsevol dels grups prement la icona del número del grup que vol consultar. El coordinador de titulació no és l'encarregat de validar la planificació de les guies docents però sí que, un cop aquesta ha estat validada, pot reobrir-la per fer-hi qualsevol canvi. A més, i com s'ha indicat al punt 4.3, el coordinador de titulació pot dur a terme qualsevol de les accions que pot fer un perfil inferior com, per exemple, el de responsable d'assignatura o responsable de la planificació. Per reobrir una planificació, el coordinador ha d'accedir a la pestanya VALIDA LA PLANIFICACIÓ del menú de passos. Un cop allà, pot reobrir una guia sempre que a la columna estat el número del grup del qual vulgui obrir la planificació estigui verd. Si està vermell, significa que la planificació està pendent d'editar o de confirmar pel responsable de l'assignatura.

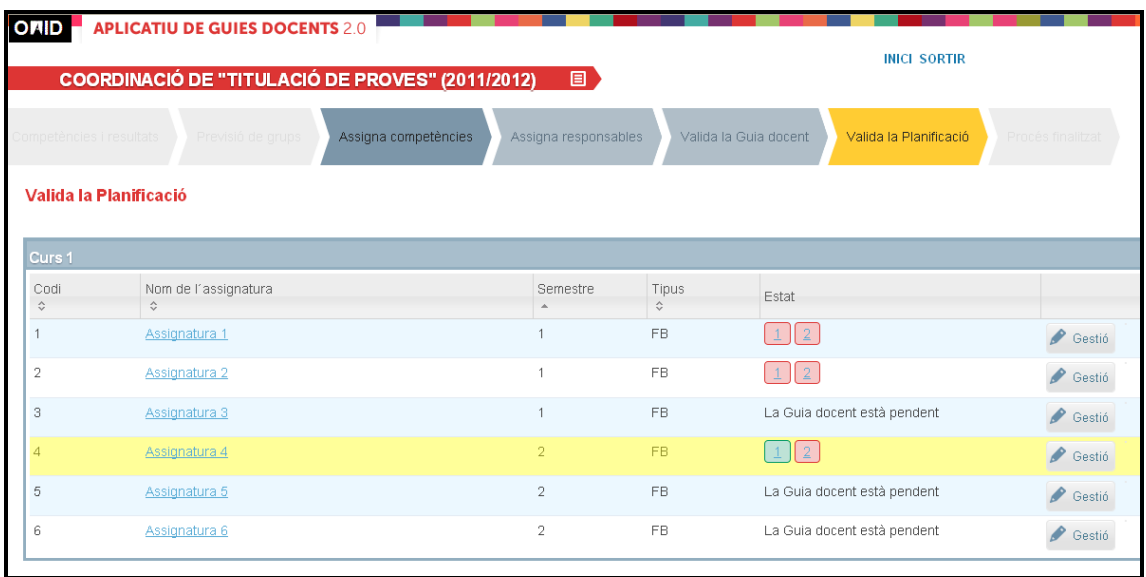

Per accedir a obrir una planificació ha de prémer la icona GESTIÓ i li apareix una nova pantalla en la qual pot reobrir una planificació ja publicada al CV. En aquesta mateixa pantalla també té l'opció de veure la planificació.

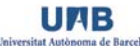

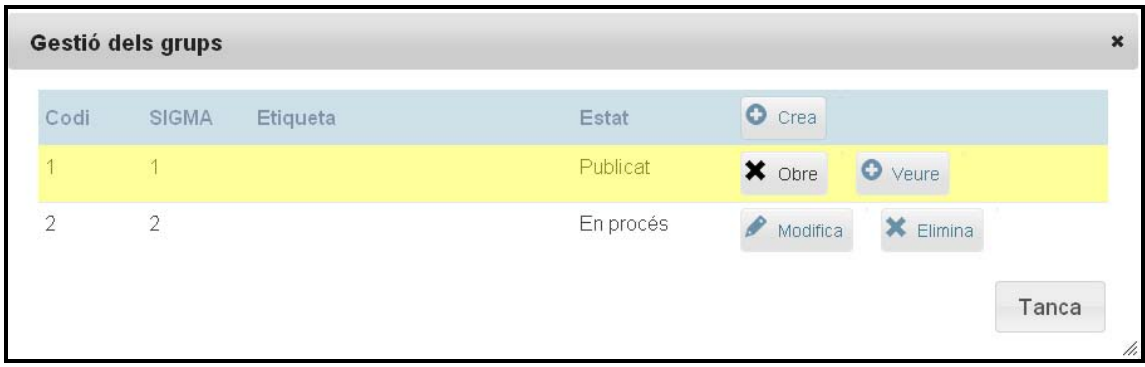

Si obre la planificació, li apareix una nova pantalla amb un missatge vermell que li indica si està segur de voler obrir-la i la possibilitat de poder escriure una nota al responsable de l'assignatura que és el que l'ha validada. Si hi està d'acord, ha de prémer la icona CONFIRMA i automàticament el responsable de l'assignatura rebrà un correu amb aquesta nota i una indicació que l'ha de tornar a revisar i validar. Si vol anul·lar l'acció, ha de prémer la icona CANCEL·LA*.*

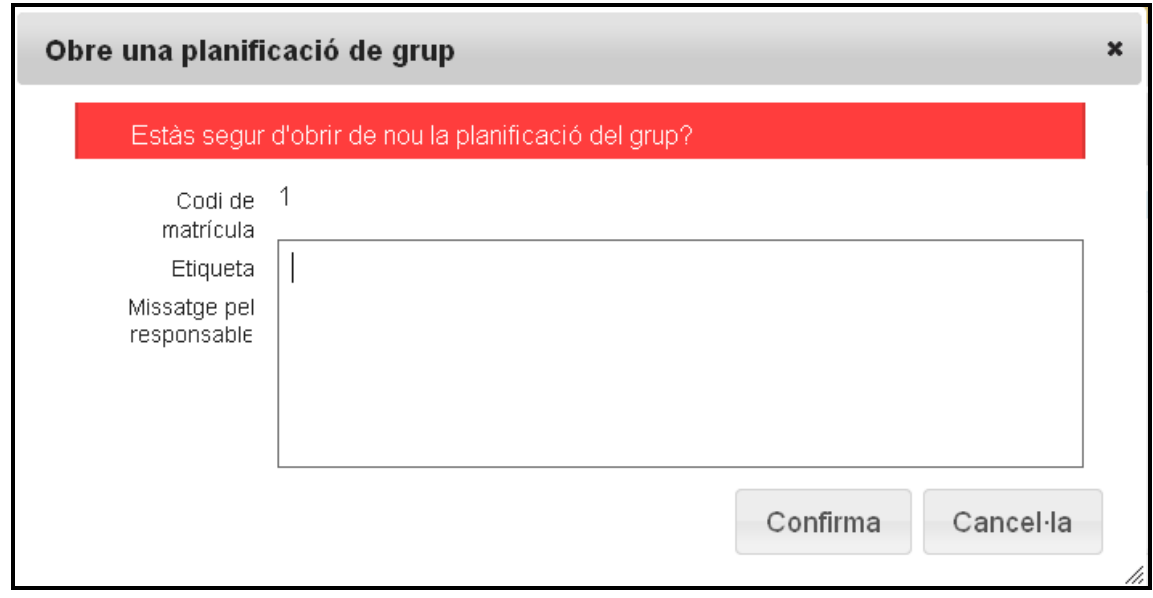

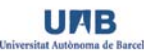

## <span id="page-19-0"></span>*4.4.2. Coordinador d'assignatures comunes*

Les assignatures comunes són assignatures que, malgrat que pertanyen a diferents plans d'estudi, comparteixen les mateixes competències, resultats d'aprenentatge, continguts i nombre d'ECTS. Aquestes assignatures comunes tenen una única guia docent independentment del pla d'estudis al qual pertanyen.

Cada centre ha de nomenar, a l'efecte de l'elaboració de les guies docents, un coordinador de les assignatures comunes encarregat de realitzar les tasques corresponents.

El perfil de coordinador d'assignatures comunes, com es pot veure al punt 4.3., pot fer les mateixes accions que el coordinador de titulació, però tenint en compte que no coordina una titulació completa si no només les assignatures comunes de la titulació que, prèviament, han estat definides per l'administrador del GD.

Quan el coordinador d'assignatures comunes accedeix al GD li apareix a la pantalla d'INICI el perfil de COORDINADOR D'ASSIGNATURES COMUNES i, a continuació, un llistat de les assignatures comunes que coordina. A la columna ESTAT li apareix la informació sobre si l'assignatura encara està pendent de l'assignació del responsable o, per contra, ja té un responsable assignat.

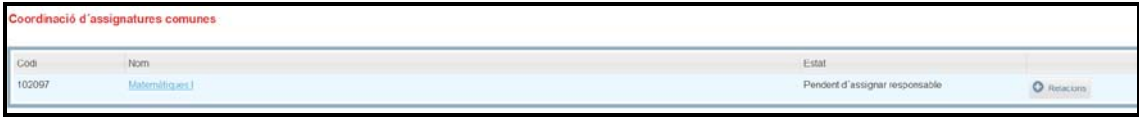

Per visualitzar entre quins plans és comuna l'assignatura o assignatures corresponents, el coordinador d'assignatures comunes ha de prémer la icona RELACIONS i llavors li apareixen les titulacions i els plans que comparteixen l'assignatura comuna.

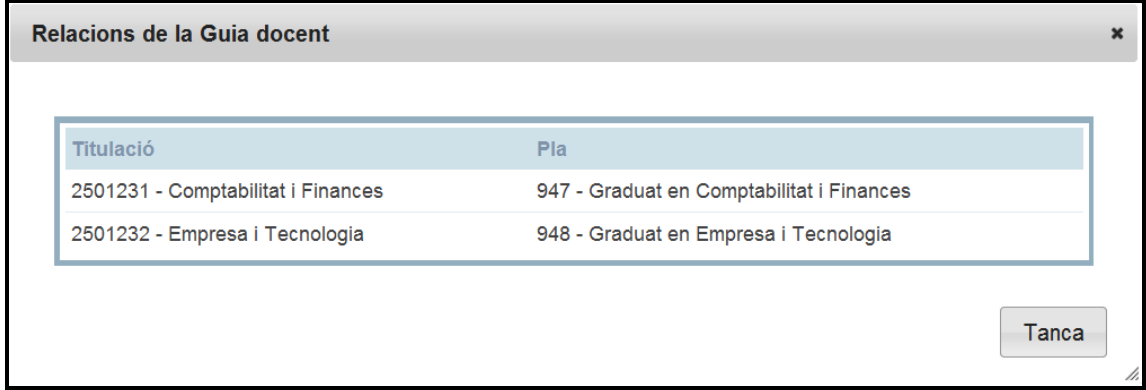

Un cop accedeix a una assignatura comuna, li apareix la primera acció o pas del procés de coordinació.

## **Acció 1. Revisió de competències i resultats d'aprenentatge**

El coordinador d'assignatures comunes podrà veure en vista ARBRE o vista TAULA les competències i resultats d'aprenentatge de la matèria a la qual pertany l'assignatura comuna. Si hi hagués qualsevol incoherència en aquesta distribució de competències s'ha de posar en contacte amb l'IDES abans de continuar.

És molt important recalcar que, a aquest pas del procés, no s'hi podrà tornar a accedir, per tal d'avançar en el correcte funcionament del procés d'elaboració de les guies. Les competències i els resultats d'aprenentatge han d'estar correctament definits per evitar modificacions que incideixin negativament en passos posteriors. Per tant, és important visualitzar que tot és correcte abans d'activar el següent pas del procés. Per passar a l'acció 2, s'ha de prémer el botó que està al final de la finestra: ACTIVA EL SEGÜENT PAS*.*

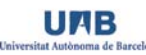

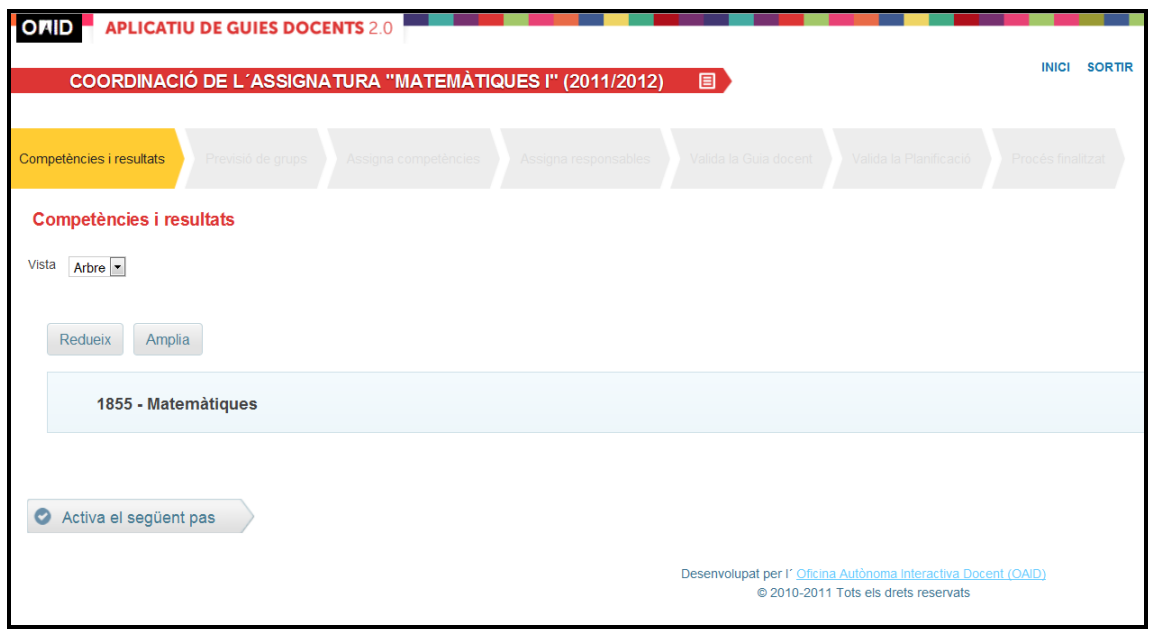

## **Acció 2. Previsió de grups de matrícula**

El coordinador d'assignatures comunes haurà d'informar de la previsió dels grups de matrícula de l'assignatura comuna per tal de poder fer, posteriorment, la planificació de l'assignatura per grup.

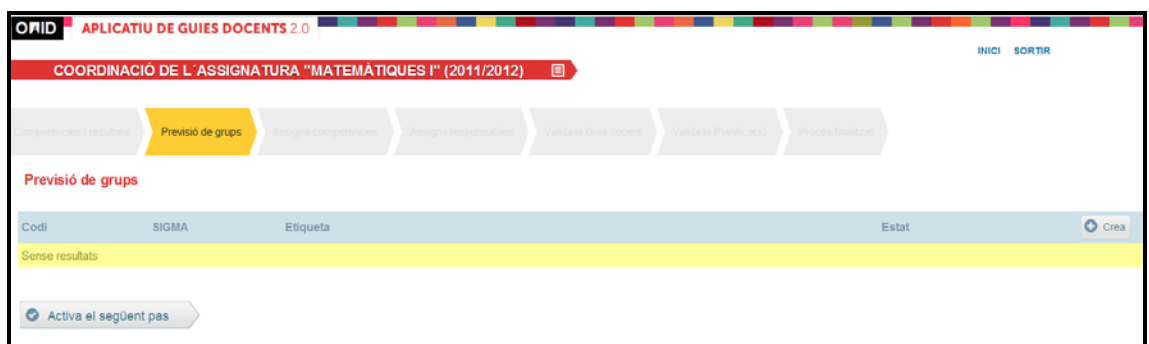

S'ha de prémer la icona CREA de l'assignatura i s'accedeix al formulari per introduir el CODI, CODI SIGMA i ETIQUETA de cada grup corresponent. El CODI i ETIQUETA són d'ús intern al GD i serveixen per a poder fer la posterior planificació de l'assignatura. Per exemple, el CODI és "1" i l'ETIQUETA "grup de matí". El CODI SIGMA és el codi oficial del grup de matrícula que s'utilitza per matricular. Si encara no el sabem es pot deixar en blanc i abans de la planificació s'haurà d'introduir. Un cop introduïda la informació s'ha de prémer la icona CREA o, si es desitja cancel·lar l'acció, s'ha de prémer la icona CANCEL·LA*.*

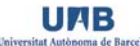

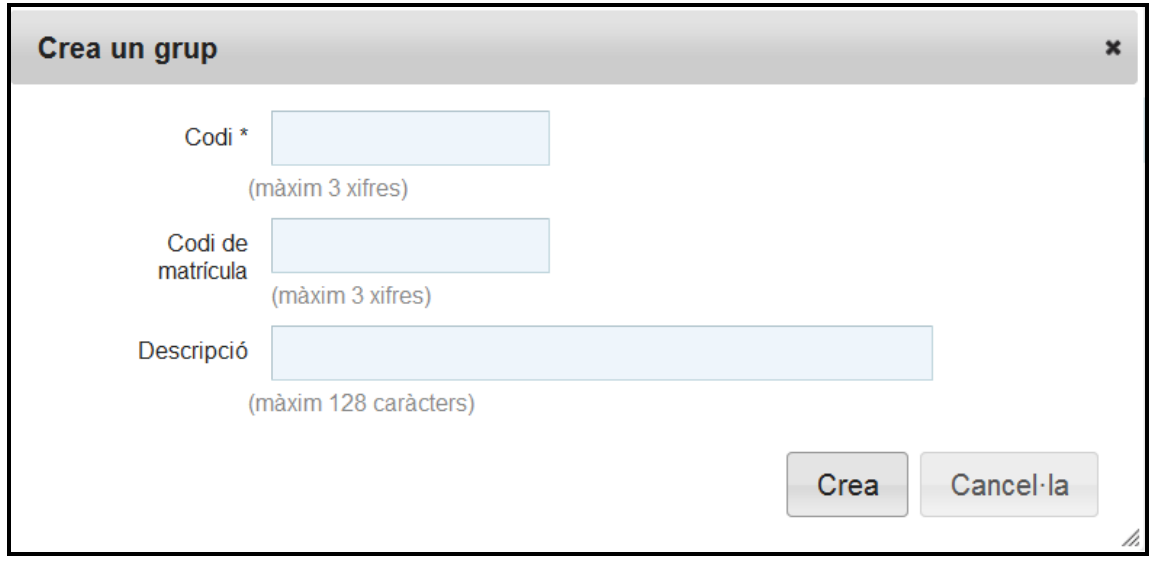

Per passar a l'acció 3, s'ha de prémer el botó que està al final de la finestra: ACTIVA EL SEGÜENT PAS*.*

## **Acció 3. Assignació de competències i resultats d'aprenentatge**

En aquest pas el coordinador d'assignatures comunes ha d'assignar les competències i els resultats d'aprenentatge a l'assignatura comuna. La informació que apareix pertany a les matèries a les quals pertany l'assignatura comuna a cada pla. El coordinador ha d'assignar les competències que consideri que es treballaran i avaluaran a l'assignatura comuna. Per aquest tipus d'assignatures el GD no realitza el test de completesa d'assignació de competències i, per tant, poden quedar competències sense assignar.

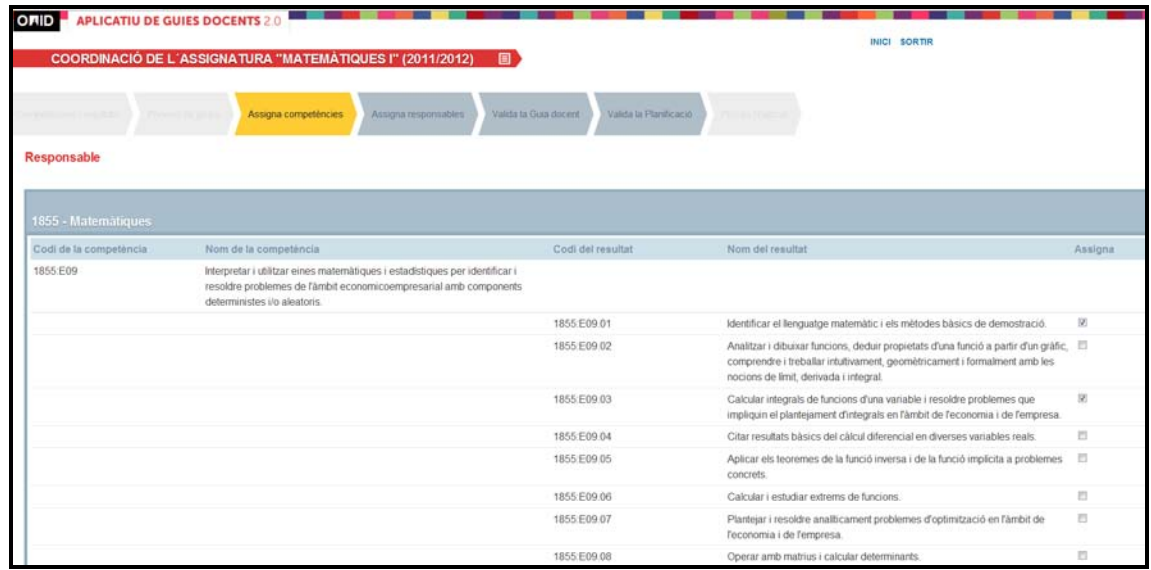

Un cop ha finalitzat l'assignació ha de prémer la icona ACTUALITZA i tot seguit la icona ACTIVA EL SEGÜENT PAS*.* 

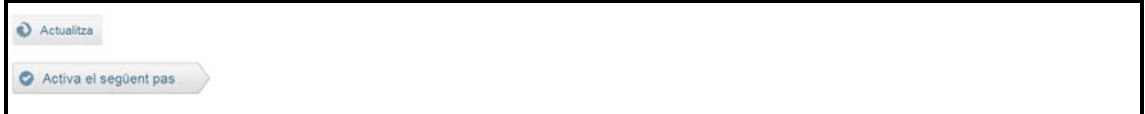

## **Acció 4. Assignació de responsable d'assignatura comuna**

En aquesta acció, el coordinador d'assignatures comunes ha de definir qui és el responsable de l'assignatura a través de la introducció del NIU. Ha d'accedir a la icona ASSIGNA*.* Si desconeix el NIU l'aplicació conté un cercador de NIU que li facilitarà la feina. Només hi pot haver un responsable d'assignatura comuna.

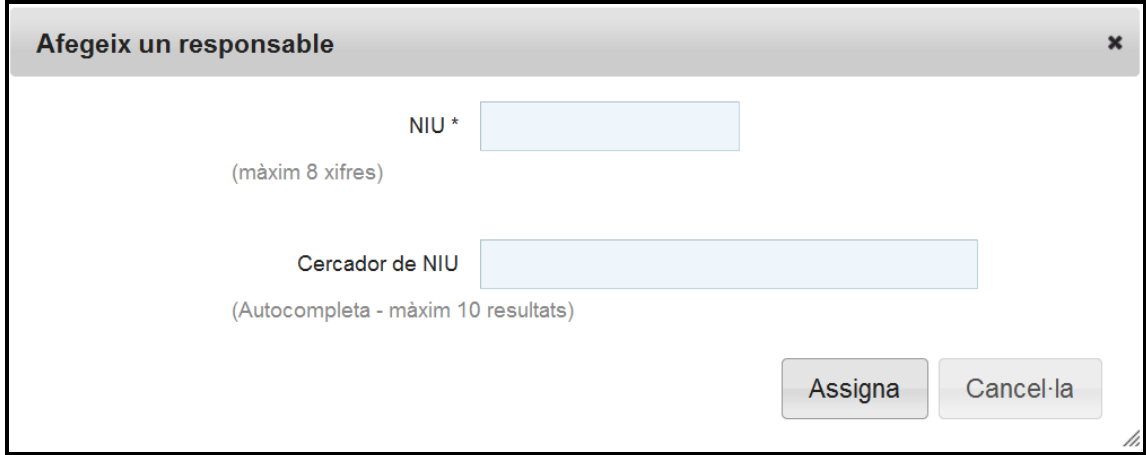

Un cop s'ha assignat el professor responsable, aquest rebrà un correu com el següent: *El/la coordinador/a de l'assignatura X t'ha donat accés a l'aplicació informàtica de guies docents com a responsable de l'assignatura X. Pots accedir-hi a través de l'adreça* [http://guies.uab.cat.](http://guies.uab.cat/) *amb el teu NIU i la teva contrasenya.*

Si s'equivoca en l'assignació del responsable, ha de prémer la icona CANVIA i modificar el NIU. Si vol eliminar el responsable, s'ha de prémer la icona TREU*.*

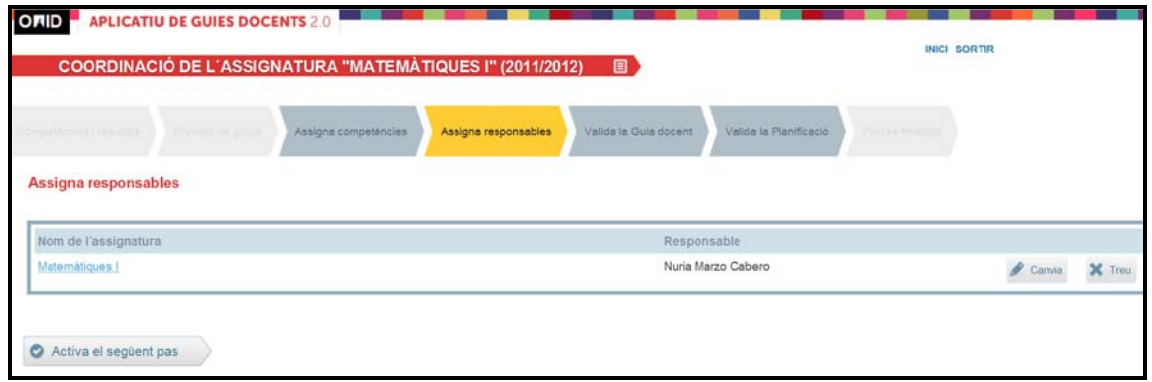

## **Acció 5. Revisió i validació de la guia docent de l'assignatura comuna**

Abans de realitzar aquesta acció, el coordinador d'assignatures comunes ha d'haver rebut un correu com el següent: *La guia docent de l'assignatura X està acabada i llesta per ser validada.*

Un cop rebut el correu, ha d'entrar a l'assignatura i accedir a la pestanya VALIDA LA GUIA DOCENT del menú de passos. En aquesta pantalla pot veure l'estat que, en aquest cas, apareix com a PENDENT perquè encara no l'ha validada.

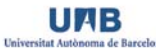

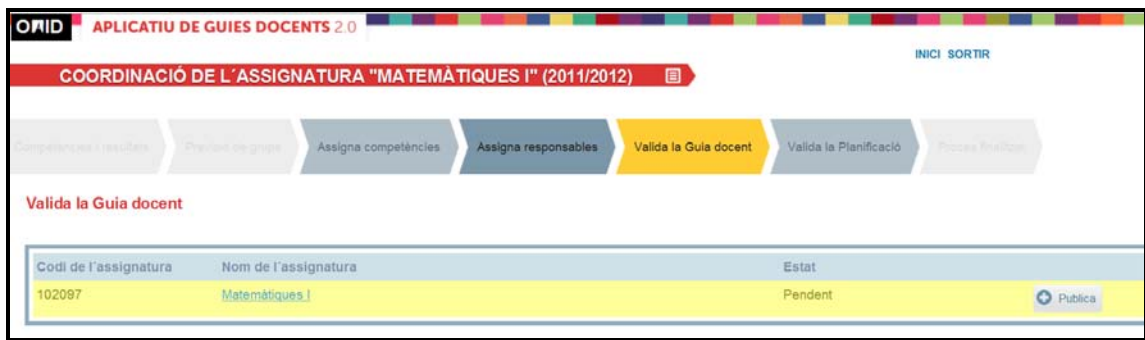

Si entra a l'assignatura, el coordinador pot revisar i validar la guia docent que el professor responsable ha editat per tal de publicar-la al portal. Ha de prémer la icona PUBLICA i apareix la vista HTML següent:

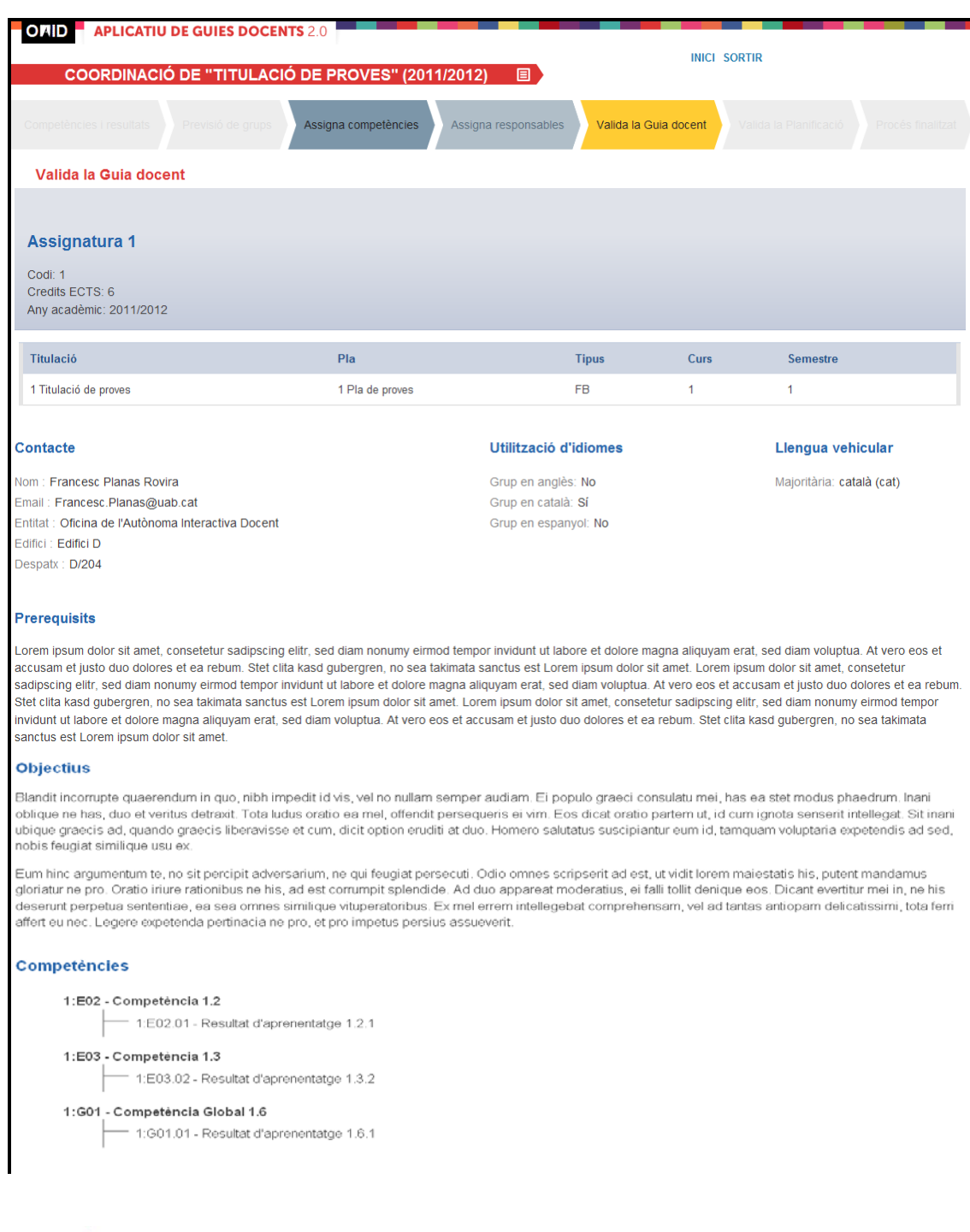

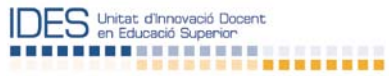

#### **Continguts**

Ea mei nullam facete, omnis oratio offendit ius cu. Doming takimata repudiandae usu an, mei dicant takimata id, pri eleifend inimicus euripidis at. His vero singulis ea, quem euripidis abhorreant mei ut, et populo iriure vix. Usu ludus affert voluptaria ei, vix ea error definitiones, movet fastidii signiferumque in qui.

Vis prodesset adolescens adipiscing te, usu mazim perfecto recteque at, assum putant erroribus mea in. Vel facete imperdiet id, cum an libris luptatum perfecto, vel fabellas inciderint ut. Veri facete debitis ea vis, ut eos oratio erroribus. Sint facete perfecto no vel, vim id omnium insolens. Vel dolores perfecto pertinacia ut. te mel meis ullum dicam, eos assum facilis corpora in.

Mea te unum viderer dolores, nostrum detracto nec in, vis no partem definiebas constituam. Dicant utinam philosophia has cu, hendrerit prodesset at nam, eos an bonorum dissentiet. Has ad placerat intellegam consectetuer, no adipisci mandamus senserit pro, torquatos similique percipitur est ex. Pro ex putant deleniti repudiare, vel an aperiam sensibus suavitate. Ad vel epicurei convenire, ea soluta aliquid deserunt ius, pri in errem putant feugiat.

Sed iusto nihil populo an lex pro novum homero cotidieque. Te utamur civibus eleifend qui inam ei brute doming concludaturque, modo aliguam facilisi nec no Vidisse maiestatis constituam eu his, esse pertinacia intellegam ius cu. Eos ei odio veniam, eu sumo altera adipisci eam, mea audiam prodesset persequeris ea. Ad vitae dictas vituperata sed, eum posse labore postulant id. Te eligendi principes dignissim sit, te vel dicant officiis repudiandae.

#### Metodologia

Id vel sensibus honestatis omittantur, vel cu nobis commune patrioque. In accusata definiebas qui, id tale malorum dolorem sed, solum clita phaedrum ne his. Eos mutat ullum forensibus ex, wisi perfecto urbanitas cu eam, no vis dicunt impetus. Assum novum in pri, vix an suavitate moderatius, id has reformidans referrentur. Elit inciderint omittantur duo ut, dicit democritum signiferumque eu est, ad suscipit delectus mandamus duo. An harum equidem maiestatis nec.

At has veri feugait placerat, in semper offendit praesent his. Omnium impetus facilis sed at, ex viris tincidunt ius. Unum eirmod dignissim id quo. Sit te atomorum quaerendum neglegentur, his primis tamquam et. Eu quo quot veri alienum, ea eos nullam luptatum accusamus. Ea mel causae phaedrum reprimique, at vidisse dolores ocurreret nam

#### **Activitats formatives**

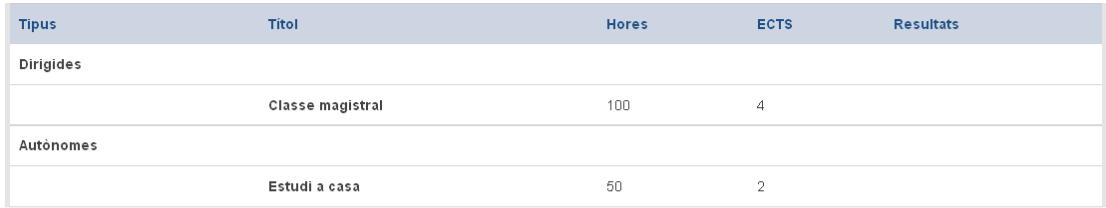

#### **Avaluació**

Blandit incorrupte quaerendum in quo, nibh impedit id vis, vel no nullam semper audiam. Ei populo graeci consulatu mei, has ea stet modus phaedrum. Inani oblique ne has, duo et veritus detraxit. Tota ludus oratio ea mel, offendit persequeris ei vim. Eos dicat oratio partem ut, id cum ignota senserit intellegat. Sit inani ubique graecis ad, quando graecis liberavisse et cum, dicit option eruditi at duo. Homero salutatus suscipiantur eum id, tamquam voluptaria expetendis ad sed, nobis feugiat similique usu ex.

Eum hinc argumentum te, no sit percipit adversarium, ne qui feugiat persecuti. Odio omnes scripserit ad est, ut vidit lorem maiestatis his, putent mandamus gloriatur ne pro. Oratio iriure rationibus ne his, ad est corrumpit splendide. Ad duo appareat moderatius, ei falli tollit denique eos. Dicant evertitur mei in, ne his .<br>deserunt perpetua sententiae, ea sea omnes similique vituperatoribus. Ex mel errem intellegebat comprehensam, vel ad tantas antiopam delicatissimi, tota ferri affert eu nec. Legere expetenda pertinacia ne pro, et pro impetus persius assueverit.

Ea mei nullam facete, omnis oratio offendit ius cu. Doming takimata repudiandae usu an, mei dicant takimata id, pri eleifend inimicus euripidis at. His vero singulis ea, quem euripidis abhorreant mei ut, et populo iriure vix. Usu ludus affert voluptaria ei, vix ea error definitiones, movet fastidii signiferumque in qui.

Vis prodesset adolescens adipiscing te, usu mazim perfecto recteque at, assum putant erroribus mea in. Vel facete imperdiet id, cum an libris luptatum perfecto, vel fabellas inciderint ut. Ven facete debitis ea vis, ut eos oratio erroribus. Sint facete perfecto no vel, vim id omnium insolens. Vel dolores perfecto pertinacia ut, te mel meis ullum dicam, eos assum facilis corpora in.

Mea te unum viderer dolores, nostrum detracto nec in, vis no partem definiebas constituam. Dicant utinam philosophia has cu, hendrerit prodesset at nam, eos an bonorum dissentiet. Has ad placeratintellegam consectetuer, no adipisci mandamus senserit pro, torquatos similique percipitur est ex. Pro ex putant deleniti repudiare, vel an aperiam sensibus suavitate. Ad vel epicurei convenire, ea soluta aliquid deserunt ius, pri in errem putant feugiat

#### **Activitats d'avaluació**

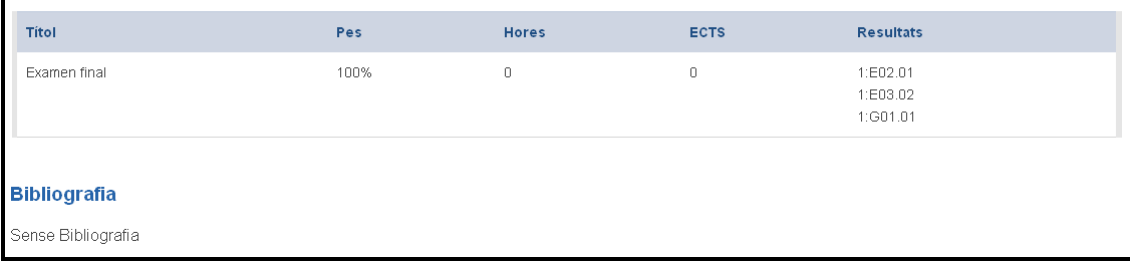

Al final de la pantalla, el GD indica al coordinador d'assignatures comunes que la guia docent és correcta i que té tres opcions. Si desitja tancar la guia i validar-la en un altre moment, ha de prémer la icona TANCA*.* Si considera que la guia és correcta, ha de prémer la icona CONFIRMA*.* Si ha detectat algun punt de millora, ha de prémer la icona TORNA AL RESPONSABLE*.*

**UNB** 

**IDES** Unitat d'Innovació Docent ........................

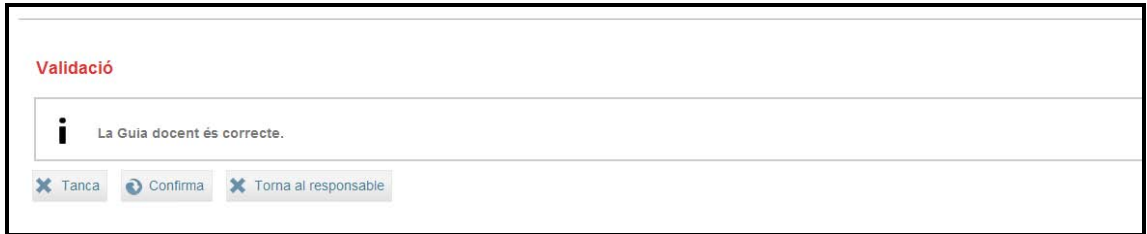

En aquesta darrera opció li apareix una nova pantalla amb la possibilitat d'enviar una nota al professor responsable indicant-li el motiu del retorn. D'aquesta manera, el professor responsable rebrà un correu que li indicarà que la guia ha estat retornada pel coordinador i, si és el cas, li apareixerà el text que li hagi escrit.

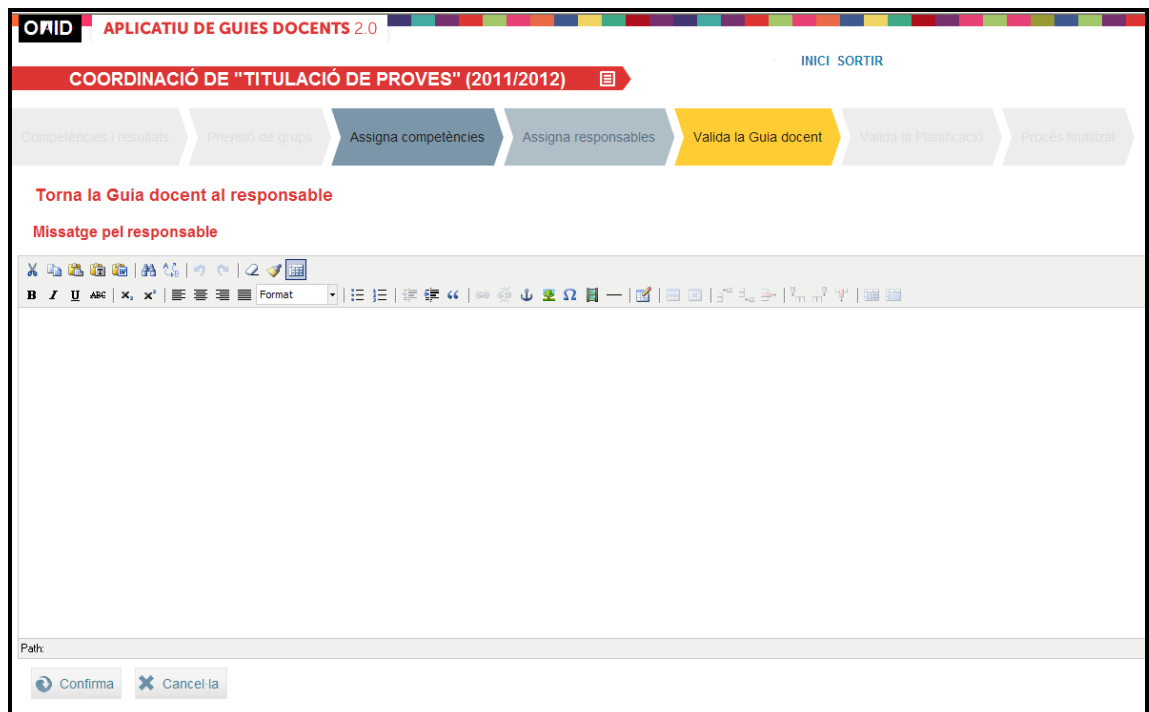

Si la columna *ESTAT* indica *PUBLICADA* significa que el coordinador ja ha revisat i validat la guia i que aquesta ja està publicada al Portal de la UAB.<sup>[11](#page-25-0)</sup> Pot prémer la icona VEURE per visualitzar l'HTML de la guia sempre que ho desitgi.

## **Acció 6. Planificació de l'assignatura**

Aquesta acció s'activarà un cop la part pública de la guia docent ha estat validada i publicada al Portal.

Un cop publicada, el coordinador d'assignatures comunes ha d'entrar a l'assignatura i accedir a la pestanya VALIDA LA PLANIFICACIÓ del menú de passos. En aquesta pantalla pot veure els diferents estats en que es troba el procés.

Si a la columna ESTAT apareix el text LA GUIA DOCENT ESTÀ PENDENT significa que la part publica de la guia encara no ha estat finalitzada.

<span id="page-25-0"></span><sup>&</sup>lt;sup>11</sup> Si el coordinador d'assignatures comunes detecta un error considerable en una guia ja publicada, per a canviar-la ha d'enviar un correu a [ides.guies.docents@uab.cat](mailto:ides.guies.docents@uab.cat) ja que només l'Administrador del GD pot obrir una guia docent ja publicada.

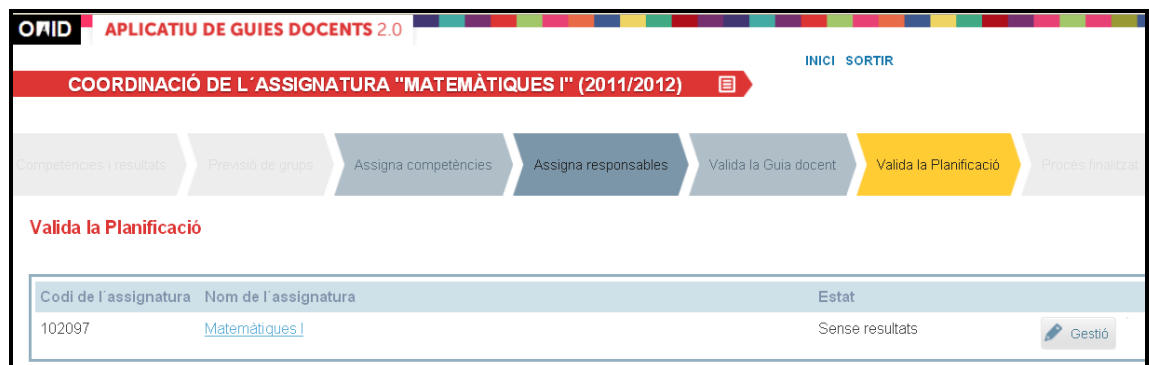

Si a la columna ESTAT apareix el text SENSE RESULTATS significa que no hi ha cap codi de grup assignat. Llavors s'ha de prémer la icona GESTIÓ i s'obre una pantalla on apareix el CODI, CODI SIGMA i ETIQUETA sense resultats.

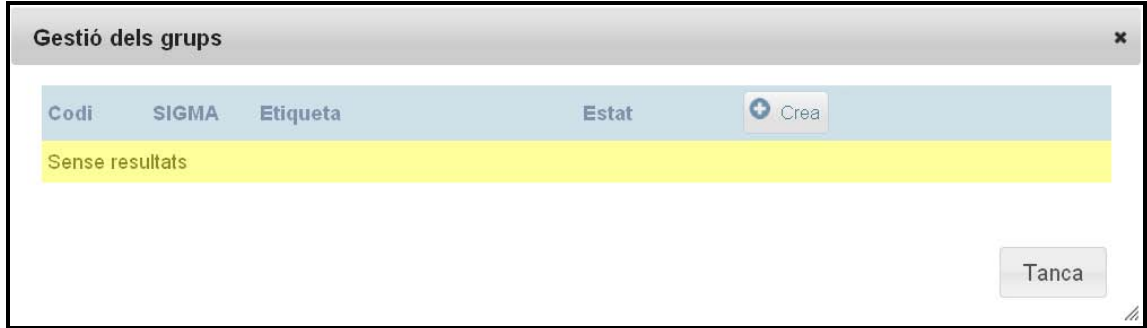

S'ha de prémer la icona CREA i apareix una nova pantalla per introduir la informació del codi intern d'ús dins el GD, el codi sigma real de matrícula[12](#page-26-0), i si es vol, es pot posar una etiqueta, per exemple, grup de matí.

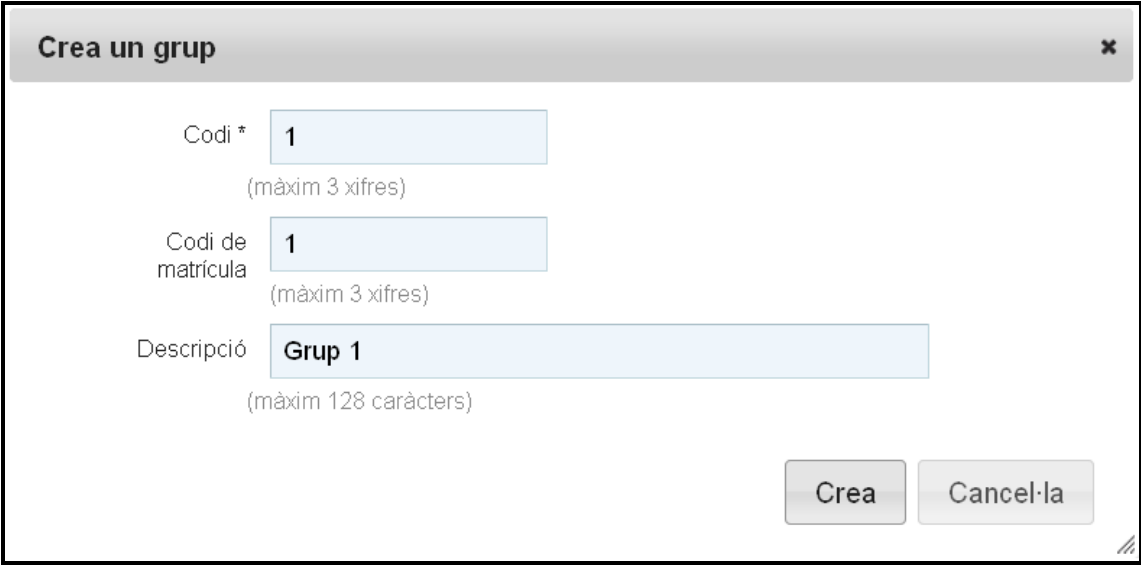

Un cop s'ha creat el grup, el GD torna a la pantalla de VALIDA LA PLANIFICACIÓ i apareix un missatge que ens indica que la creació del grup és correcta. Si es vol eliminar el grup creat s'ha de tornar a accedir a GESTIÓ i prémer la icona ELIMINA. A continuació apareix un missatge en vermell per confirmar que realment es vol eliminar el grup.

<span id="page-26-0"></span><sup>&</sup>lt;sup>12</sup> De vegades el codi que fem servir per etiquetar un grup és el mateix que el codi SIGMA però no sempre és així. Hi ha diferents vies per conèixer el codi SIGMA. Accedint al CV, apareix el codi de grup just després del codi d'assignatura. Per exemple l'assignatua X que té el codi 102524-72, el codi SIGMA del grup és el 72.

A partir d'aquí es pot veure que l'estat de la guia ha canviat i ara apareix el número de grup creat i entre parèntesi [P] que indica que la planificació està pendent d'elaborar.

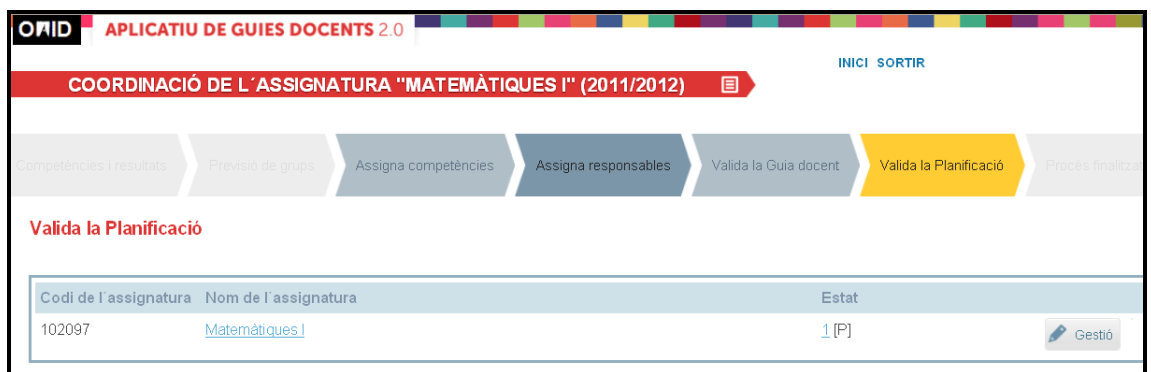

Un cop el responsable de l'assignatura hagi validat la guia, al coordinador d'assignatures comunes li apareixerà un canvi d'estat amb la indicació [V] de planificació validada.

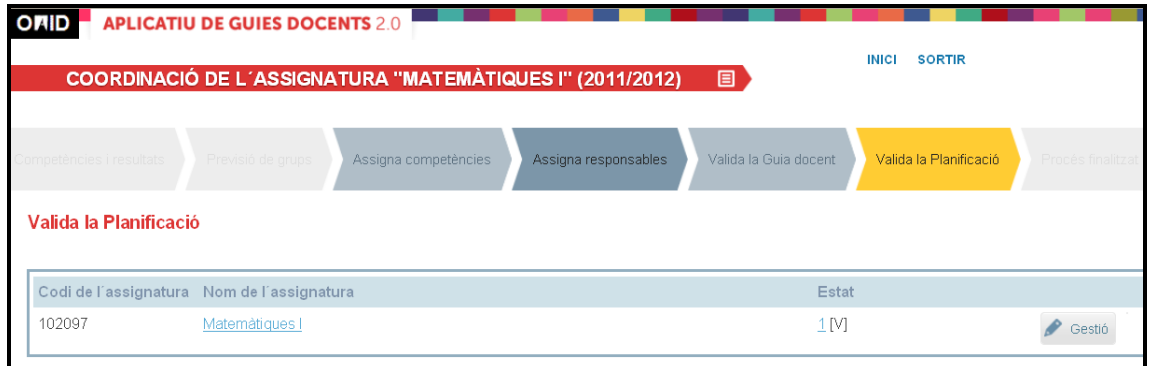

Per reobrir una planificació, el coordinador d'assignatures comunes ha d'accedir a la icona VALIDA LA PLANIFICACIÓ del menú de passos i li apareix l'assignatura en qüestió.

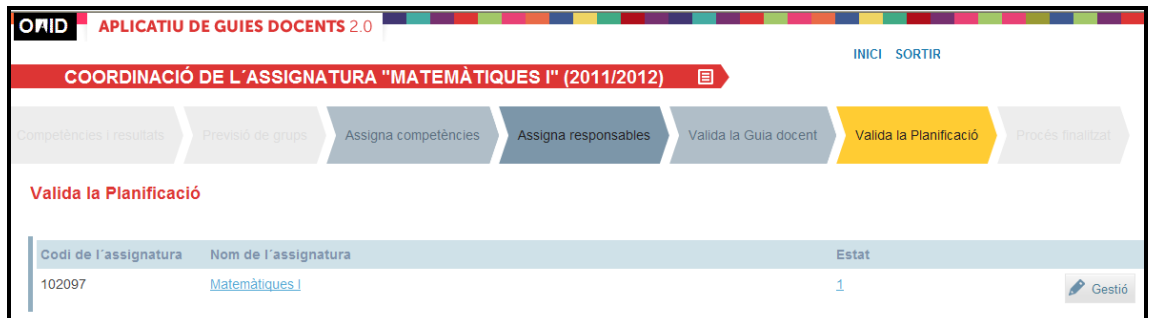

Per accedir a obrir la planificació ha de prémer la icona GESTIÓ i li apareix una nova pantalla en la qual té l'opció de reobrir una planificació ja publicada al CV. En aquesta mateixa pantalla també tindrà l'opció de veure la planificació.

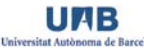

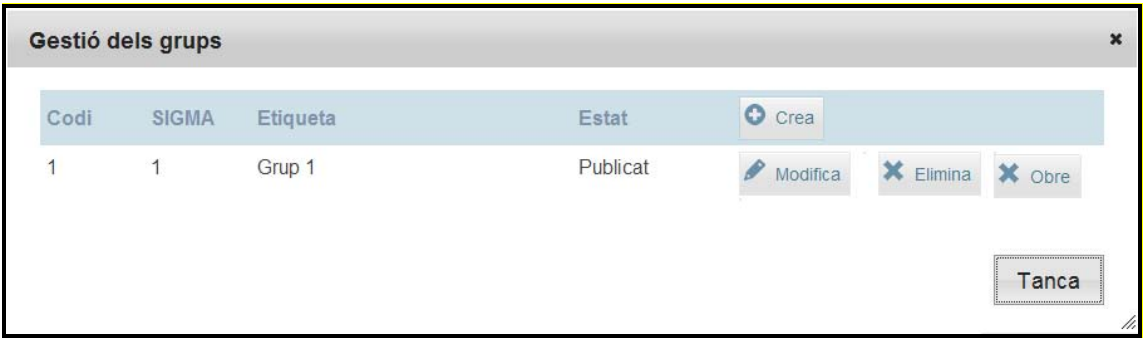

Si obre la planificació, li apareix una nova pantalla amb un missatge en vermell que li indica si està segur de voler obrir-la i la possibilitat de poder escriure una nota al responsable de l'assignatura que és el que l'ha validada. Si hi està d'acord, ha de prémer la icona CONFIRMA i automàticament el responsable de l'assignatura rebrà un correu amb aquesta nota i una indicació que l'ha de tornar a revisar i validar. Si desitja anul·lar l'acció, ha de prémer la icona CANCEL·LA*.*

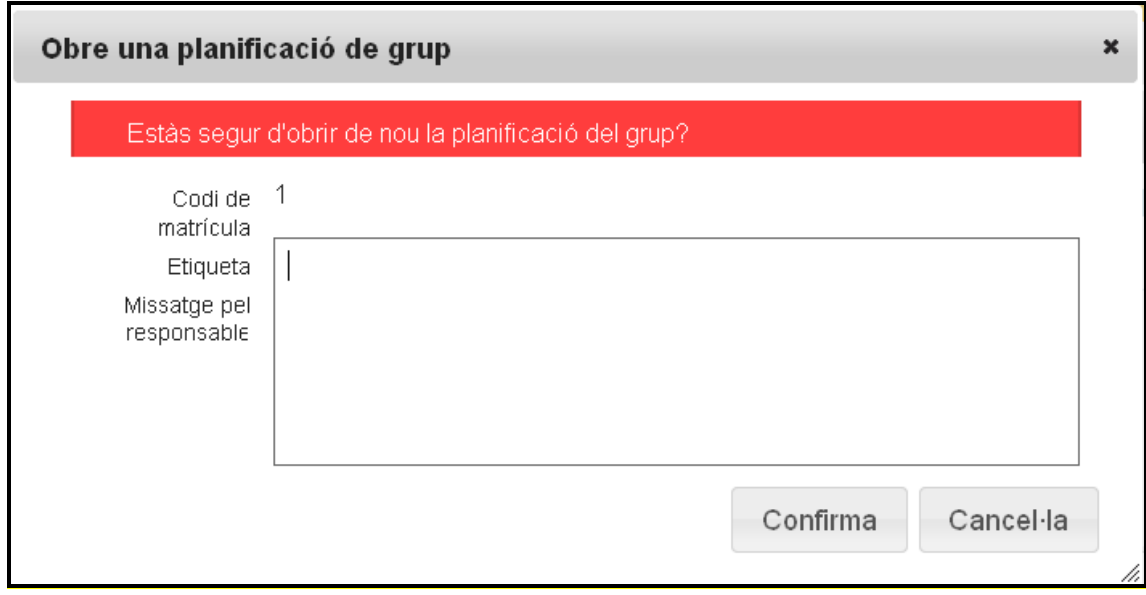

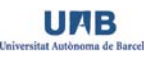

## <span id="page-29-0"></span>*4.4.3. Professor responsable d'assignatura[13](#page-29-1)*

Aquest rol està destinat al professor que imparteix docència en una assignatura i que serà l'encarregat d'editar tots els camps de la guia i validar o confeccionar la planificació de cada grup. El professor responsable és una etiqueta que només s'utilitza a nivell intern al GD. Quan es publica la informació de la guia al portal UAB només apareix l'etiqueta CONTACTE i les dades bàsiques del professor responsable.

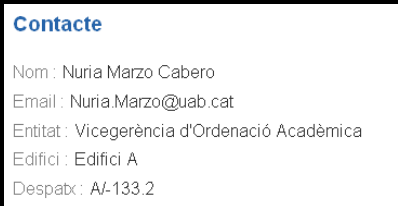

Per poder accedir al GD com a responsable d'una assignatura, el professor ha d'haver rebut un correu amb el següent text: *El/la coordinador/a de la Titulació X t'ha donat accés a l'aplicació informàtica de guies docents com a responsable de l'assignatura X. Pots accedir-hi a través de l'adreça* [http://guies.uab.cat.](http://guies.uab.cat/) *amb el teu NIU i la teva contrasenya.*

Un cop el professor responsable accedeix al GD li apareix una pantalla INICI que li indica que és RESPONSABLE DE GUIES DOCENTS i el nom de les assignatures de les quals és responsable, el tipus (si és una assignatura normal o una assignatura comuna) o l'estat d'elaboració en què es troba.

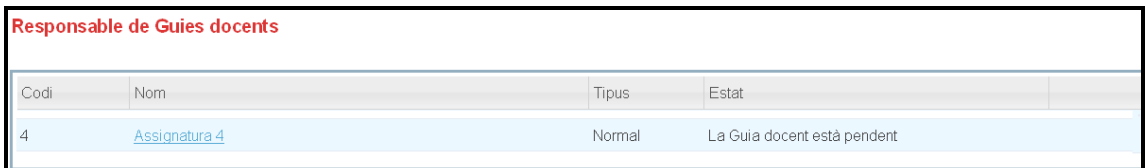

Un cop s'hagin realitzat les accions que tot seguit es mostraran, l'estat de la guia canviarà.

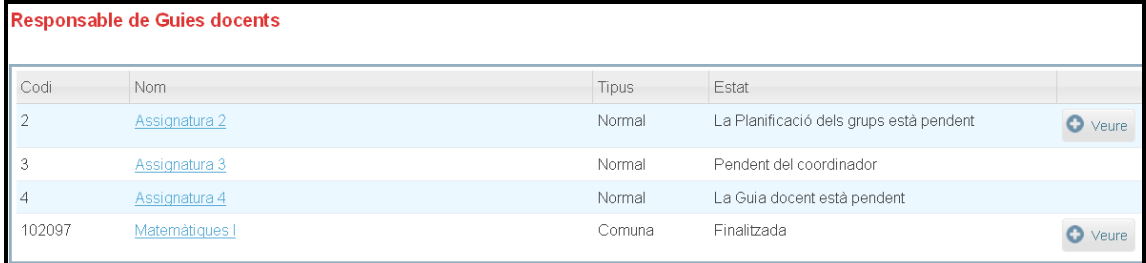

L'estat LA GUIA DOCENT ESTÀ PENDENT significa que el professor encara no ha començat a treballar amb la guia. L'estat PENDENT DEL COORDINADOR significa que la guia ha estat editada pel professor responsable però que el coordinador encara no l'ha validada. L'estat LA PLANIFICACIÓ DELS GRUPS ESTÀ PENDENT significa que la part de planificació encara no ha estat editada o acabada i validada. I per últim, l'estat FINALITZADA significa que ambdues parts de la guia han estat finalitzades i validades. La icona VEURE dels estats de guia finalitzada i planificació pendent permet visualitzar l'HTML de la guia tal com s'ha validat (vegeu pàg. 13)

<span id="page-29-1"></span> $13$  Aquest perfil fa referència tan $t$ a assignatures "normals" com a assignatures "comunes"</u>

## **Acció 1. Edició de la part pública de la guia docent**

Un cop el professor entra a l'assignatura, l'acció 1 consisteix en l'edició de cadascun dels camps de la guia docent. En primer lloc apareix una indicació de color taronja al menú de passos que mostra que s'està a *EDICIÓ DE LA PART PÚBLICA*.

En aquest pas, la primera pestanya fa referència a les DADES BÀSIQUES DE L'ASSIGNATURA. A l'esquerra de la pantalla apareix la informació general de l'assignatura (nom, codi, ECTS, tipus, curs i semestre). A la dreta, apareixen les dades del responsable (nom i cognoms, correu electrònic, entitat, edifici i despatx)<sup>14</sup>. En aquesta pantalla, el responsable de l'assignatura només ha d'informar sobre l'ús de les llengües a l'assignatura.

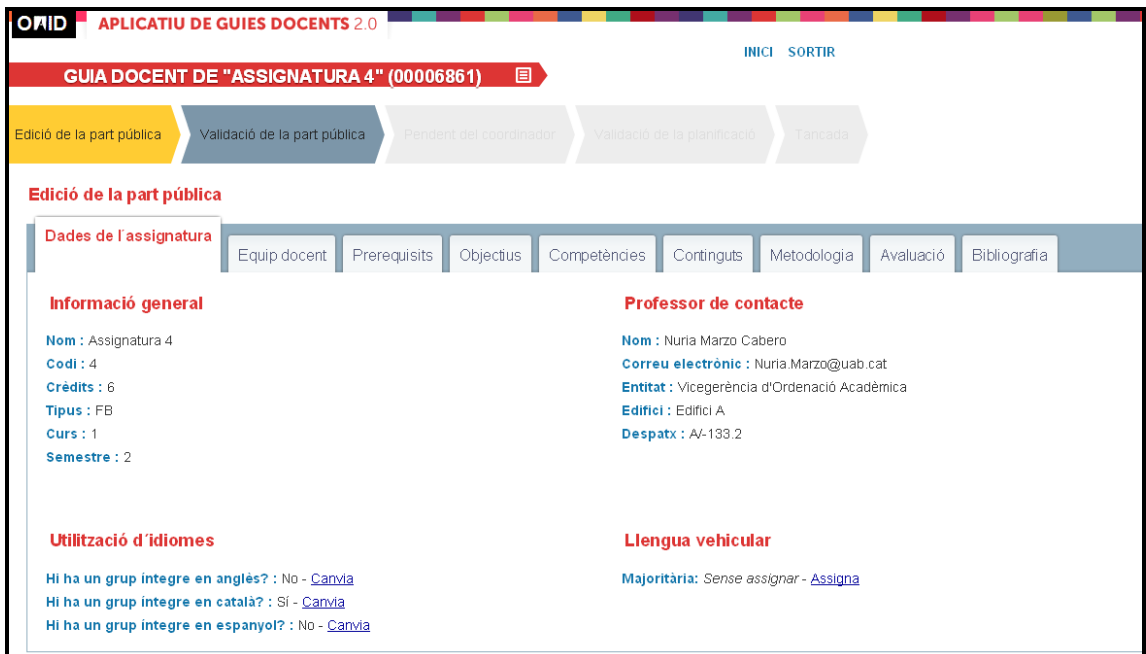

Per una banda, s'ha d'informar de la llengua vehicular majoritària de l'assignatura prement la icona ASSIGNA*.* Tot seguit s'obre una pantalla amb una finestra en què, si es prem la tecla desplegar, apareixen les possibles llengües. El professor responsable escull la llengua majoritària de l'assignatura i assigna aquesta llengua prement la icona ASSIGNA*.*

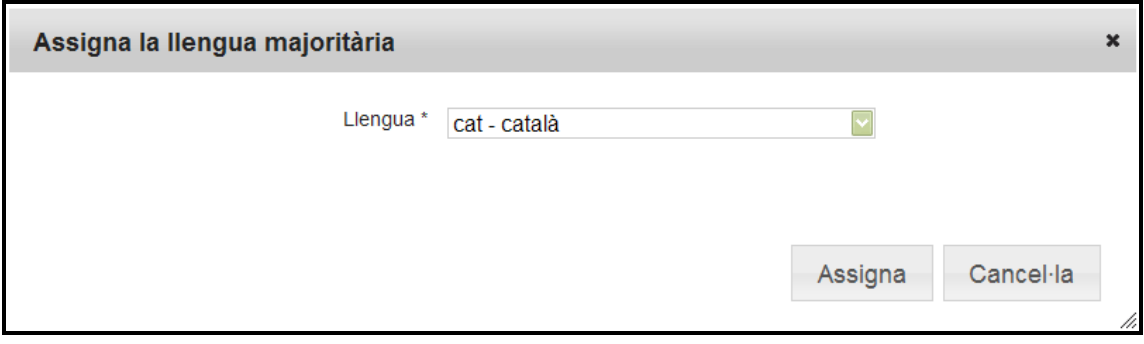

Per altra banda, s'ha d'informar si hi ha algun grup de l'assignatura que s'imparteix totalment en anglès, català o castellà. Aquestes qüestions estan pensades per als estudiants estrangers que volen cursar els seus estudis a la UAB. Per defecte, apareix que no hi ha cap grup en anglès i castellà i sí en català,

<span id="page-30-0"></span><sup>&</sup>lt;sup>14</sup> El GD capta aquestes dades de la informació pública que apareix al directori UAB. Si hi hagués qualsevol error s'ha de demanar una sol·licitud de modificació a través del directori UAB.

perquè és el cas més habitual. Evidentment si l'assignatura només té un grup, no pot haver-hi dues opcions, és a dir, no hi pot haver grup de català i grup de castellà o anglès, per exemple.

Un cop editada la informació de la pestanya DADES BÀSIQUES DE L'ASSIGNATURA, el professor responsable ha de prémer la icona EQUIP DOCENT per tal d'accedir a la següent pestanya. En aquest pas, pot editar la informació sobre els professors que impartiran docència a l'assignatura. Aquesta informació sobre l'equip docent només apareixerà a la part de la planificació de la guia, però està situada aquí perquè el responsable, si ho vol, pugui donar permís d'edició a qualsevol professor (o personal amb NIU institucional), com s'indica en el punt 4.3. d'aquest manual.

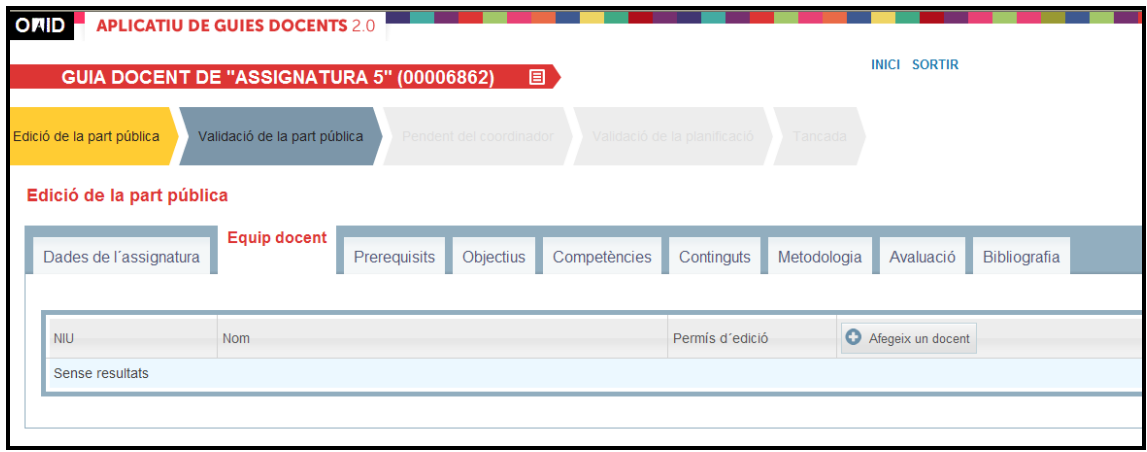

Per afegir un docent s'ha de prémer la icona AFEGIR UN DOCENT i s'obre una pantalla per introduir la informació a partir del NIU del professor que volem afegir i també l'opció de donar-li permís d'edició. També hi ha un cercador de NIU amb el qual, introduint-hi el nom i cognoms, s'obté el NIU corresponent. Un cop introduït el NIU i, si es vol, el permís d'edició, s'ha de prémer la icona AFEGEIX*,* o CANCEL·LA per anul·lar l'acció.

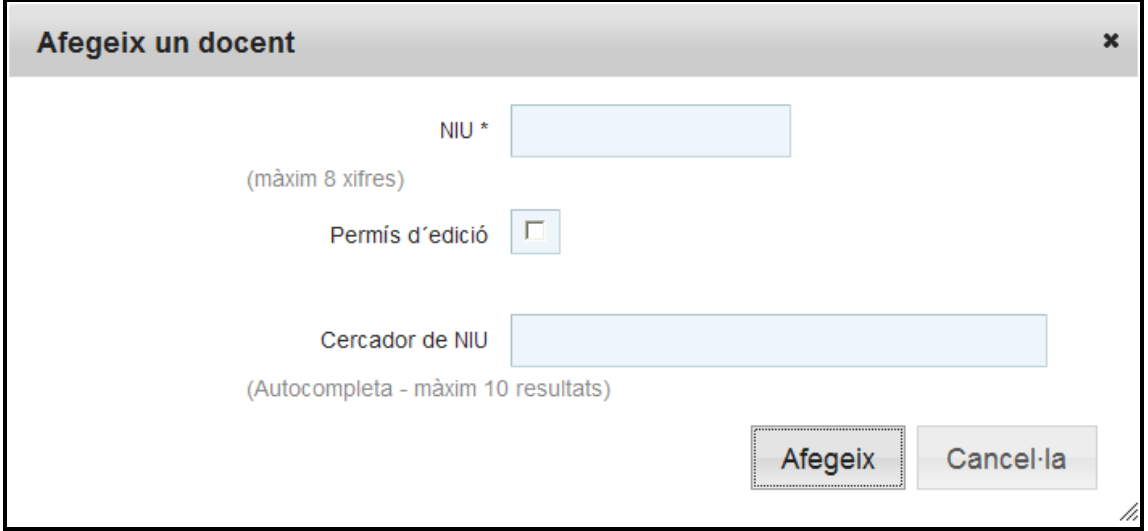

Fet això apareix la pantalla de passos novament, amb el professor o professors que s'hagin introduït i la possibilitat d'eliminar-los i/o treure'ls el permís d'edició.

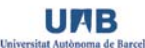

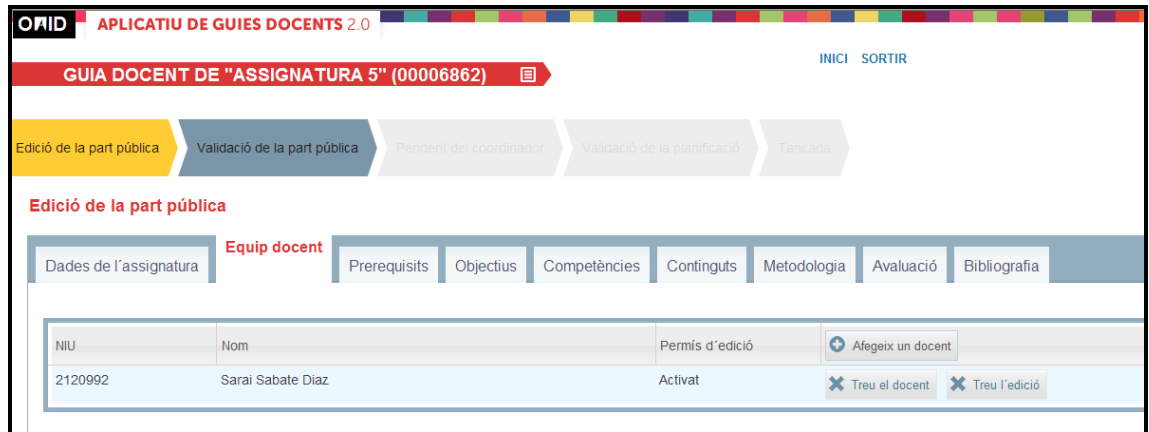

Si es prem la següent pestanya, PREREQUISITS*,* al professor responsable li apareix una finestra per introduir la informació sobre els prerequisits de l'assignatura. Com que no hi ha requisits oficials, en aquesta pestanya s'hi han de posar recomanacions que li puguin ser útils a l'estudiant abans de matricular-se de l'assignatura.

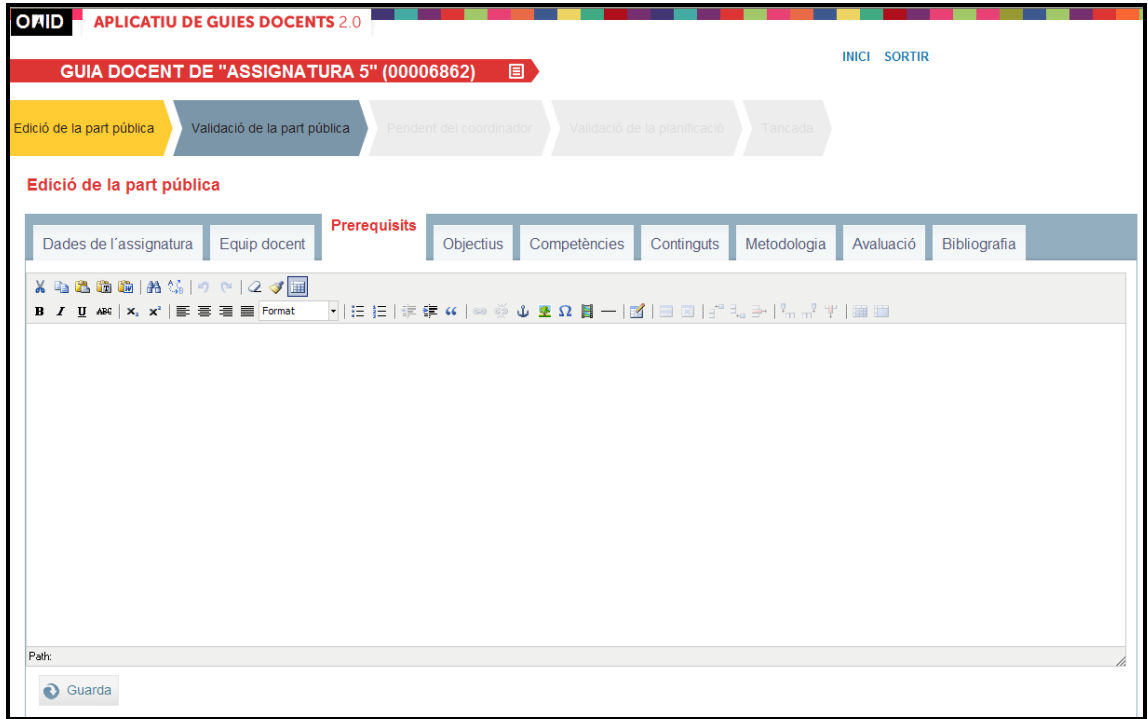

Si es té la informació en format Word, és molt útil (de cara a l'eliminació de caràcters estranys que no veiem però que el Word pot importar) utilitzar la icona di situada a la barra d'eines de la finestra. Un cop premuda, apareix una pantalla en la qual s'ha d'enganxar el text del Word i prémer INSERT*.* 

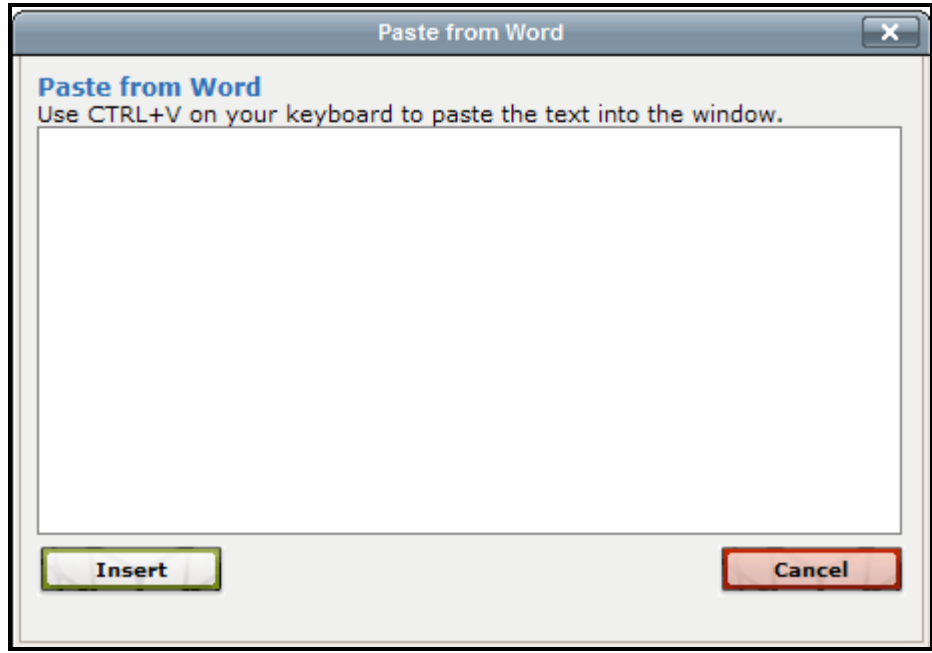

Un cop s'ha introduït és molt important prémer la icona GUARDA perquè si no en canviar de pestanya no es gravarà la informació.

La següent pestanya s'anomena OBJECTIUS i té les mateixes opcions que la pestanya anterior: una finestra per editar text. Als objectius de l'assignatura s'hi hauria d'incloure la contextualització de l'assignatura dins el pla d'estudis i els seus objectius, pensant sempre que ha de ser una informació útil i entenedora per als estudiants que la consultin. Un cop s'hi ha introduït és molt important prémer la icona GUARDA perquè si no en canviar de pestanya no es gravarà la informació.

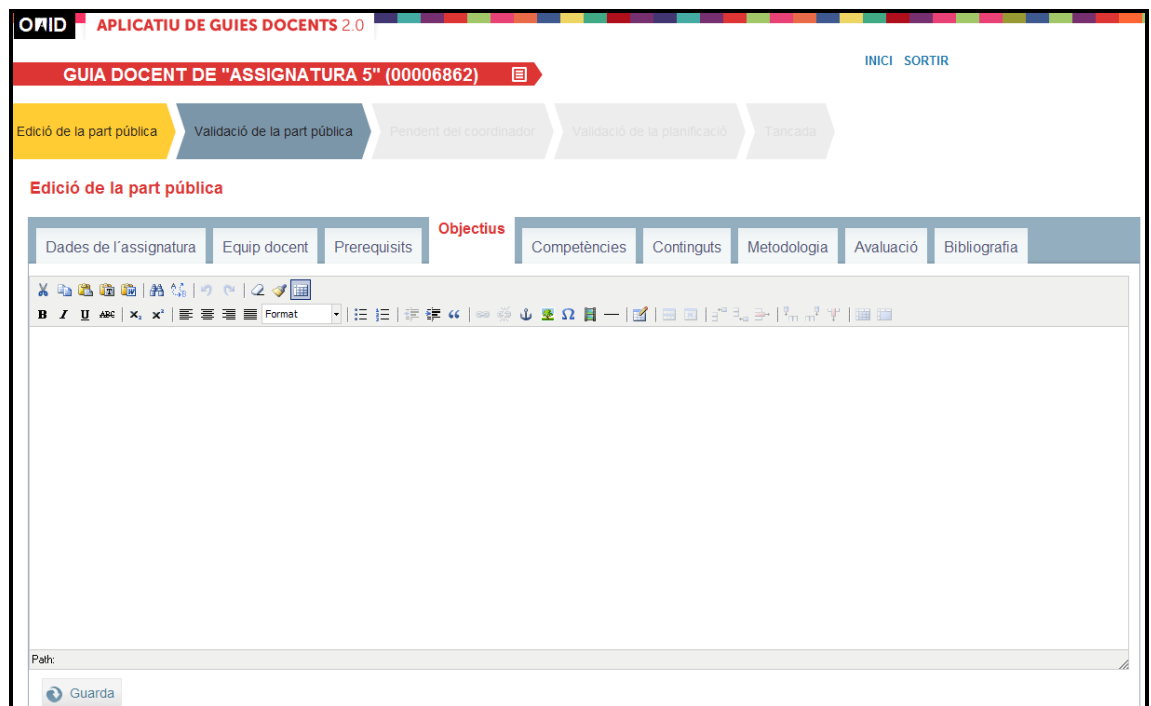

A la següent pestanya, COMPETÈNCIES, al professor responsable li apareixen les competències i resultats d'aprenentatge que, prèviament, l'equip docent de l'assignatura ha d'haver acordat amb el coordinador ja que aquest és el responsable de distribuir-les. En aquest apartat el professor responsable no pot realitzar cap acció.

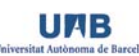

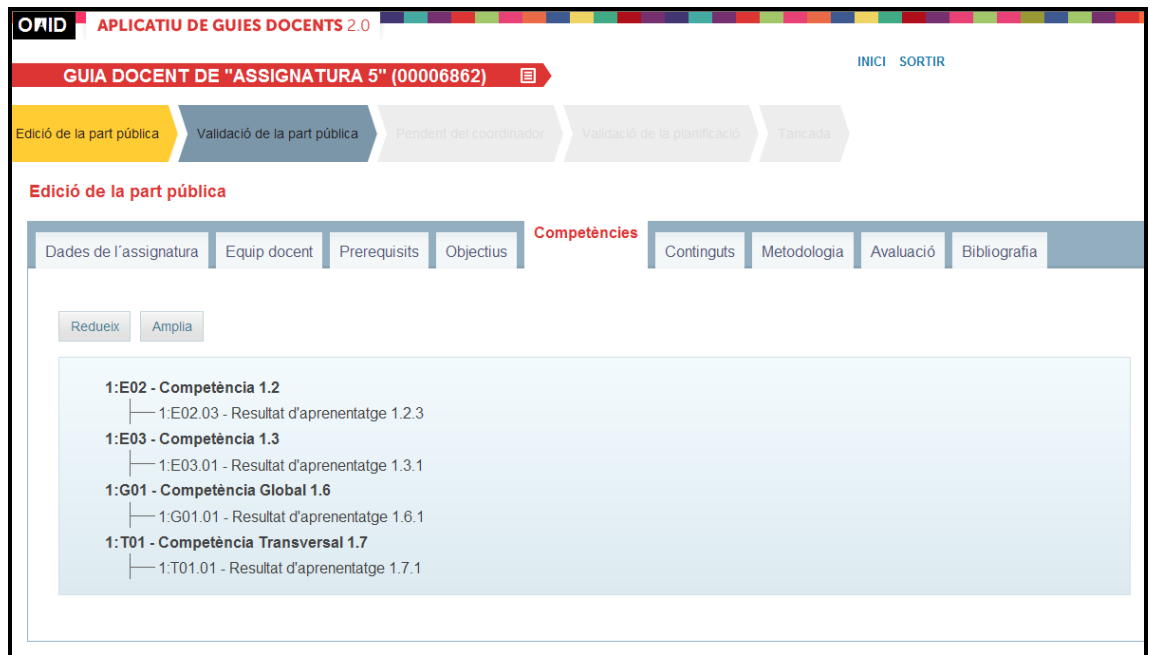

El següent pas és prémer la pestanya CONTINGUTS i torna a aparèixer una finestra on el professor responsable ha d'incloure els continguts de l'assignatura. Cal recordar que hi ha l'opció d'enganxar des de Word i que la barra d'eines permet editar la informació que s'introdueixi. Es recomana no enganxar taules des de Word perquè poden haver-hi problemes de visualització en finalitzar la guia. Un cop s'han introduït els continguts és molt important prémer la icona GUARDA perquè si no en canviar de pestanya no es gravarà la informació.

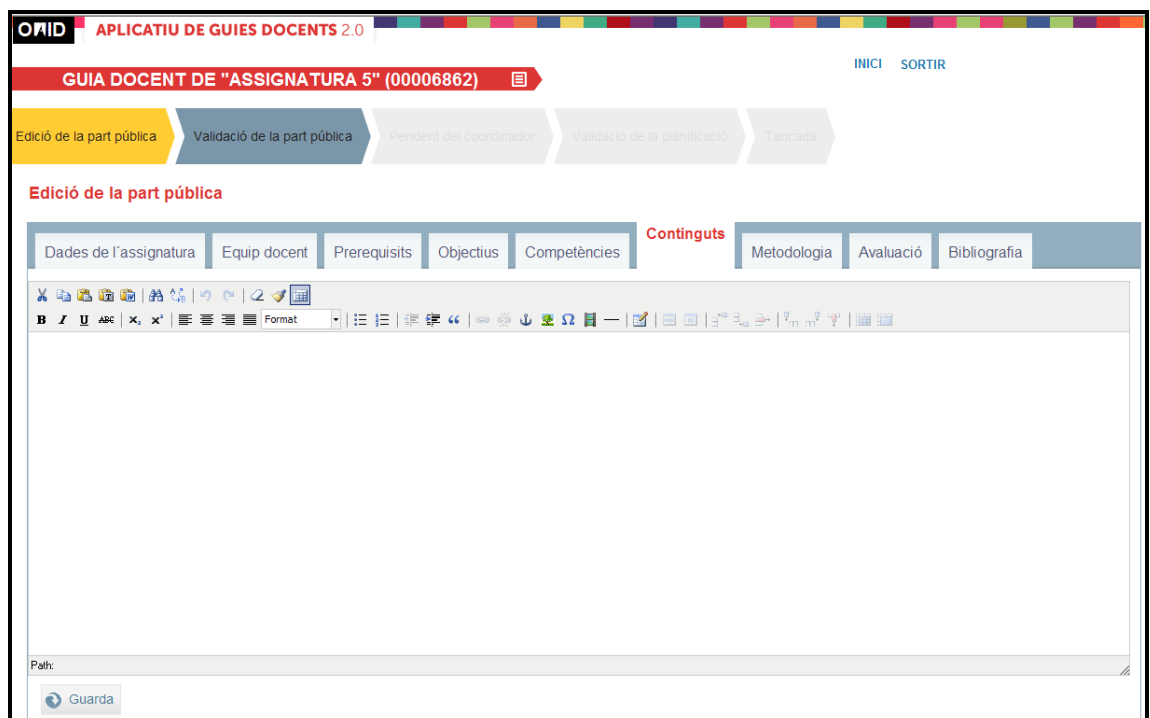

La següent pestanya és METODOLOGIA i s'hi ha d'introduir la informació sobre les activitats formatives i la metodologia emprada a l'assignatura. A la primera part de la pantalla apareix la icona ACTIVITATS FORMATIVES.

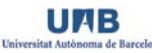

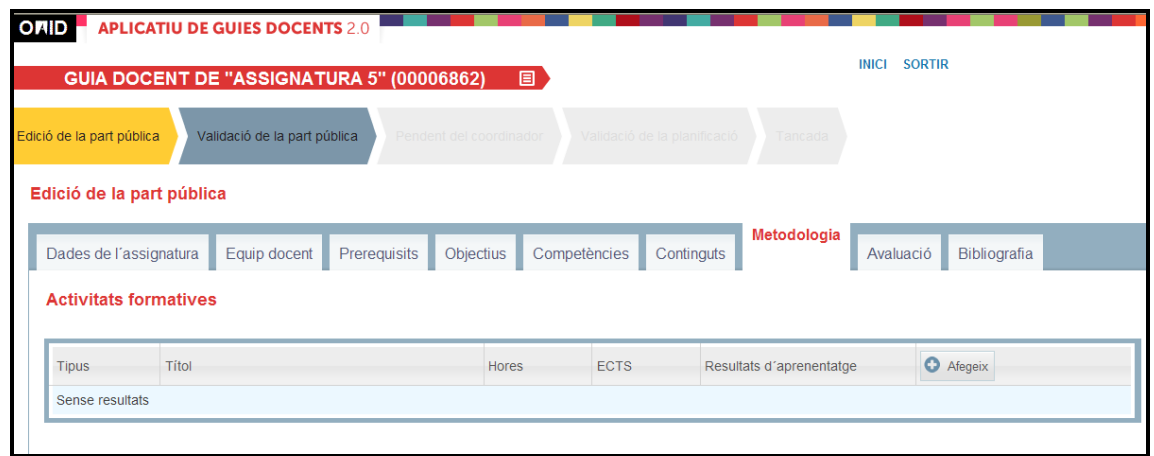

Per introduir una activitat formativa s'ha de prémer la icona AFEGEIX i apareix una pantalla on s'ha d'indicar el tipus d'activitat (dirigida, supervisada o autònoma)<sup>[15](#page-35-0)</sup>, el títol o una breu explicació de l'activitat, les hores que li representarà a l'estudiant l'activitat (si s'utilitzen decimals cal posar una "," ) i, finalment, si es vol, s'hi poden indicar quins resultats d'aprenentatge es treballaran amb l'activitat formativa definida. Un cop s'ha introduït aquesta informació s'ha de prémer la icona AFEGEIX per acceptar l'acció, o CANCEL·LA per anul·lar-la. Es poden afegir tantes activitats formatives com es vulgui. S'ha de tenir en compte que aquesta informació és pública per a tothom i es recomana no posar-hi dates. La informació sobre temporalitat es podrà posar a la part de planificació.

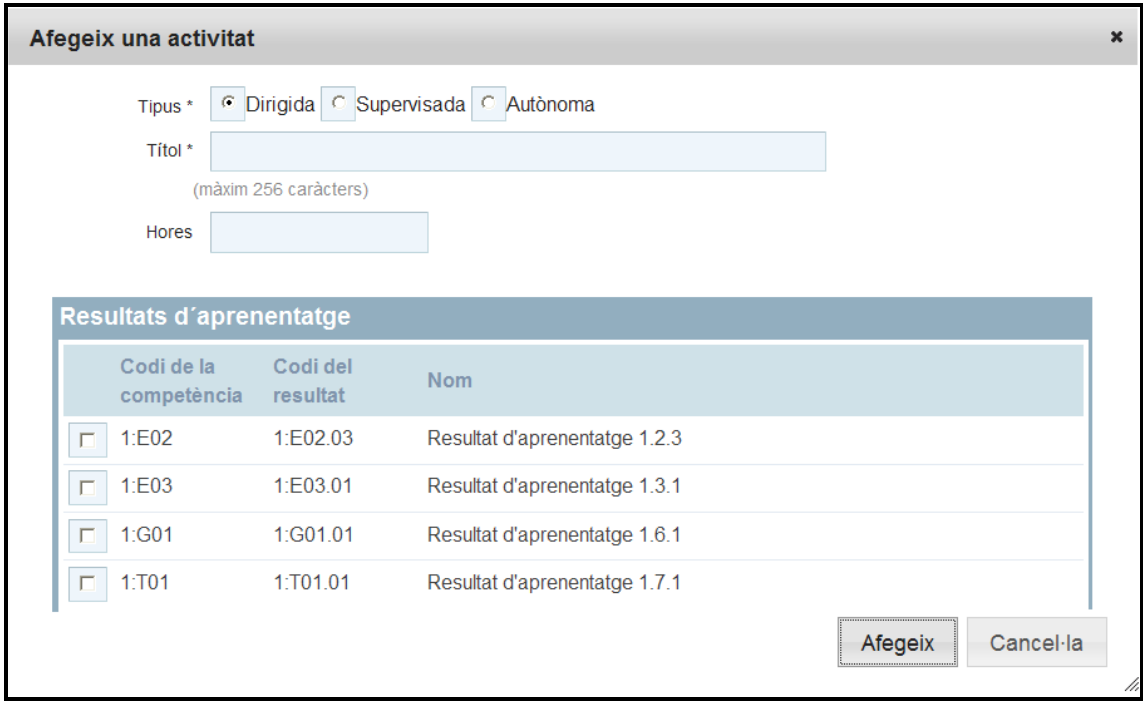

A mesura que es van introduint activitats formatives noves, apareixen incorporades a la pestanya general. Un cop s'han afegit totes les activitats formatives que es preveu que es realitzaran, apareix la informació pel tipus d'activitat, el títol o descripció, les hores, els ECTS i, si s'han seleccionat, els resultats d'aprenentatge corresponents. Si es vol eliminar alguna activitat s'ha de prémer la icona ELIMINA i apareix un missatge que indica si s'està segur de voler eliminar l'activitat. Si es vol modificar l'activitat, s'ha de prémer la icona MODIFICA i torna a aparèixer la pantalla d'edició de les activitats formatives.

<span id="page-35-0"></span> $15$  Aquest camp i el títol de l'activitat estan marcats amb un  $*$  perquè són camps obligatoris.

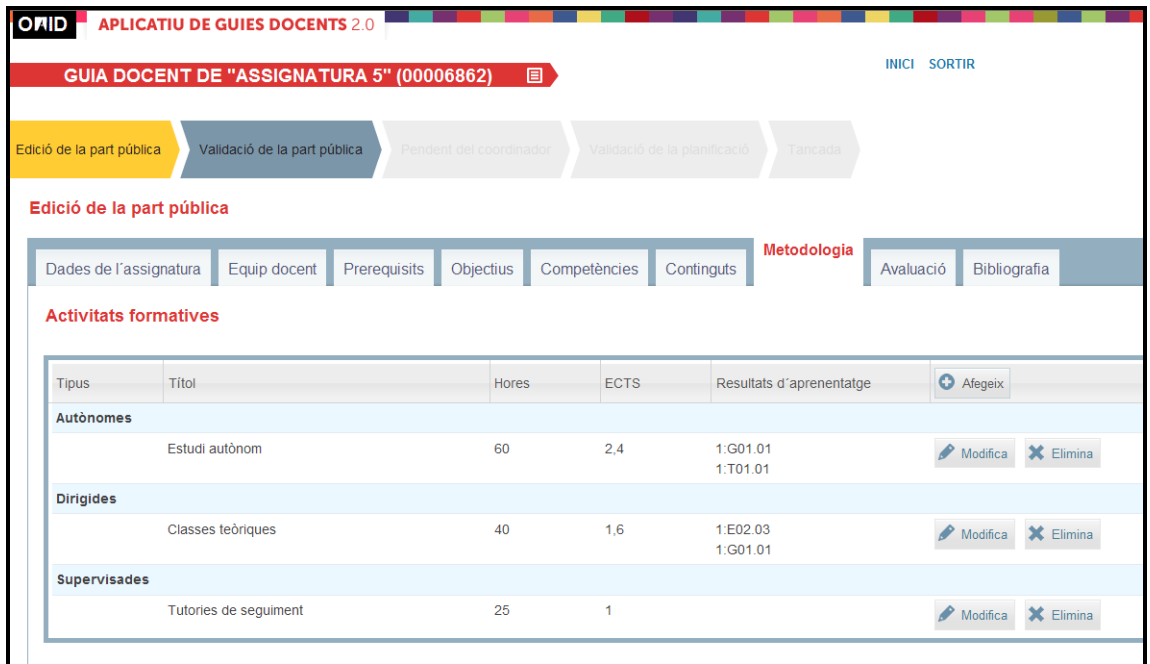

Després d'introduir les activitats formatives, a la mateixa pestanya hi ha una finestra anomenada DESCRIPCIÓ amb l'opció de poder explicar més el tipus de metodologia que s'utilitzarà a l'assignatura. Aquesta finestra té la mateixa barra d'eina que les anteriors. Un cop s'ha introduït és molt important prémer la icona GUARDA perquè si no en canviar de pestanya no es gravarà la informació.

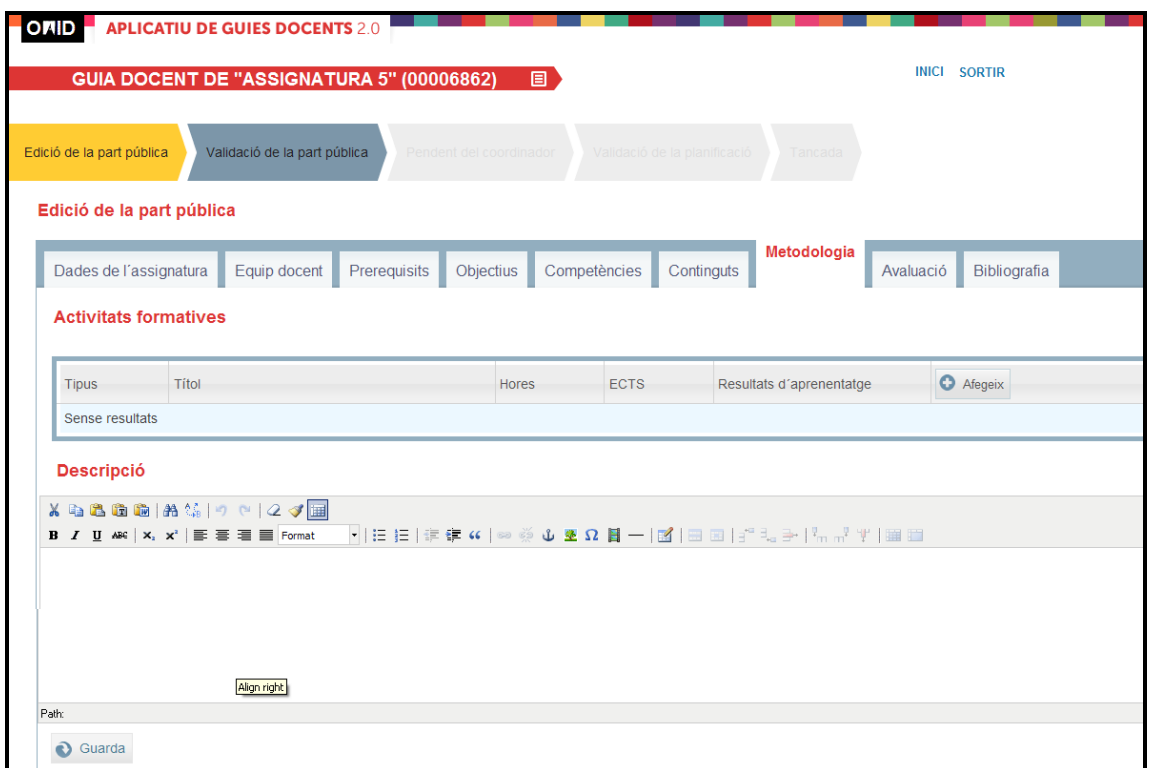

La següent pestanya és AVALUACIÓ i segueix la mateixa lògica que l'anterior en el sentit que hi ha una part per introduir activitats d'avaluació i una finestra amb camp de text lliure per explicar clarament el sistema avaluatiu de l'assignatura. És molt important que aquest apartat de la guia estigui ben explicitat i sigui clar i entenedor per a l'estudiant. S'ha d'incloure tota la informació bàsica i essencial de l'avaluació ja que serà el document "legal" que l'estudiant utilitzarà en cas que hi hagi algun problema.

Per introduir una activitat avaluativa s'ha de prémer la icona AFEGEIX i apareix una nova pantalla.

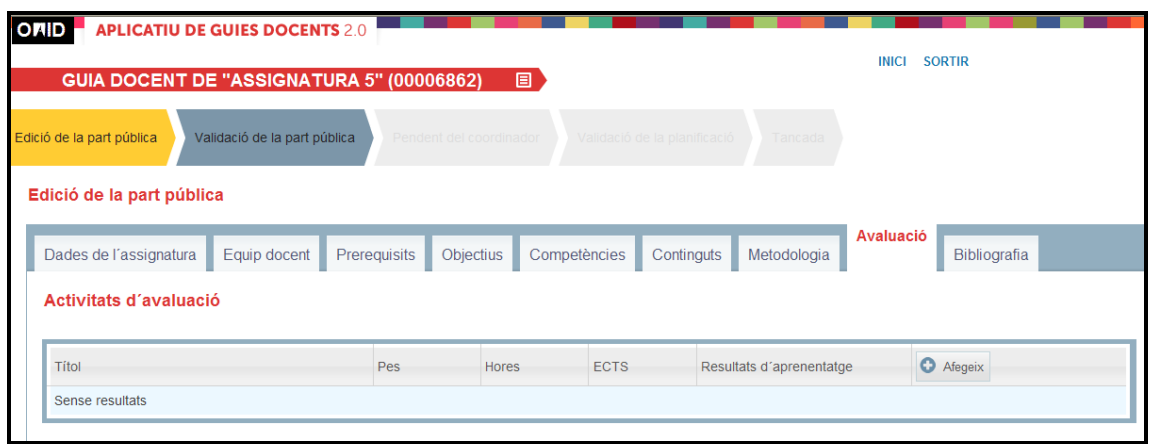

En aquesta nova pantalla s'ha d'incloure el títol o una breu descripció de l'activitat avaluativa<sup>[16](#page-37-0)</sup>, el pes que té l'activitat definida respecte la nota final (s'ha deixat un camp de text lliure perquè no sempre és un %) i, per últim, les hores que requereix a l'estudiant l'activitat d'avaluació. En el cas que no suposi cap temps, s'ha d'introduir 0. Entre tot el conjunt d'activitats d'avaluació l'estudiant ha d'assolir els resultats d'aprenentatge associats a l'assignatura. Per aquest motiu, el GD comprova que cap resultat d'aprenentatge hagi quedat sense assignar a les activitats d'avaluació i, si una activitat no té assignat cap resultat d'aprenentatge, el GD no crea l'activitat i apareix un missatge d'error abans del menú de passos indicant: *cal seleccionar almenys un resultat d'aprenentatge*.

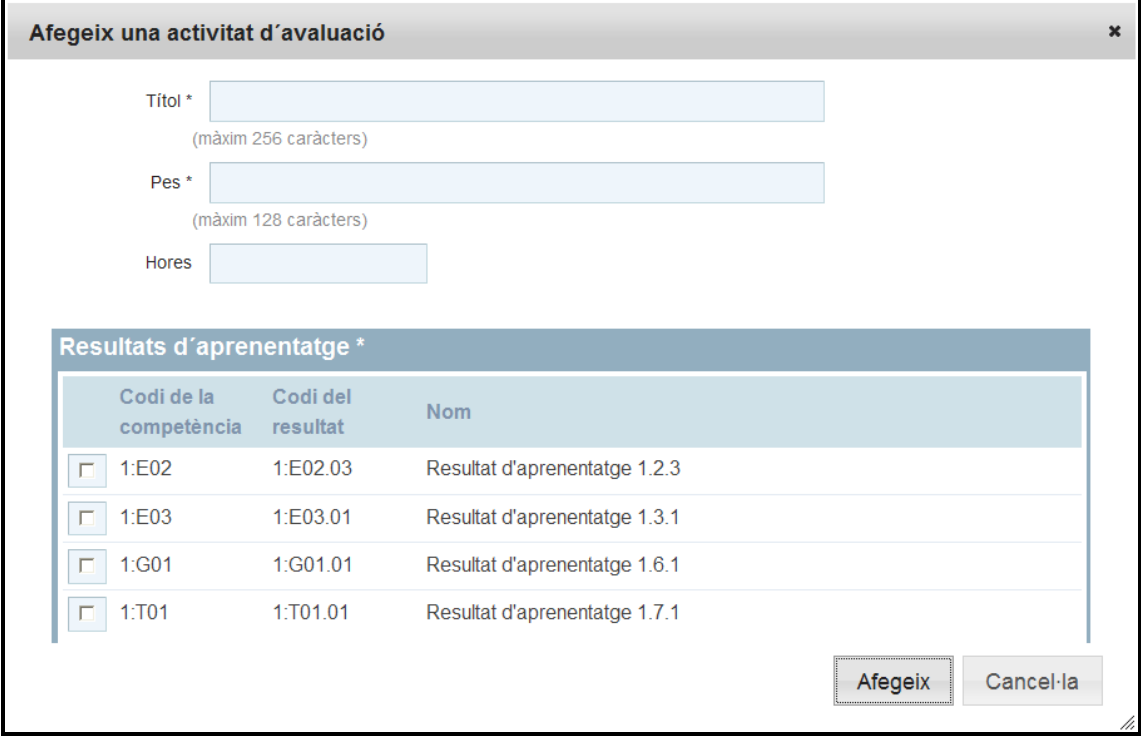

A mesura que es van introduint activitats avaluatives noves, apareixen incorporades a la pestanya general. Un cop s'han afegit totes les activitats que es preveu que es realitzaran, apareix la informació del títol o descripció de l'activitat, el seu pes, les hores, els ECTS i els resultats d'aprenentatge corresponents. Si es vol eliminar alguna activitat s'ha de prémer la icona ELIMINA i apareix un missatge que indica si s'està segur de voler eliminar l'activitat. Si es vol modificar l'activitat, s'ha de prémer la icona MODIFICA i torna a aparèixer la pantalla d'edició de les activitats avaluatives.

<span id="page-37-0"></span> $16$  Aquest camp i el del pes de l'activitat estan marcats amb un \* perquè són camps obligatoris.

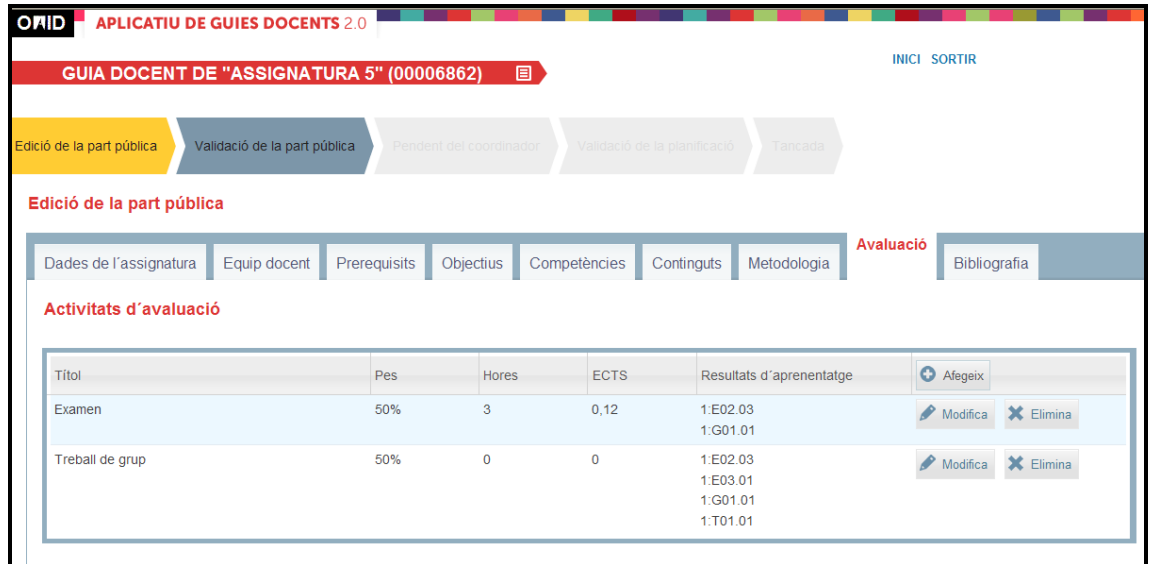

Després d'introduir les activitats avaluatives, a la mateixa pestanya hi ha una finestra anomenada DESCRIPCIÓ que permet explicar l'avaluació que s'establirà a l'assignatura. Aquesta finestra té la mateixa barra d'eines que les pestanyes anteriors. Un cop s'ha introduït és molt important prémer la icona GUARDA perquè si no, en canviar de pestanya, no es gravarà la informació.

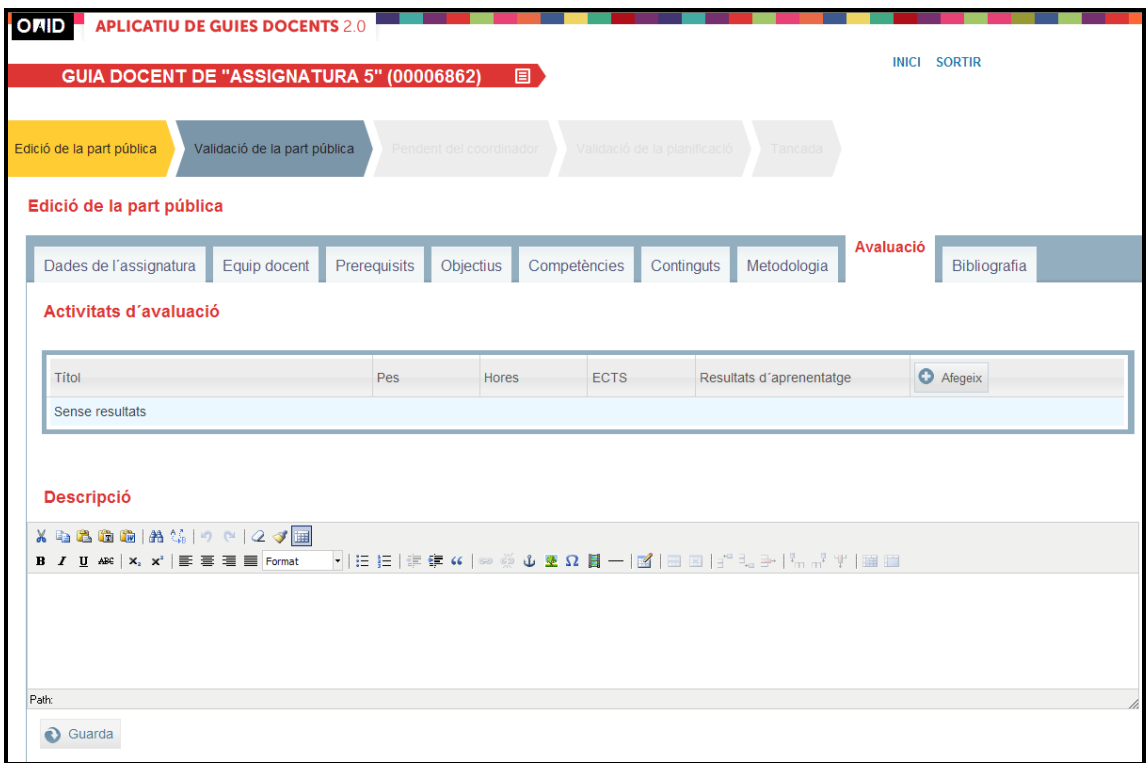

Finalment, l'última pestanya és BIBLIOGRAFIA i els enllaços web recomanats per a seguir l'assignatura. Aquesta finestra té la mateixa barra d'eines que les pestanyes anteriors. Un cop s'ha introduït és molt important prémer la icona GUARDA perquè si no, en canviar de pestanya, no es gravarà la informació.

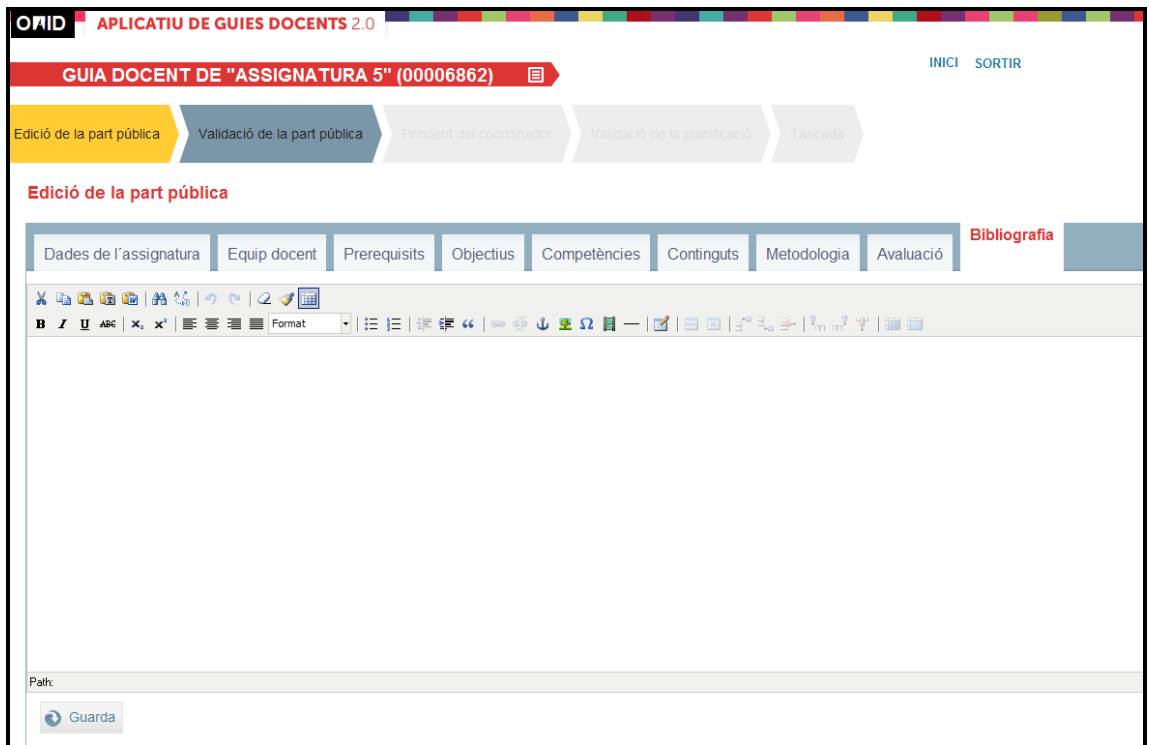

Mentre s'està editant la part pública de la guia docent es pot retrocedir a qualsevol dels passos o pestanyes anteriors i afegir o eliminar qualsevol informació que s'hi hagi introduït. Cal tenir present que és necessari utilitzar la icona GUARDA en finalitzar aquesta acció.

Un cop s'ha editat la guia docent, el responsable de l'assignatura ha de prémer la icona VALIDACIÓ DE LA PART PÚBLICA per revisar la guia docent i, al final de la pantalla, enviar-la al coordinador de titulació per tal que la validi.

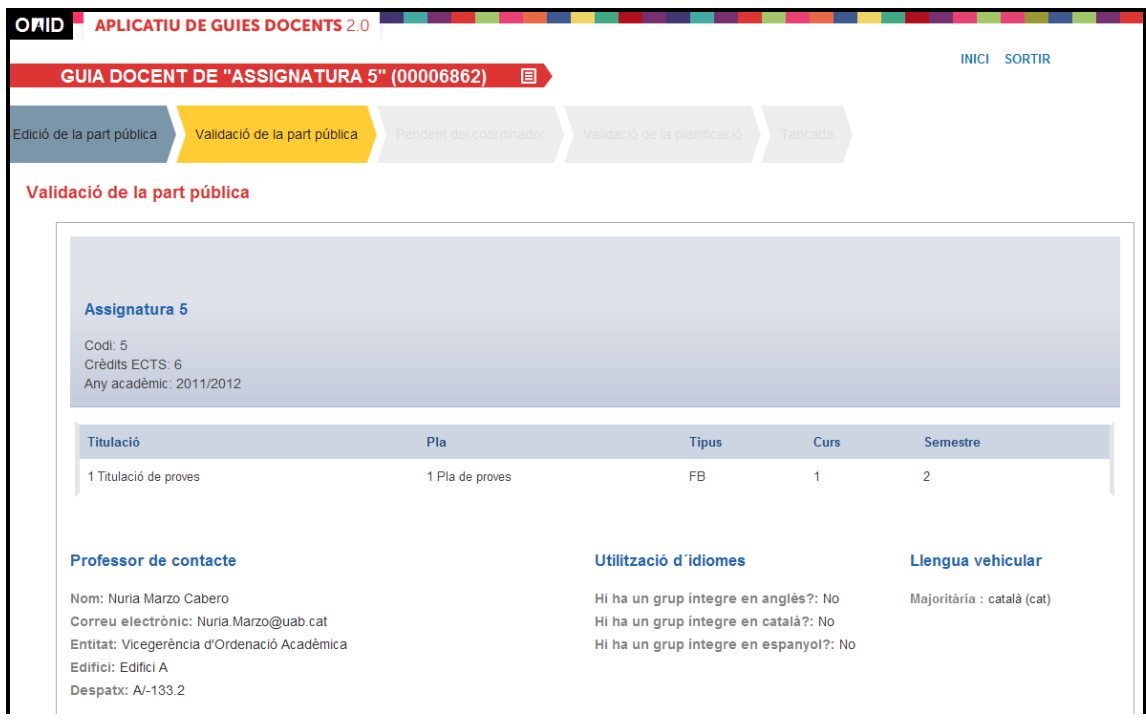

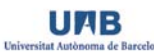

#### **Prerequisits**

Lorem ipsum dolor sit amet, consetetur sadipscing elitr, sed diam nonumy eirmod tempor invidunt ut labore et dolore magna aliquyam erat, sed diam voluptua. At vero eos et accusam et justo duo dolores et ea rebum. Stet clita kasd gubergren, no sea takimata sanctus est Lorem ipsum dolor sit amet. Lorem ipsum dolor sit amet, consetetur sadipscing elitr, sed diam<br>nonumy eirmod tempor invidunt ut labore et takimata sanctus est Lorem ipsum dolor sit amet. Lorem ipsum dolor sit amet, consetetur sadipscing elitr, sed diam nonumy eirmod tempor invidunt ut labore et dolore magna aliquyam erati sed diam voluptua. At vero eos et accusam et justo duo dolores et ea rebum. Stet clita kasd qubergren, no sea takimata sanctus est Lorem insum dolor sit amet

#### **Objectius**

Lorem ipsum dolor sit amet, consetetur sadipscing elitr, sed diam nonumy eirmod tempor invidunt ut labore et dolore magna aliquyam erat, sed diam voluptua. At vero eos et accusam et using the discovered service of the service of the service of the service of the service of the service of the service of the service of the service of the service of the service of the service of the service of the servic nonumy eirmod tempor invidunt ut labore et dolore magna aliquyam erat, sed diam voluptua. At vero eos et accusam et justo duo dolores et ea rebum. Stet clita kasd gubergren, no sea noning of the material control of the material control of the material control of the control of the control of the control of the control of the control of the control of the control of the control of the control of the c erat, sed diam voluptua. At vero eos et accusam et justo duo dolores et ea rebum. Stet clita kasd gubergren, no sea takimata sanctus est Lorem ipsum dolor sit amet.

#### Competències i Resultats d'aprenentatge

#### 1:E02 - Competència 1.2

1:E02.03 - Resultat d'aprenentatge 1.2.3

#### 1:E03 - Competència 1.3

1:E03.01 - Resultat d'aprenentatge 1.3.1

#### 1:G01 - Competència Global 1.6

1.601.01 - Resultat d'aprenentatge 1.6.1

#### 1:T01 - Competència Transversal 1.7

1.T01.01 - Resultat d'aprenentatge 1.7.1

#### **Continguts**

Lorem ipsum dolor sit amet, consetetur sadipscing elitr, sed diam nonumy eirmod tempor invidunt ut labore et dolore magna aliquyam erat, sed diam voluptua. At vero eos et accusam et justo duo dolores et ea rebum. Stet clita kasd gubergren, no sea takimata sanctus est Lorem ipsum dolor sit amet. Lorem ipsum dolor sit amet, consetetur sadipscing elitr, sed diam nonumy eirmod tempor invidunt ut labore et dolore magna aliguyam erat, sed diam voluptua. At vero eos et accusam et justo duo dolores et ea rebum. Stet clita kasd gubergren, no sea takimata sanctus est Lorem ipsum dolor sit amet. Lorem ipsum dolor sit amet, consetetur sadipscing elitr, sed diam nonumy eirmod tempor invidunt ut labore et dolore magna aliquyam erat, sed diam voluptua. At vero eos et accusam et iusto duo dolores et ea rebum. Stet clita kasd qubergren, no sea takimata sanctus est Lorem ipsum dolor sit amet.

#### Metodologia

Lorem ipsum dolor sit amet, consetetur sadipscing elitr, sed diam nonumy eirmod tempor invidunt ut labore et dolore magna aliquyam erat, sed diam voluptua. At vero eos et accusam et justo duo dolores et ea rebum. Stet clita kasd gubergren, no sea takimata sanctus est Lorem ipsum dolor sit amet. Lorem ipsum dolor sit amet, consetetur sadipscing elitr, sed diam nonumy eirmod tempor invidunt ut labore et dolore magna aliquyam erat, sed diam voluptua. At vero eos et accusam et justo duo dolores et ea rebum. Stet clita kasd gubergren, no sea takimata sanctus est Lorem ipsum dolor sit amet. Lorem ipsum dolor sit amet, consetetur sadipscing elitr, sed diam nonumy eirmod tempor invidunt ut labore et dolore magna aliquyam erat, sed diam voluptua. At vero eos et accusam et justo duo dolores et ea rebum. Stet clita kasd gubergren, no sea takimata sanctus est Lorem ipsum dolor sit amet.

#### **Activitats formatives**

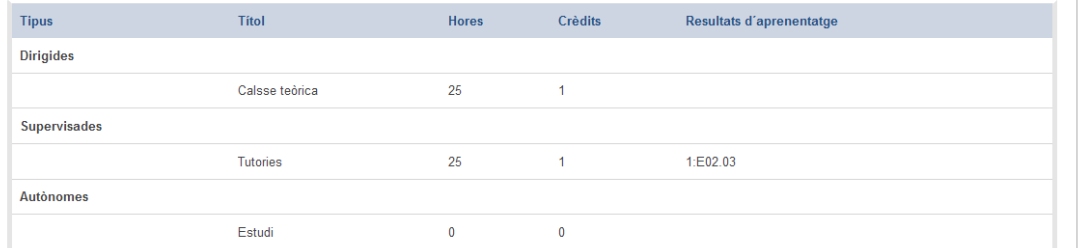

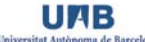

#### Avaluació

Lorem ipsum dolor sit amet, consetetur sadipscing elitr, sed diam nonumy eirmod tempor invidunt ut labore et dolore magna aliquyam erat, sed diam voluptua. At vero eos et accusam et justo duo dolores et ea rebum. Stet clita kasd gubergren, no sea takimata sanctus est Lorem ipsum dolor sit amet. Lorem ipsum dolor sit amet, consetetur sadipscing elitr, sed diam nonumy eirmod tempor invidunt ut labore et dolore magna aliquyam erat, sed diam voluptua. At vero eos et accusam et justo duo dolores et ea rebum. Stet clita kasd gubergren, no sea takimata sanctus est Lorem ipsum dolor sit amet. Lorem ipsum dolor sit amet, consetetur sadipscing elitr, sed diam nonumy eirmod tempor invidunt ut labore et dolore magna aliquyam erat, sed diam voluptua. At vero eos et accusam et justo duo dolores et ea rebum. Stet clita kasd gubergren, no sea takimata sanctus est Lorem ipsum dolor sit amet.

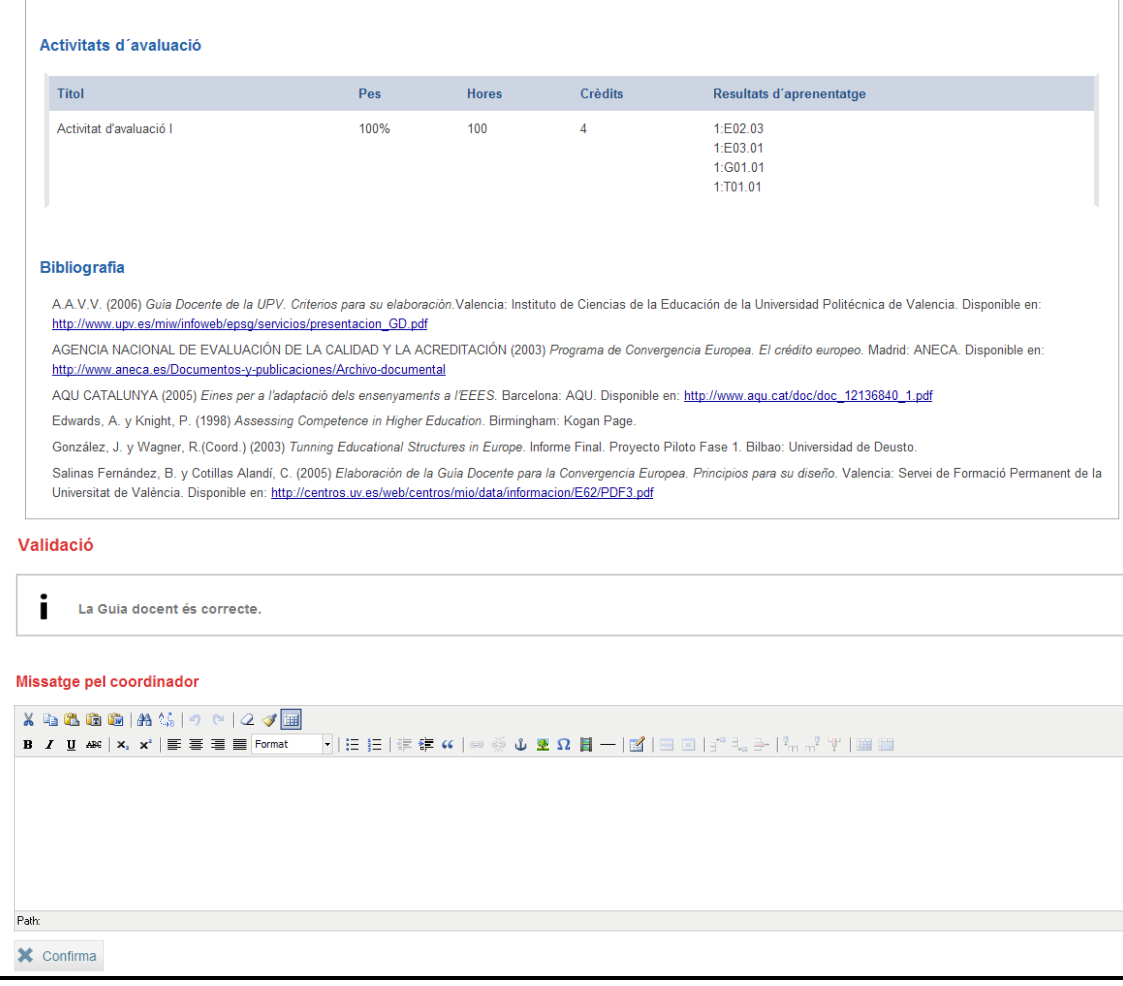

Un cop el coordinador de titulació hagi revisat la guia docent, pot retornar-la al professor responsable o validar-la per tal que es publiqui al Portal. Si el coordinador de titulació li retorna la guia rebrà un correu com aquest: *Cal fer modificacions en una guia docent de la qual sou responsable (assignatura X). Podeu accedir-hi a través de l'adreça http://guies.uab.cat amb el vostre NIU i la vostra contrasenya.* Llavors el professor responsable ha de tornar a entrar al GD, a l'assignatura corresponent, modificar-hi el que li hagi indicat el coordinador (el text apareix sota el menú de passos), i tornar a enviar-li perquè la validi.

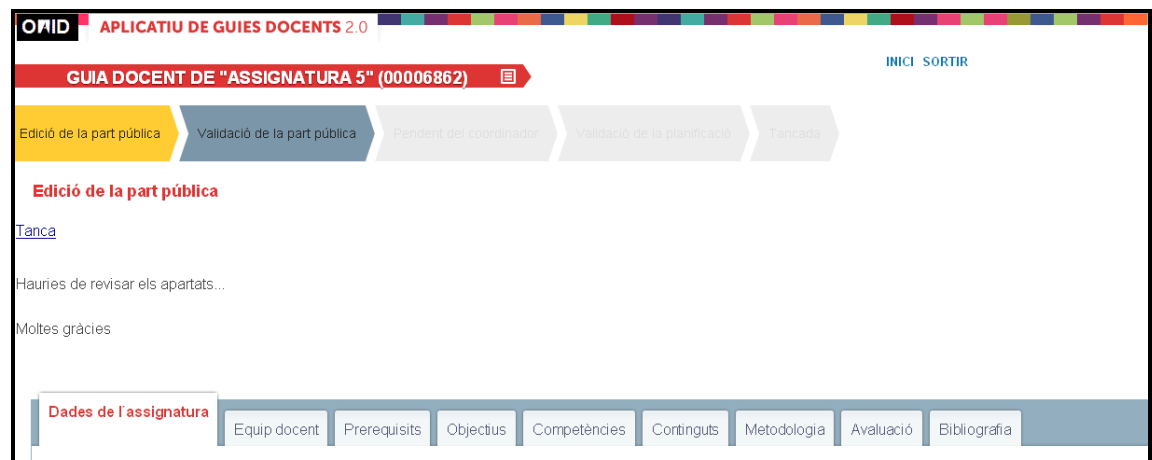

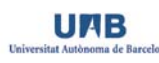

Si el coordinador de titulació confirma la guia, el responsable de l'assignatura rebrà un correu com el següent: *La guia docent de l'assignatura X ha estat validada pel coordinador i publicada correctament. D'aquí 24 h es publicarà al portal de la UAB.*

### **Acció 2. Edició de la planificació dels grups de l'assignatura**

Un cop la guia docent (part pública) ha estat validada pel coordinador de titulació, al responsable d'assignatura que, per defecte és responsable de la part de la planificació de l'assignatura, li apareix a la pantalla d'inici del GD el perfil de responsable de la planificació de la/les assignatures de les quals també n'és responsable per defecte.

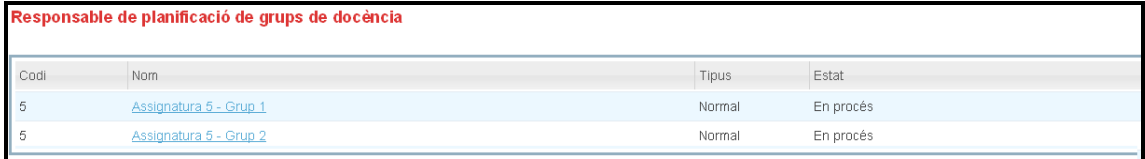

Per entrar-hi, ha de prémer el nom del grup del qual vulgui fer la planificació i li apareix una pantalla per editar-la.

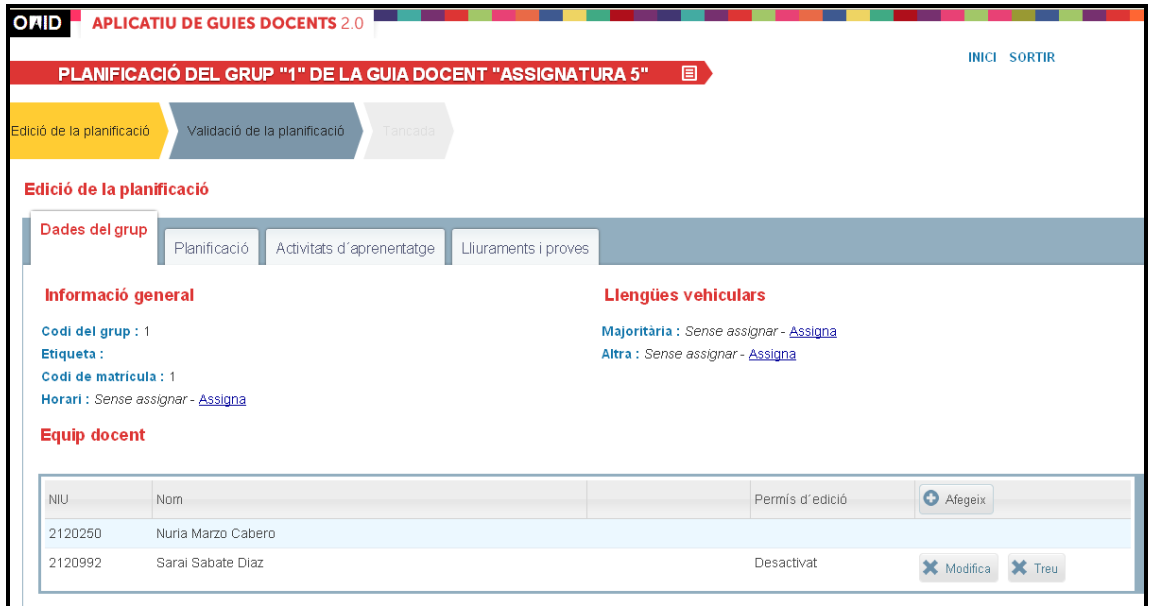

La primera pestanya de la planificació consta d'una informació general del grup, en la qual són camps obligatoris: HORARI (es pot introduir el text: *consultar la pàgina web*) i LLENGUA MAJORITÀRIA de l'assignatura. A més a més, s'hi poden incloure altres llengües usades i l'equip docent que conforma el grup i els permisos d'edició corresponents. Si el responsable de l'assignatura decideix que el responsable de la planificació ha de ser un altre professor que imparteix docència a l'assignatura, o bé un per cada grup si hi ha més d'un grup, en aquesta pantalla els ha d'assignar el permís d'edició per tal que puguin editar la planificació.

A la següent pestanya, PLANIFICACIÓ*,* apareix una finestra per introduir qualsevol informació que faci referència a la planificació de l'assignatura. Aquesta pestanya també és obligatòria i, per tant, si es vol deixar en blanc s'ha d'introduir almenys un caràcter i prémer la icona GUARDA*.*

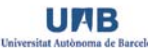

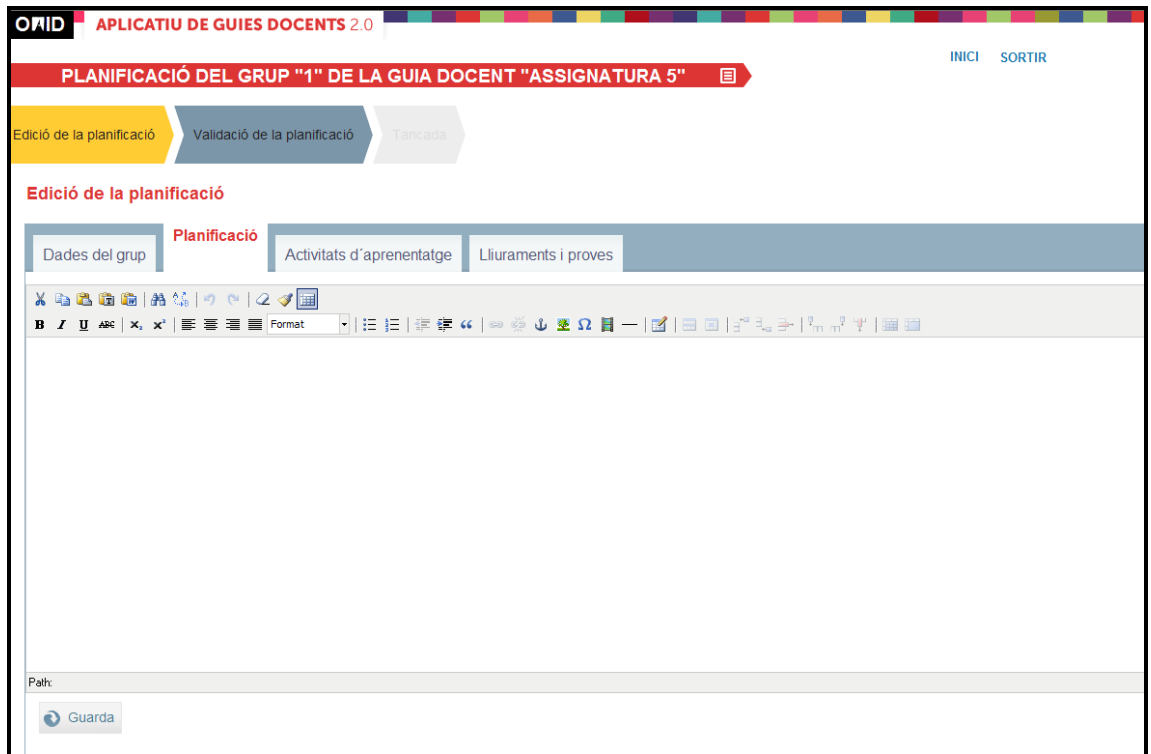

La següent pestanya de la planificació del grup s'anomena ACTIVITATS D'APRENENTATGE i permet definir la data, el nom, el lloc, el material a lliurar (camps obligatoris) i els resultats d'aprenentatge (camp optatiu).

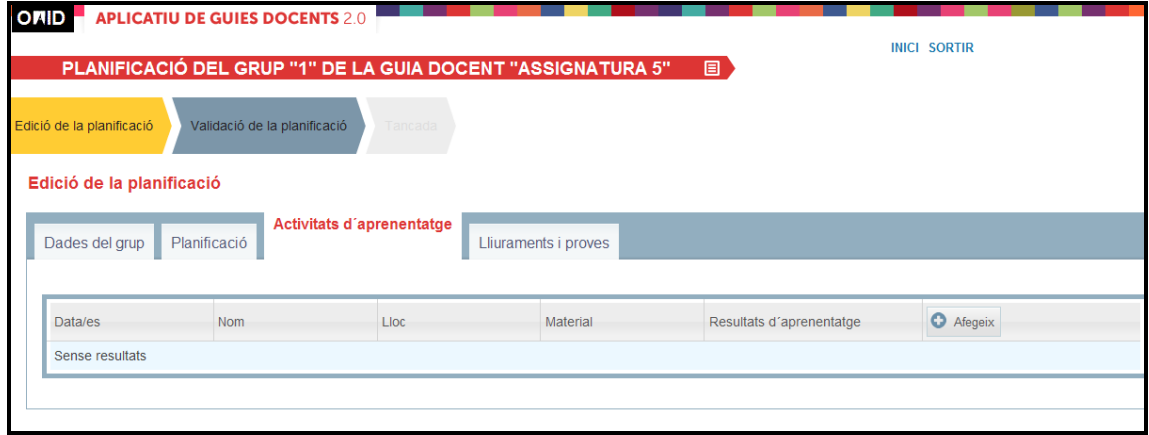

Per tal de definir una nova activitat s'ha de prémer la icona AFEGEIX i apareix una nova pantalla on s'ha d'informar de la data o dates de l'activitat (camp de text), el nom o definició de l'activitat a d'aprenentatge, el lloc on es realitzarà i el material que es necessita o es recomana. Si en algun dels camps no es vol incloure cap informació tan sols és necessari posar-hi algun caràcter. A continuació apareix una taula amb els resultats d'aprenentatge definits per l'assignatura per, si es vol, assignar-los a l'activitat d'aprenentatge definida.

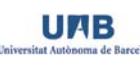

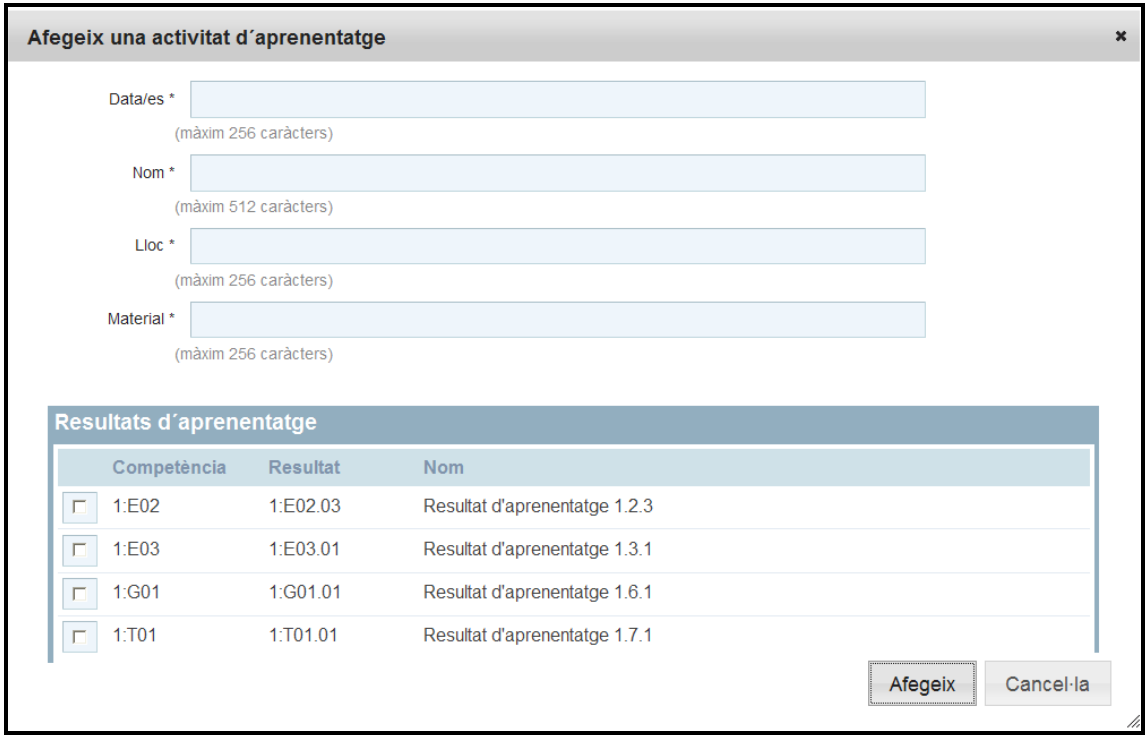

Un cop s'han definit totes les activitats que es vulguin, apareixen a la pantalla principal en forma de taula. Des d'aquí es poden modificar, eliminar o afegir més activitats prement les icones que apareixen a mà dreta de la pantalla.

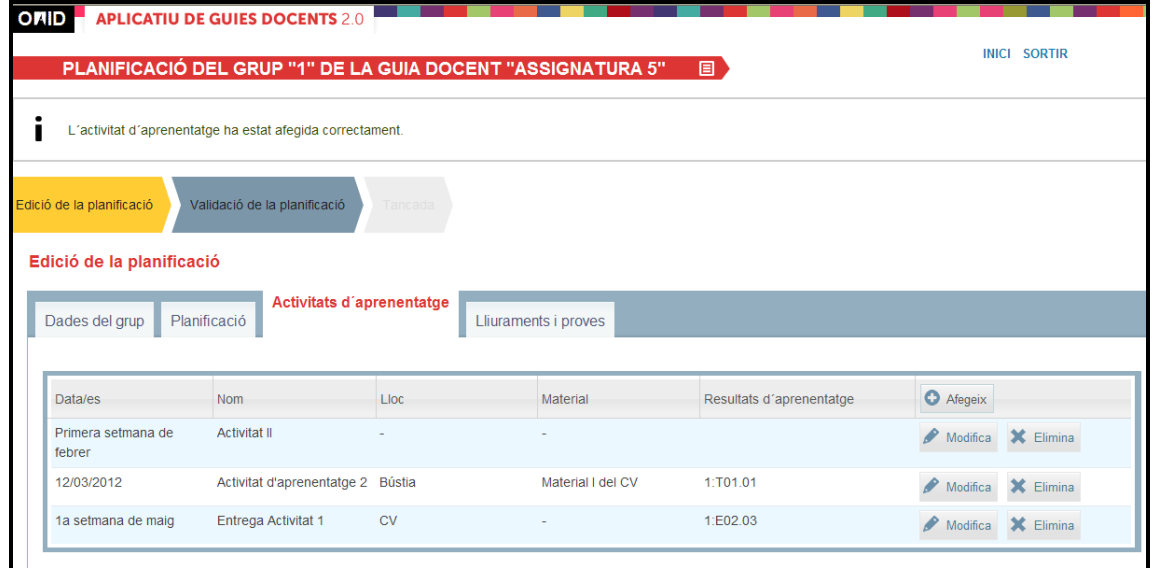

Si es vol eliminar una activitat d'aprenentatge apareix un missatge d'alerta de color vermell que confirma que realment es vol suprimir l'activitat.

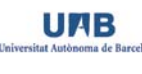

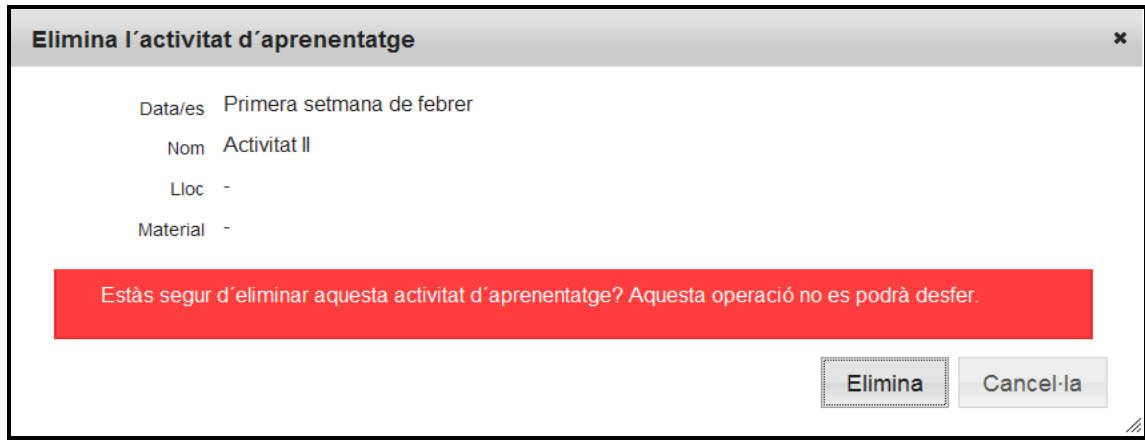

La següent pestanya és LLIURAMENTS I PROVES i, de manera semblant a l'anterior, s'hi ha d'informar de tots els lliuraments i proves que es realitzaran en aquest grup concret de l'assignatura. Els camps són: data, nom, lloc i resultats d'aprenentatge.

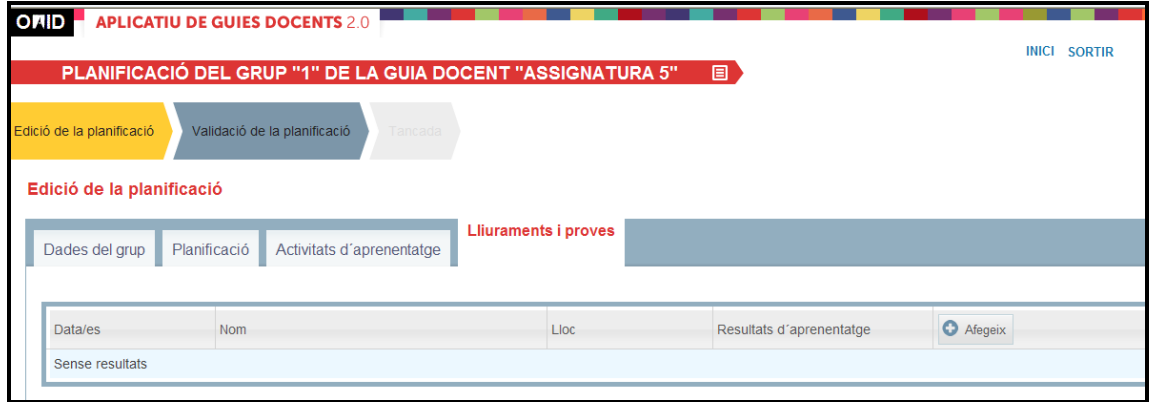

Per introduir una nova activitat cal prémer la icona AFEGEIX i apareix una nova pantalla amb els camps esmentats. La data o dates (camp de text lliure) del lliurament o prova, el seu nom o descripció i el lloc on es farà o on s'ha d'entregar. Si es vol deixar un camp buit, s'hi ha de posar almenys un caràcter. També es poden assignar, si es vol, resultats d'aprenentatge als lliuraments o proves definits.

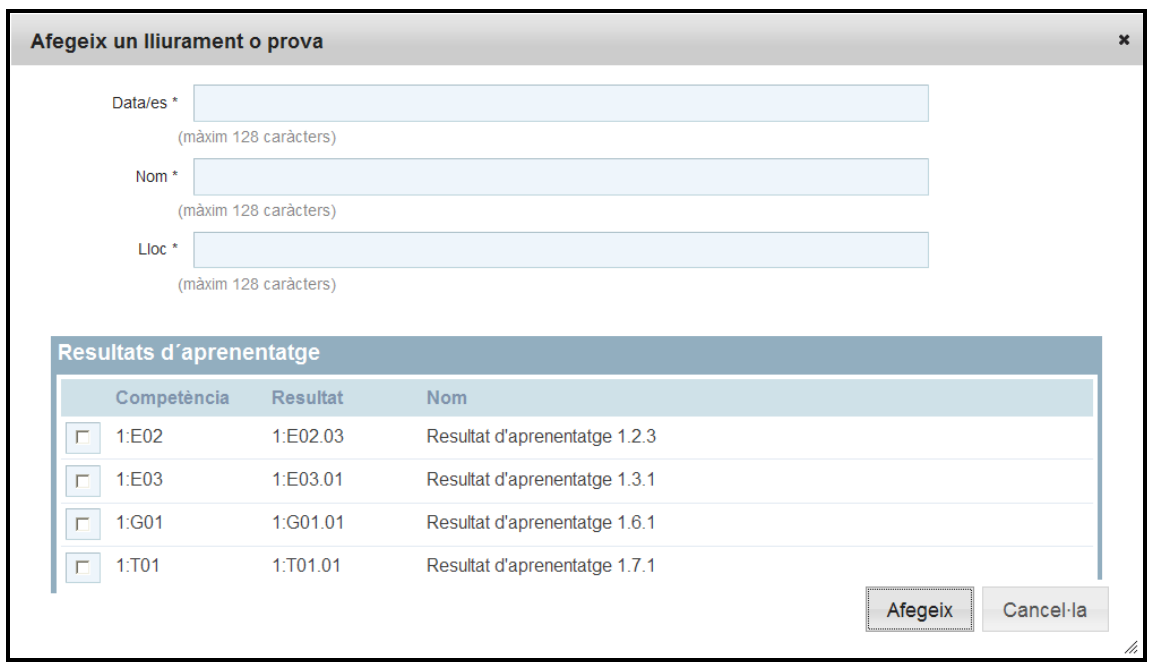

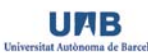

Un cop introduïda tota la informació, apareix la pantalla inicial amb tots els lliuraments i proves definits. Des d'aquí es pot modificar, eliminar o afegir més activitats prement les icones que apareixen a mà dreta de la pantalla. Si es vol eliminar un lliurament o prova apareix un missatge d'alerta de color vermell que confirma que realment es vol suprimir.

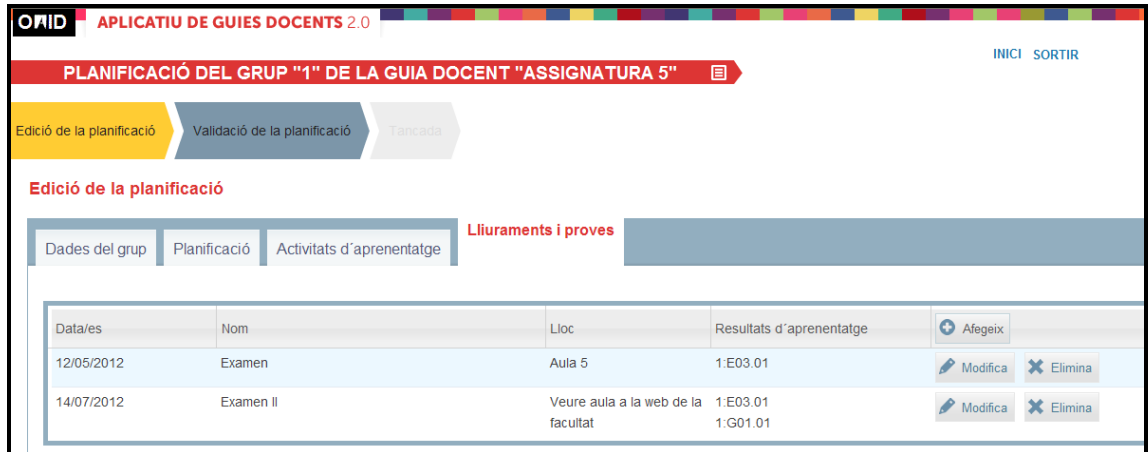

Un cop acabada la planificació, s'ha de prémer la icona VALIDACIÓ DE LA PLANIFICACIÓ i apareix una nova pantalla amb la visualització de tot el que s'ha introduït.

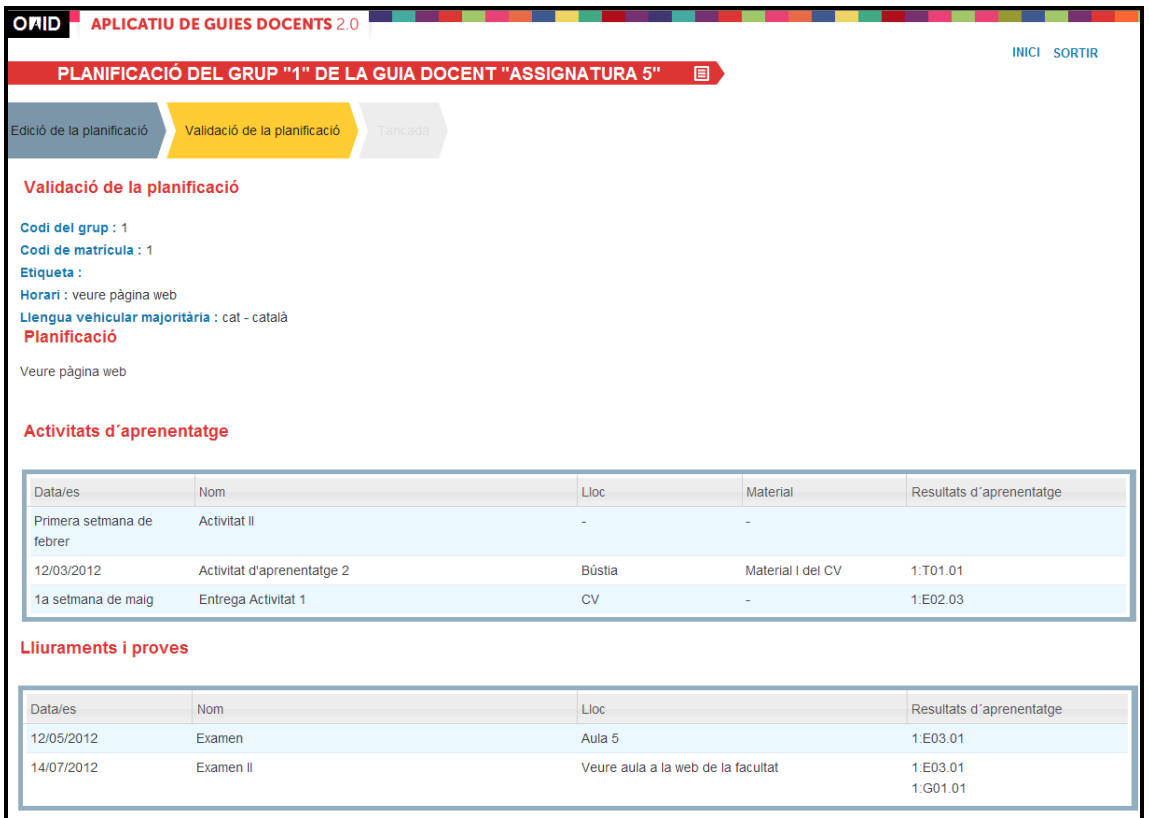

Al final de la pantalla apareix informació sobre l'estat de la planificació. Si en algun dels camps obligatoris, no s'hi ha posat cap informació, apareix un missatge vermell i no és possible enviar la planificació. Si algun dels camps optatius s'ha deixat en blanc, per exemple, a la pestanya de lliuraments no s'hi ha escrit res, apareix un missatge informatiu però no d'error i, per tant, permet enviar la planificació al responsable.

A continuació, hi ha l'opció d'escriure, si es vol, un missatge al responsable abans d'enviar-li la planificació. Si no es vol comunicar res al responsable, directament s'ha de prémer la icona CONFIRMA*.*

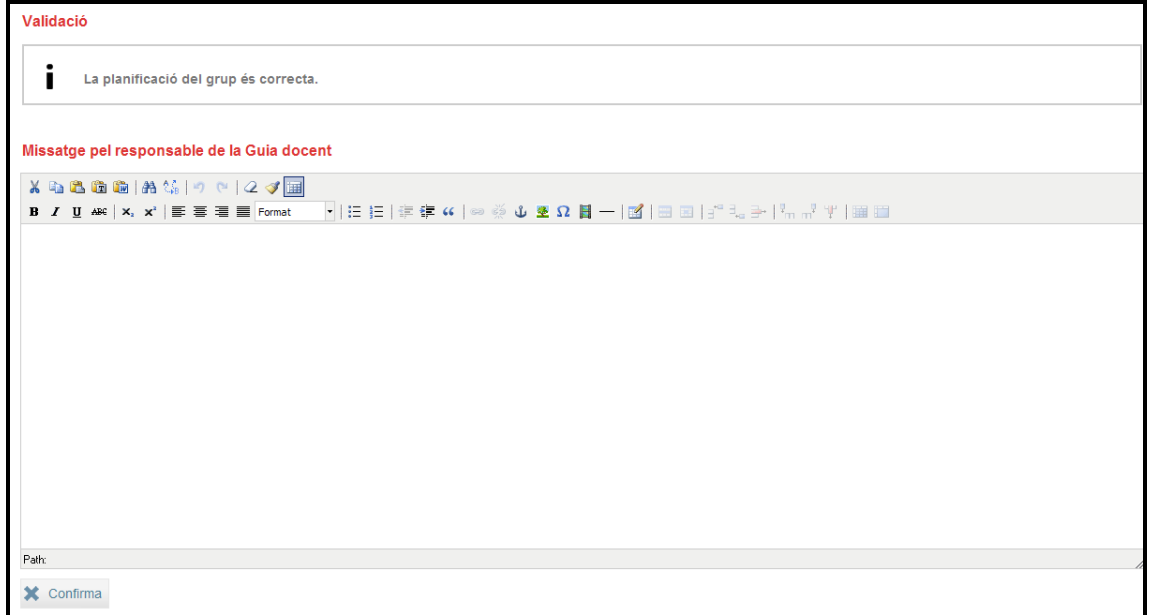

Un cop s'ha confirmat la planificació, el GD torna automàticament a la pantalla inicial i apareix un nou estat al menú de passos, TANCADA, que indica que la planificació ha estat realitzada i està a l'espera de la confirmació del responsable de l'assignatura.

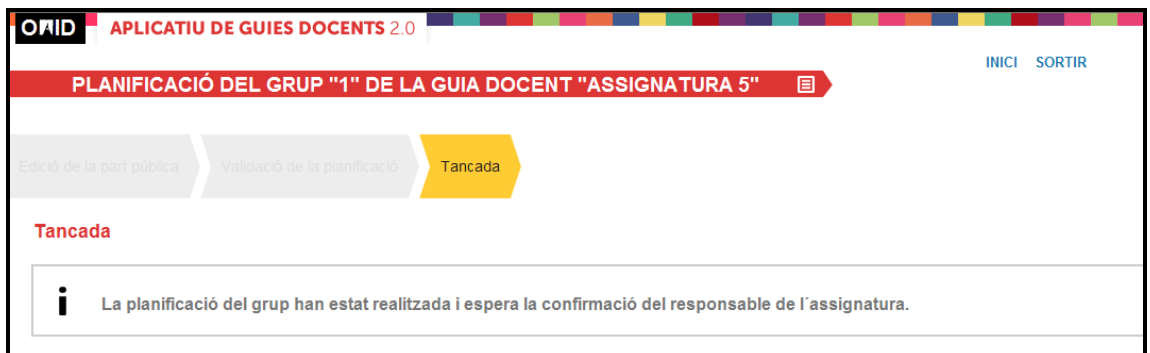

Si el responsable de l'assignatura és el mateix usuari que ha realitzat la planificació, ha d'accedir a la icona INICI (a dalt a l'esquerra) i entrar a l'assignatura en qüestió per validar-la. Al menú de passos li apareix, de color taronja, l'estat VALIDACIÓ DE LA PLANIFICACIÓ i a sota el grup/s de l'assignatura. Si la planificació encara no està acabada, a mà dreta de la pantalla apareix l'estat EN PROCÉS. Si la planificació ja ha estat finalitzada, apareix la icona PUBLICA per tal que es pugui validar.

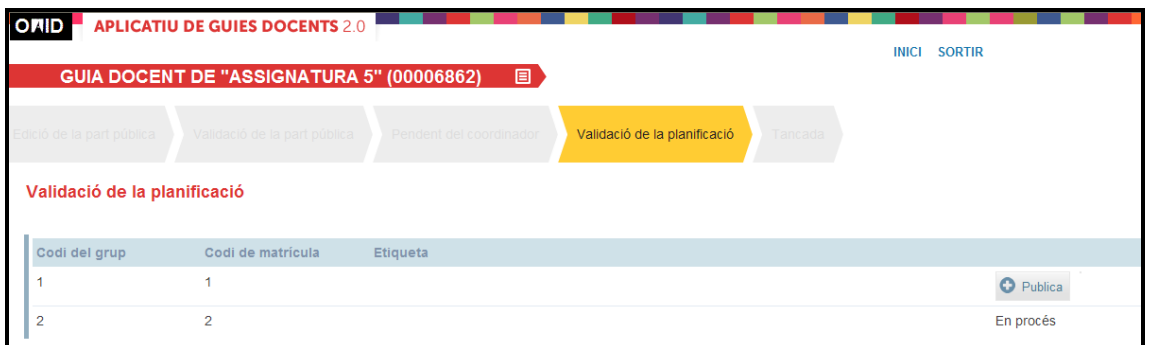

A continuació, torna a aparèixer la visualització en pantalla de la planificació i, al final, els avisos sobre si falta alguna informació a les parts optatives de la planificació i si és o no és correcta. Llavors les opcions del responsable són: TANCA*,* si vol deixar aquesta feina per més endavant; CONFIRMA*,* si considera que

la planificació és correcta i automàticament quedi publicada al CV; o TORNA AL RESPONSABLE*,* si la planificació no és vàlida.

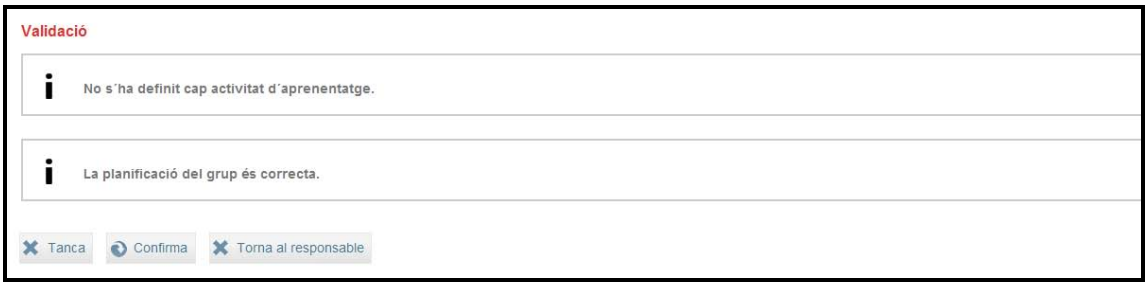

Si es confirma, al responsable de l'assignatura li torna a aparèixer la pantalla inicial amb l'estat VEURE*,* per a la planificació que ha confirmat com a correcta.

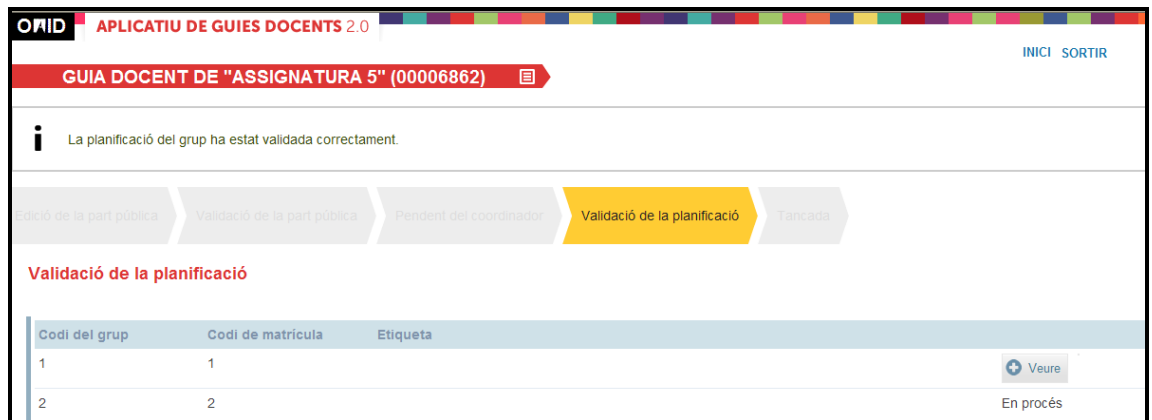

Si el professor responsable de l'assignatura considera que la planificació no és correcta ha de prémer la icona TORNA AL RESPONSABLE i automàticament li apareix una nova pantalla on, si ho vol, pot enviar-li un missatge, al responsable de la planificació, indicant-li els errors. També es pot deixar en blanc però, de totes maneres, s'ha de prémer la icona CONFIRMA per tal que el responsable de la planificació rebi el correu indicant-li que ha de tornar a editar la planificació.

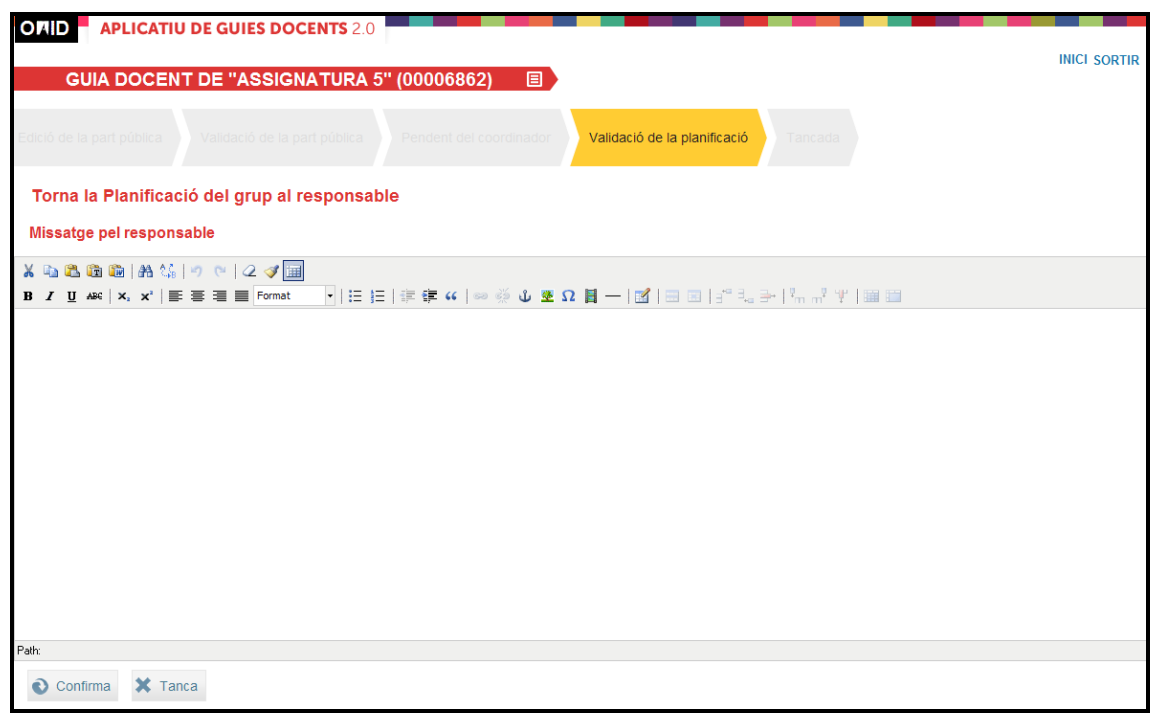

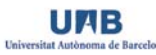

## <span id="page-49-0"></span>*4.4.4. Professor responsable de la planificació d'un grup*

Aquest perfil d'usuari té com a funció principal realitzar la planificació d'un grup específic de l'assignatura. Per defecte, el professor responsable d'assignatura (rol superior) també és el professor responsable de la planificació però també pot succeir que el professor responsable doni permís d'edició a un altre docent de l'assignatura i, per tant, aquest passi a ser professor responsable de la planificació. Per tal d'accedir a l'aplicació, l'usuari rebrà un correu que li indicarà que és professor responsable de la planificació de l'assignatura X i l'enllaç d'accés.

Quan un usuari accedeix al GD, la primera pantalla indica de quina/es assignatura/es és responsable de la planificació i el/s grup/s corresponents.

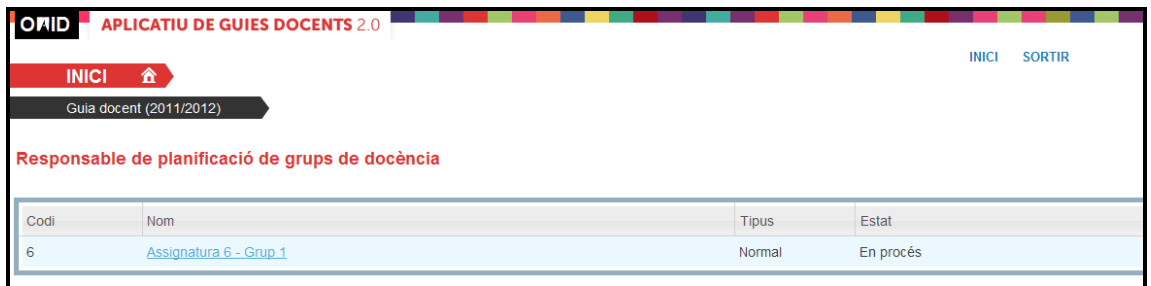

## **Acció 1. Edició de la planificació dels grups de l'assignatura**

Per editar la planificació s'ha de prémer el nom de l'assignatura i grup del qual es vulgui fer la planificació. En el cas que n'hi hagi més d'un, apareix una nova pantalla per editar la planificació de l'assignatura - grup.

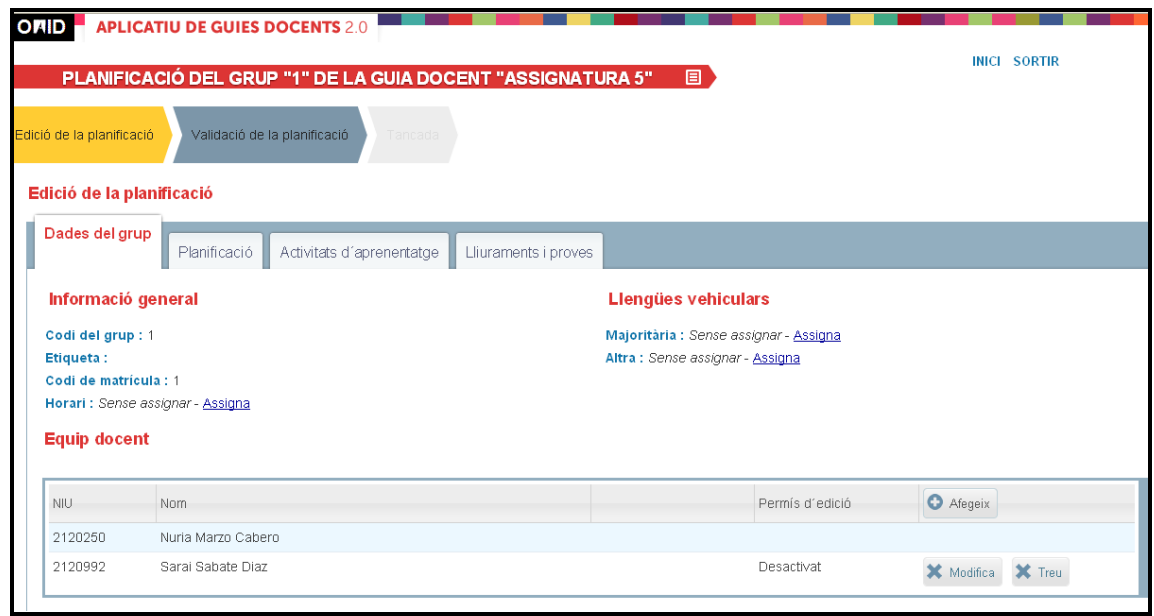

La primera pestanya de la planificació consta d'una informació general del grup, en la qual són camps obligatoris: HORARI (es pot introduir el text *consultar pàgina web*) i LLENGUA MAJORITÀRIA de l'assignatura. A més a més, en aquesta pestanya es poden incloure altres llengües i afegir l'equip docent que conforma el grup així com assignar-los-hi permís d'edició. Si el responsable de la planificació considera que és necessari donar permís d'edició a un altre professor que imparteix docència a l'assignatura, en aquesta pantalla li pot assignar el permís d'edició per editar la planificació.

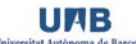

A la pestanya següent, PLANIFICACIÓ*,* apareix una finestra per introduir qualsevol informació que faci referència a la planificació de l'assignatura. Aquesta pestanya també és obligatòria i, per tant, si es vol deixar en blanc, s'hi ha d'introduir almenys un caràcter i prémer la icona GUARDA*.*

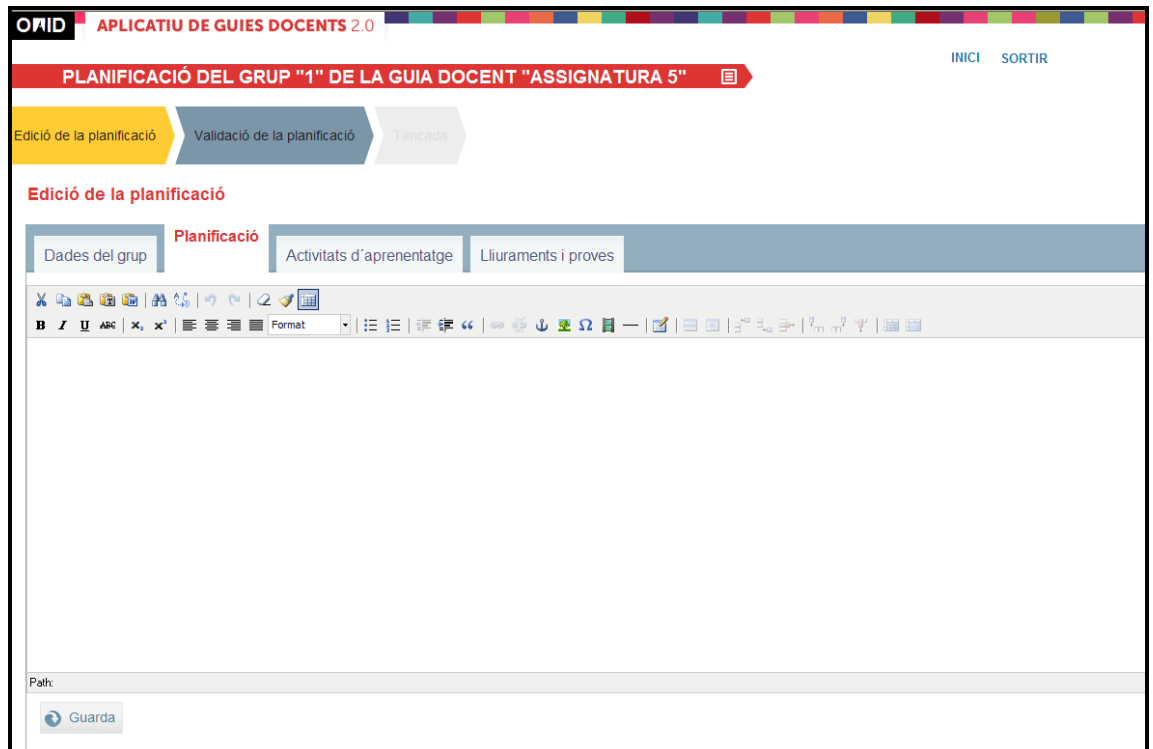

La pestanya següent de la planificació del grup s'anomena ACTIVITATS D'APRENENTATGE i permet definir la data, el nom, el lloc, el material a lliurar (camps obligatoris) i els resultats d'aprenentatge (camp optatiu).

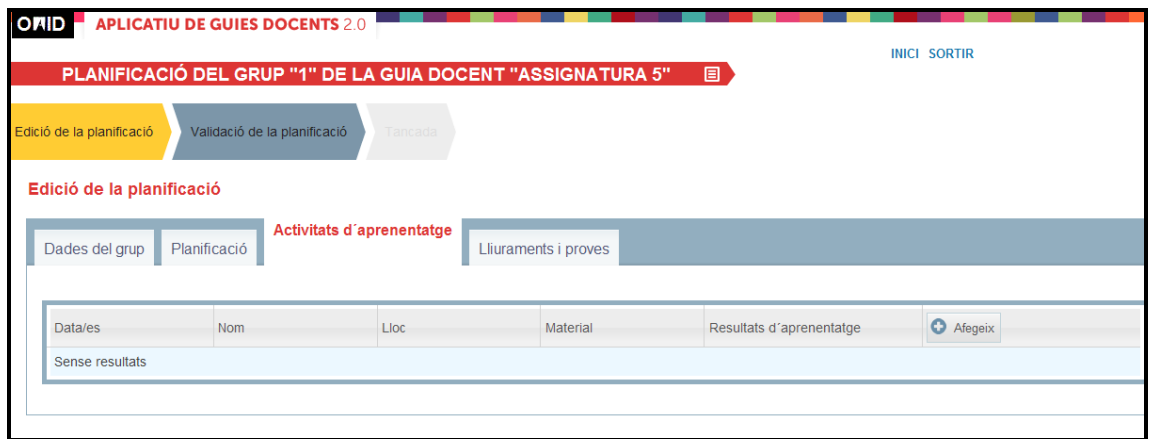

Per tal de definir una nova activitat s'ha de prémer la icona AFEGEIX i apareix una nova pantalla on s'ha d'informar de la data o dates de l'activitat (camp de text), el nom o definició de l'activitat d'aprenentatge, el lloc on es realitzarà i el material que es necessita o es recomana. Si en algun dels camps no es vol posar cap informació tan sols és necessari posar-hi algun caràcter. A continuació apareix una taula amb els resultats d'aprenentatge definits per l'assignatura per, si es vol, assignar-los a l'activitat d'aprenentatge definida.

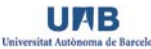

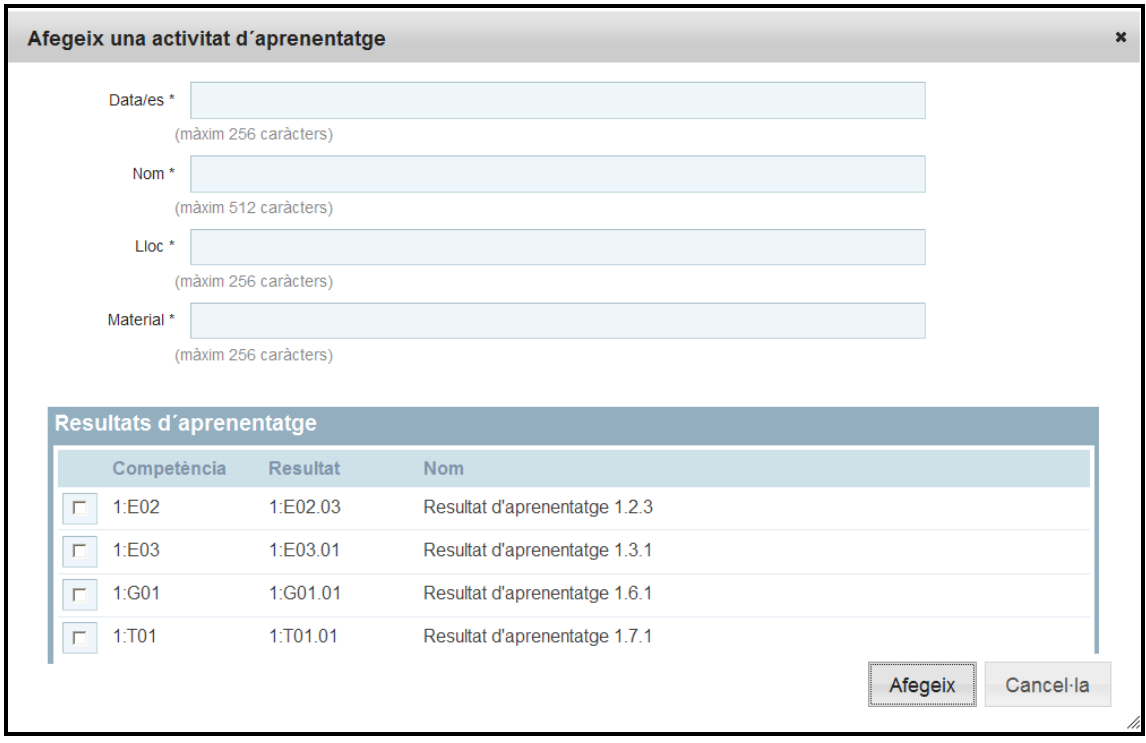

Un cop s'han definit totes les activitats que es vulguin, apareixen a la pantalla principal en forma de taula. Des d'aquí podem modificar, eliminar o afegir més activitats prement les icones que apareixen a mà dreta de la pantalla.

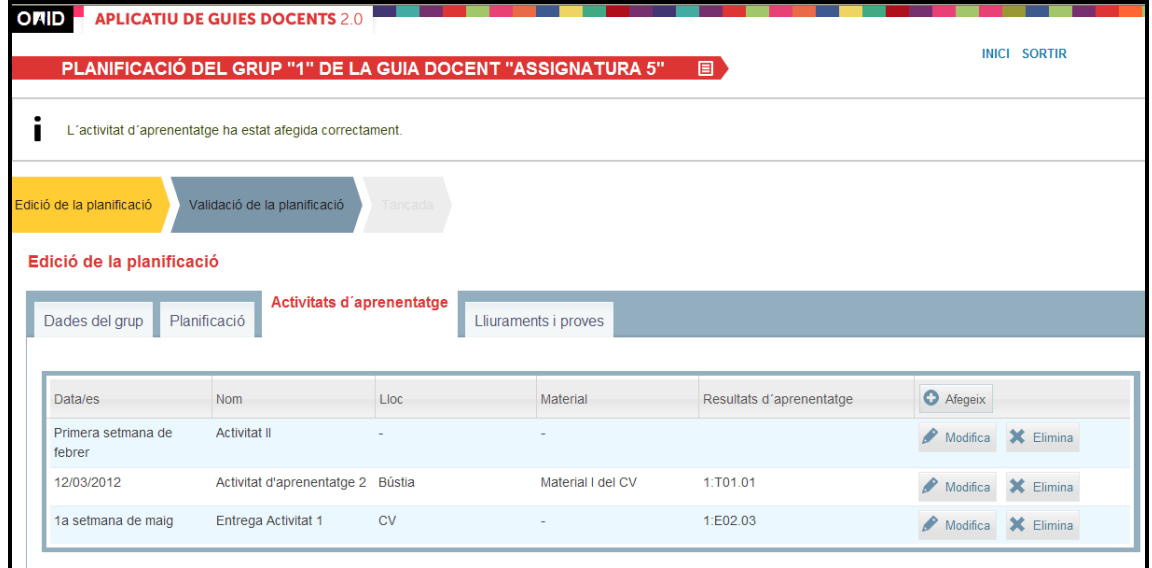

Si es vol eliminar una activitat d'aprenentatge apareix un missatge d'alerta de color vermell que confirma que realment es vol suprimir l'activitat.

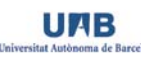

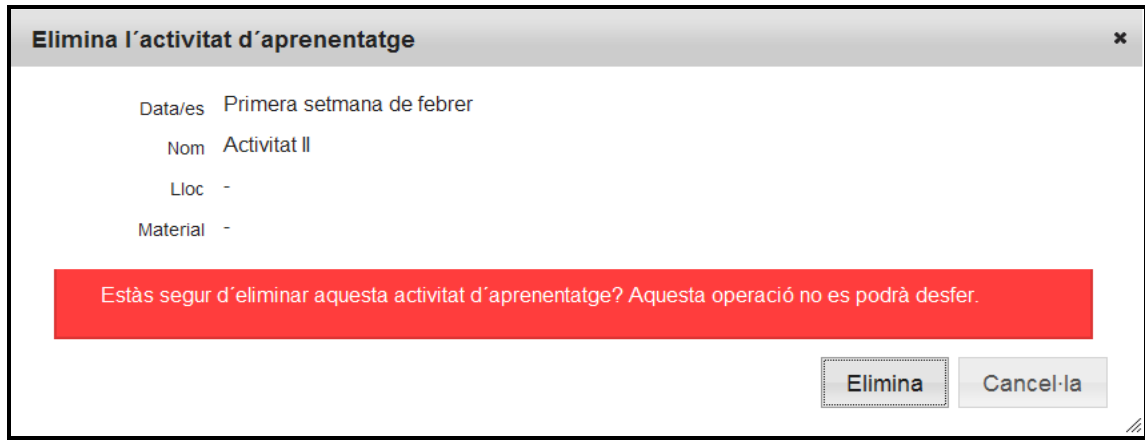

La pestanya següent és LLIURAMENTS I PROVES i, de manera semblant a l'anterior, s'hi ha d'informar de tots els lliuraments i proves que es realitzaran en aquest grup concret de l'assignatura. Els camps són: data, nom, lloc i resultats d'aprenentatge.

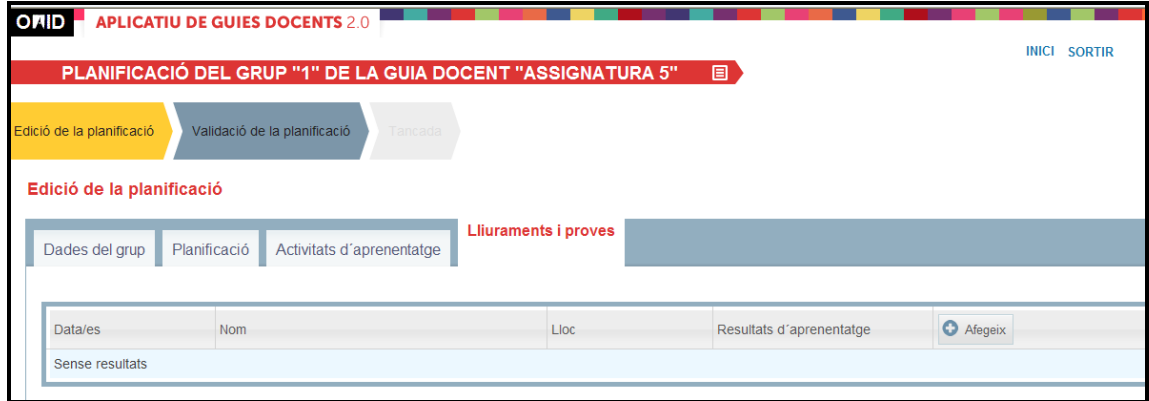

Per introduir una nova activitat cal prémer la icona AFEGEIX i apareix una nova pantalla amb els camps esmentats. La data o dates (camp de text lliure) del lliurament o prova, el seu nom o descripció i el lloc on es farà o on s'ha d'entregar. Si es vol deixar un camp buit s'hi ha de posar almenys un caràcter. També es poden assignar, si es vol, resultats d'aprenentatge als lliuraments o proves definits.

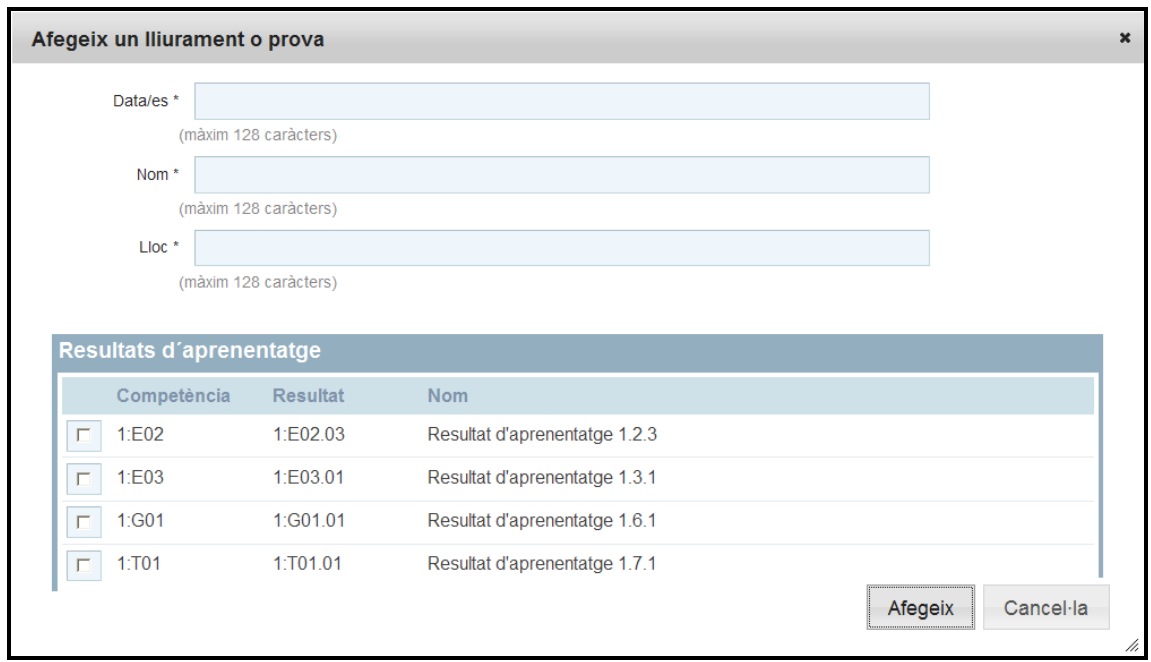

![](_page_52_Picture_5.jpeg)

Un cop introduïda tota la informació, apareix la pantalla inicial amb tots els lliuraments i proves definits. Des d'aquí es pot modificar, eliminar o afegir més activitats prement les icones que apareixen a mà dreta de la pantalla. Si es vol eliminar un lliurament o prova apareixerà un missatge d'alerta de color vermell que confirma que realment es vol suprimir.

![](_page_53_Picture_62.jpeg)

Un cop acabada la planificació, s'ha de prémer la icona VALIDACIÓ DE LA PLANIFICACIÓ i apareix una nova pantalla amb la visualització de tot el que s'ha introduït.

![](_page_53_Picture_63.jpeg)

Al final de la pantalla apareix informació sobre l'estat de la planificació. Si en algun dels camps obligatoris no s'hi ha posat cap informació, apareix un missatge vermell i no és possible enviar la planificació. Si algun dels camps optatius s'ha deixat en blanc, per exemple, a la pestanya de lliuraments no s'hi ha escrit res, apareix un missatge informatiu però no d'error i, per tant, és possible enviar la planificació al responsable de l'assignatura.

A continuació, hi ha l'opció d'escriure, si es vol, un missatge al responsable de l'assignatura abans d'enviar-li la planificació. Si no es vol comunicar res al responsable, directament s'ha de prémer la icona CONFIRMA*.*

![](_page_54_Picture_64.jpeg)

Un cop s'ha confirmat la planificació, el GD torna automàticament a la pantalla inicial i apareix un nou estat al menú de passos, TANCADA, que indica que la planificació ha estat realitzada i està a l'espera de la confirmació del responsable de l'assignatura.

![](_page_54_Picture_65.jpeg)

Si aquest responsable accedeix a la pantalla d'INICI, li apareix que està pendent de validació.

![](_page_54_Picture_66.jpeg)

Quan el responsable de l'assignatura hagi confirmat la guia, el responsable de la planificació rebrà un correu indicant-li que la planificació ha estat validada. Quan torni a accedir al GD l'estat de la guia serà TANCADA i ja es podrà visualitzar si hi accedeix.

![](_page_55_Picture_45.jpeg)

Si, per contra, el professor responsable de l'assignatura no valida la guia i la torna al professor responsable de la planificació, a la pantalla inicial li apareixerà, de nou, l'estat EN PROCÉS. Haurà d'accedir a l'assignatura - grup i modificar el que correspongui seguint els mateixos passos que hem explicat i, finalment, tornar-la a confirmar per enviar-li al responsable de l'assignatura.

![](_page_55_Picture_46.jpeg)

![](_page_55_Picture_3.jpeg)